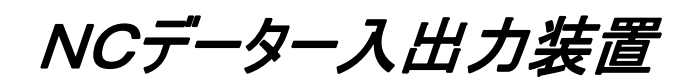

# mametan

# **取扱説明書 Ver2. 2**

リュウビシステム

目 次

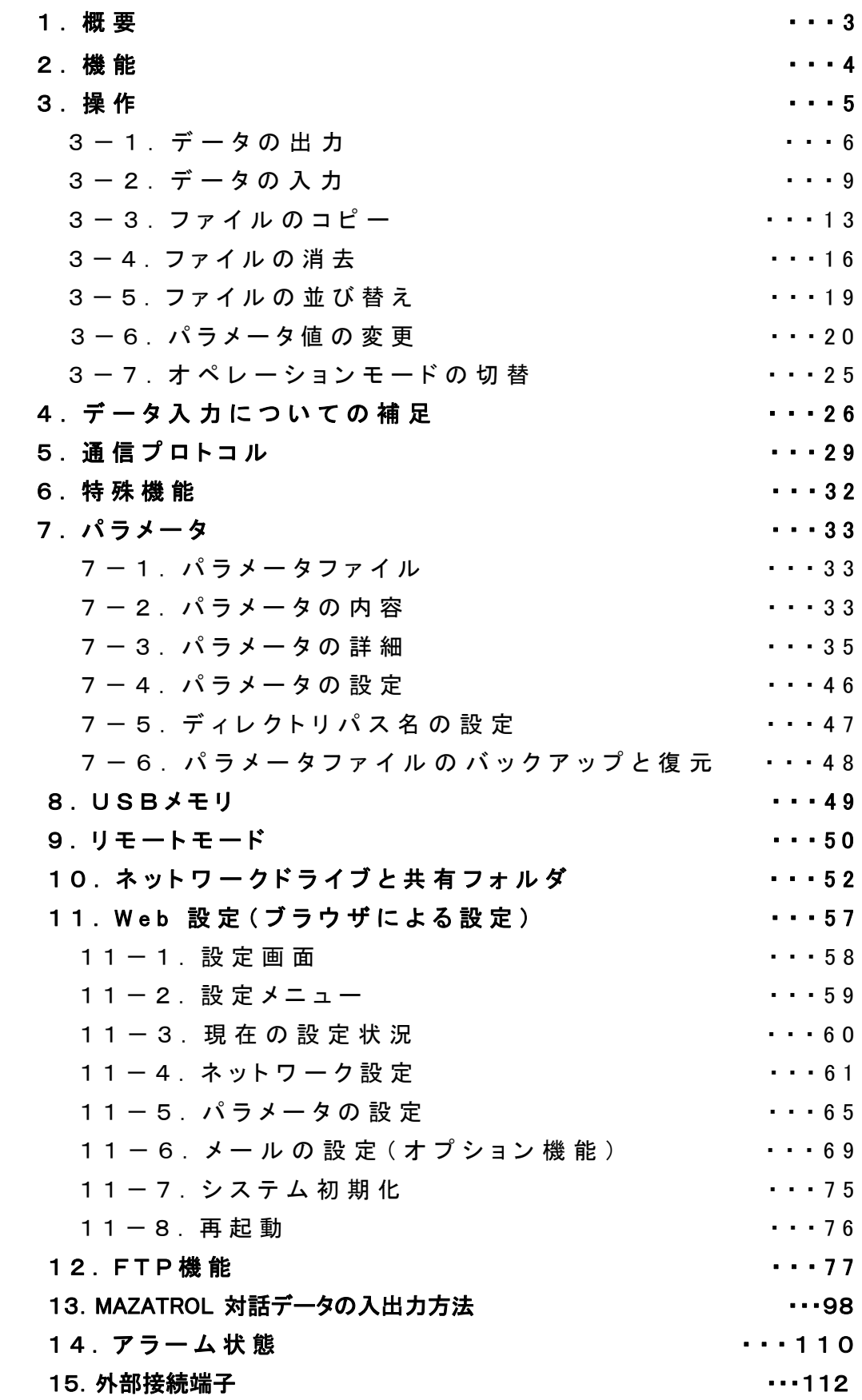

# 1.概要

- ●mametan はデータサーバー機能を持たないNC工作機と接続し、大容量プログラムデータの高 速DNC転送やNC制御機のメモリの入出力を行う超小型,簡単操作,低価格が特徴のNCデー タコミュニケ-ターです。
- ●Windows ネットワークによるファイル共有機能を持ち、CAD/CAMシステムなどで作成された NCプログラムデータをネットワーク経由で高速転送し、内部の大容量フラッシュディスクに保存 します。
- ●フラッシュディスクは電源を切ってもデーターを保持する半導体ディスクで、振動、熱、電気的 ノイズ等に高い耐久性を持っていますので、これらの条件の悪い作業現場でも安全にDNC 運転、データ入出力が行えます。
- ●差し替えが可能な外部メモリとしてUSBメモリーディスクが利用できます。パソコンで作成したプ ログラムデータをUSBメモリから直接NCに転送したり、NCからのプログラムデータを保存できま す。
- ●ネットワーク環境が整備された工場でのご利用はもちろん、コンパクトなサイズですので、 CAD/CAMシステムのある事務所から加工現場への持ち運びや、社外への託送も可能です。
- ●ネットワークの設備の予算がない、ノイズなどの環境が悪いと言った条件の場合でも、低コストで 大容量プログラムデータを使った長時間連続加工運転を実現し、現有設備の稼動効率を大幅に アップします。

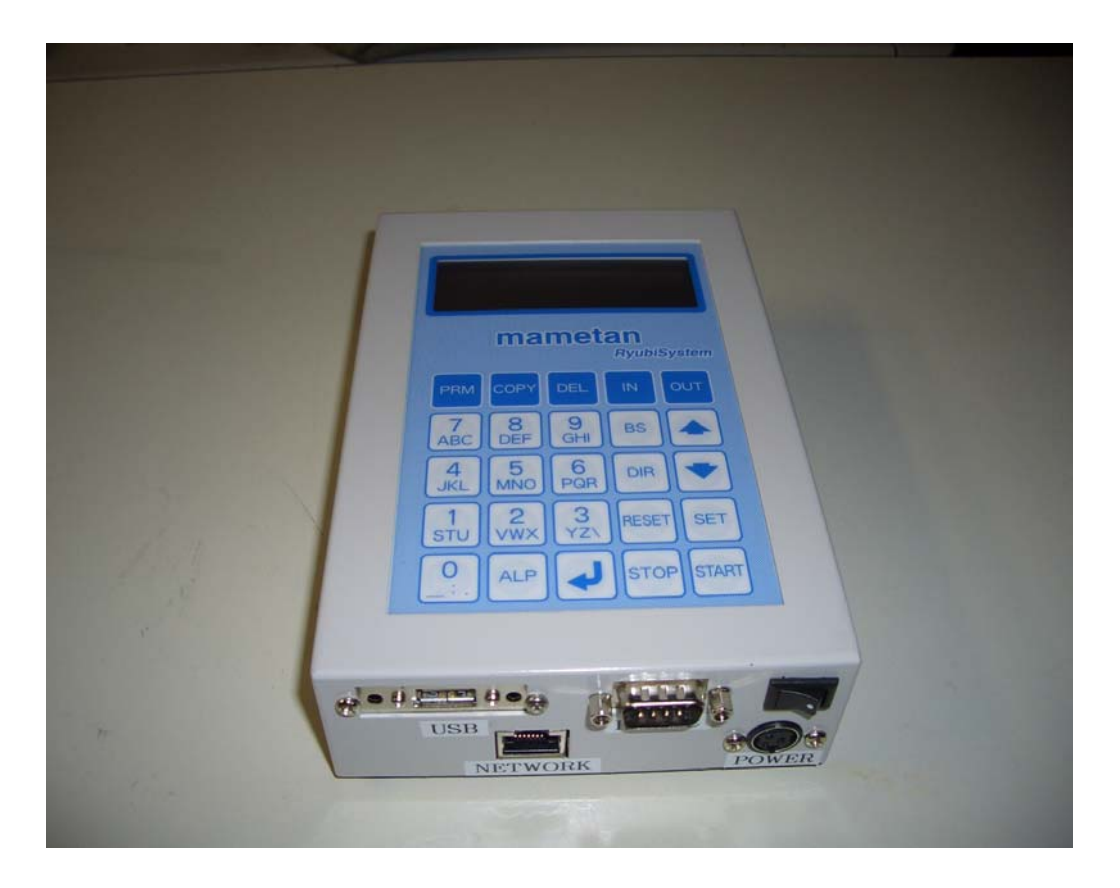

# 2.機能

Windows ネットワークのファイル共有機能を利用して、PCから mametan 内部のフラッシュディスクに転 送されたNCプログラムデータを、RS232Cインターフェイスを介してNC制御装置と入出力を行います。 フラッシュディスクは電源を切っても内容を保持するハードディスクと同等に扱える半導体メモリで駆動 部分が無く、振動、温度変化などの強い対環境性を持っています。

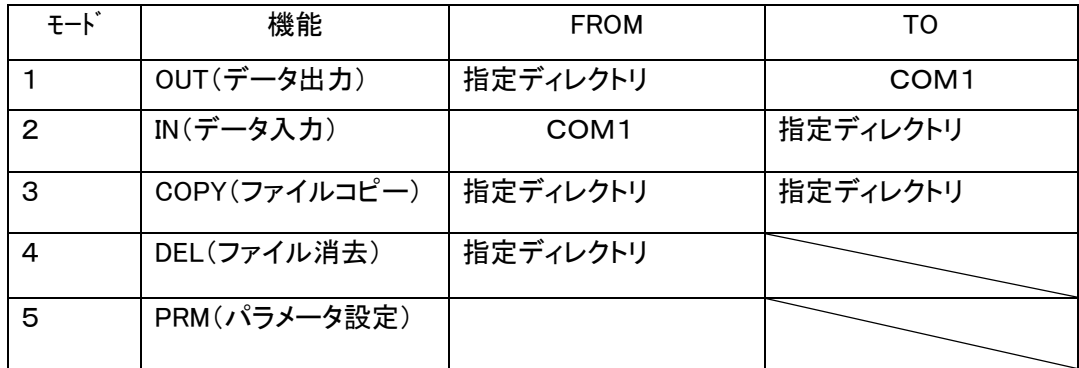

 $2-1.$  モード

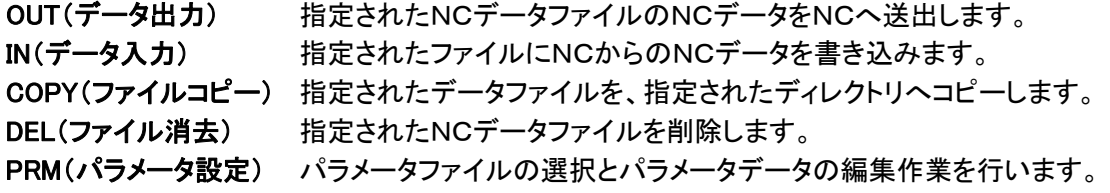

2-2.オペレーションモード

 Normal(ノーマル)モード 通常運転 Remote(リモート)コマンドモード NCからの指令による自動運転

2-3.操作キーの配列

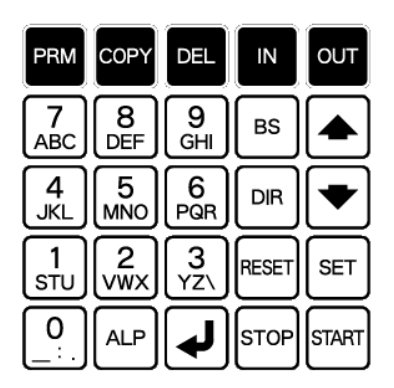

### 2-3.表示装置

キャラクタタイプ LCD 20桁 x 4行 バックライト付き

|  |  |  |  |  |  |  |  |  |  |  |  |  |  |  |  |  | 20文字 |  |
|--|--|--|--|--|--|--|--|--|--|--|--|--|--|--|--|--|------|--|
|  |  |  |  |  |  |  |  |  |  |  |  |  |  |  |  |  |      |  |
|  |  |  |  |  |  |  |  |  |  |  |  |  |  |  |  |  |      |  |
|  |  |  |  |  |  |  |  |  |  |  |  |  |  |  |  |  |      |  |
|  |  |  |  |  |  |  |  |  |  |  |  |  |  |  |  |  |      |  |

3.操作

□ 初期画面表示 :電源投入時の立ち上がり画面

<Normal モード時>

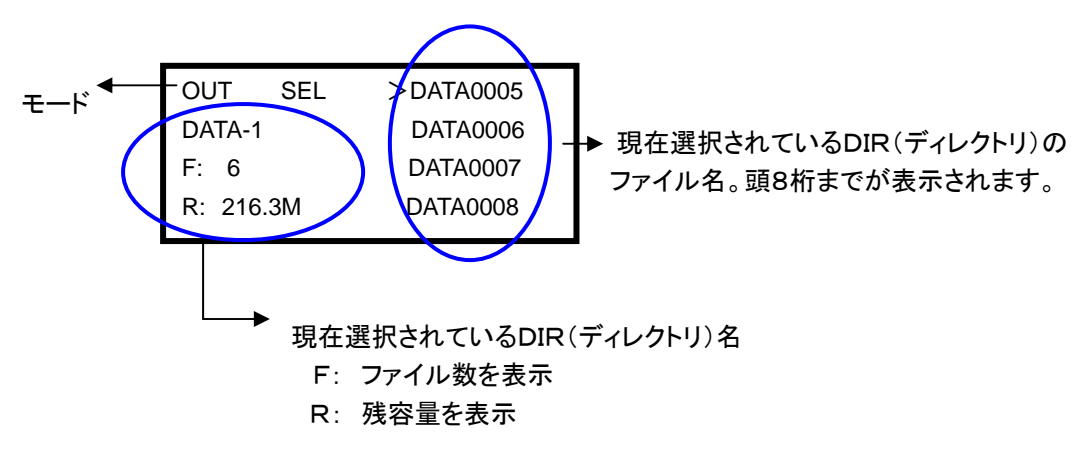

>この画面で Remote コマンドモードに切替る場合 STOP を押して"Remote Command?" と表示されますので START で決定します。

☞ モードの切替についての詳細は「3-6. オペレーションモードの切替」を参照してください

<Remote コマンドモード時>

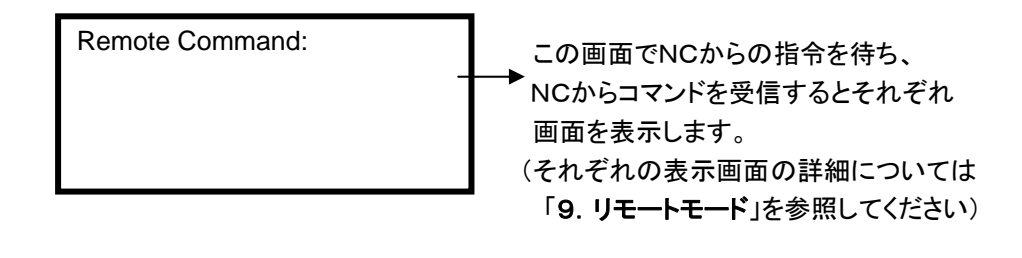

>この画面で Normal モードに切替る場合 RESET を押して下さい。

☞ モードの切替についての詳細は「3-6. オペレーションコマンドの切替」を参照してください

PRM □ ファームウェアバージョンの表示 : ■■ キーを押すと、パラメーターファイル選択画面の左 下に表示します。

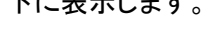

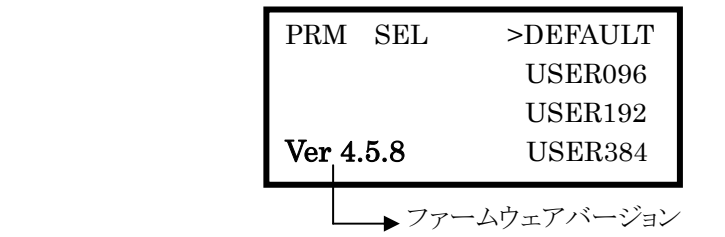

## 3-1.データの出力

(1) 機能 : 指定されたディレクトリの指定されたファイルのデータをNC制御機へ送出します 〔注〕電源入力時および、終了/リセット時にはこのモードになります。

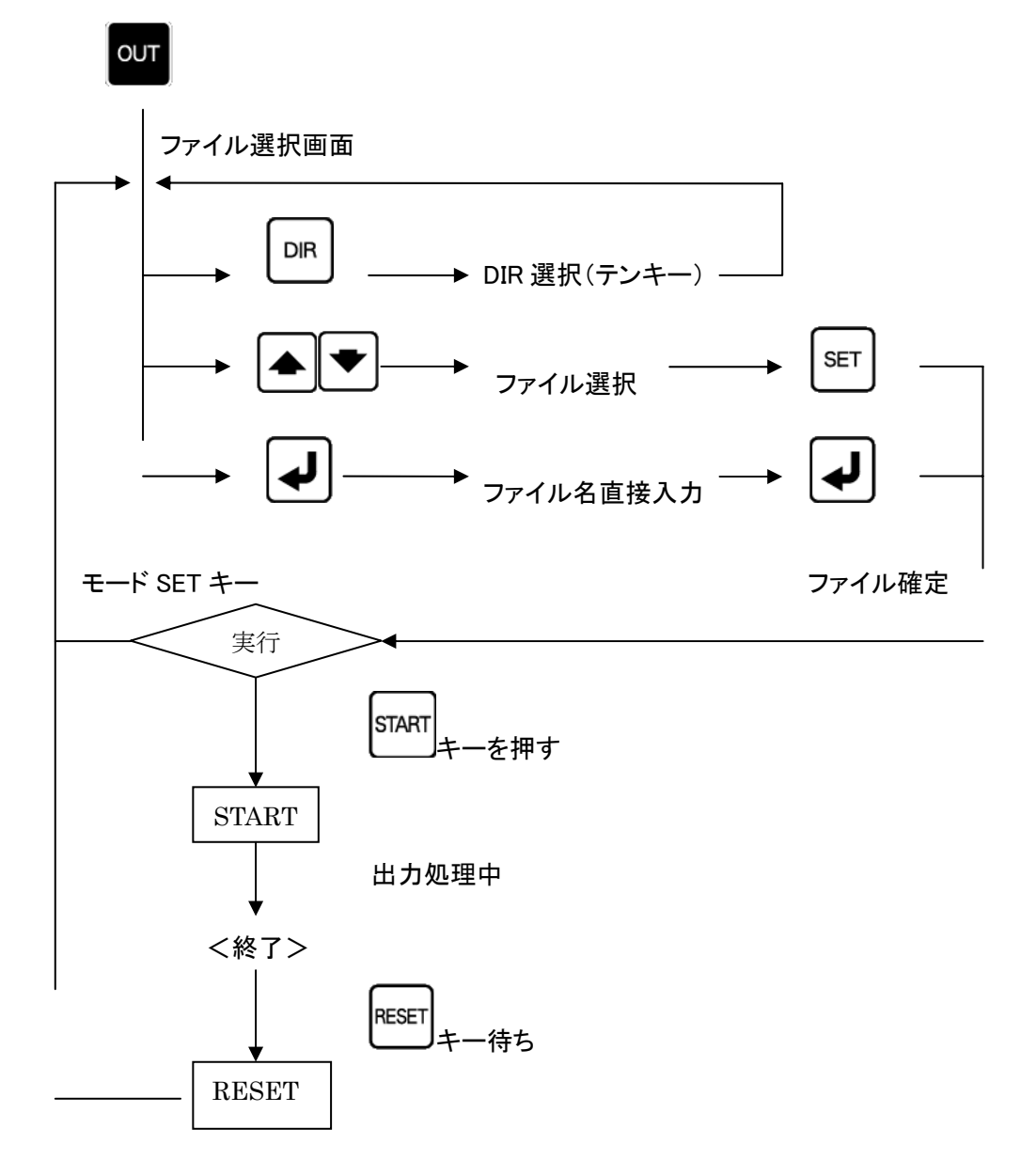

<画面表示> 1 10 20 桁 1 OUT SEL >1234 2 DATA-1 O0001 3 F: 4 000002 F:ファイルの数 4 R: 222.4M 5432.NC R:残りディスク量

## 1. ファイルをカーソルキーで選択して出力する

- **① ファンクションの選択: 2017**アウトキーを押してください。 ファイル選択モードになります。
- ② データファイルの選択: ■ カーソールキーにてファイルを選択してください。
- ③ ファイルの確定: 出力するファイルを確定します。 セットキーを押してくだい。

3行目にファイルの日付とサイズが表示されます。 4行目に選択されたファイルの先頭1行の内容が表示されます。

表示されているブロックデータの内容は、カーソールキーを上下する事によって確認できま す。

表示可能な行数は、10Kバイト(1万文字)までです。

<画面表示>

1 10 20 桁 1 OUT STOP P : DEFAULT ← 現在有効なパラメータファイル 2 DATA-1 1234 3 09/10/08 9082 ← 日付 サイズ 4 % ← ブロックデータ

〔注〕ファイルの変更を行う場合は、 リセットキーを押してください。 ファイル選択の状態に戻ります。

④ 出力開始: スタートキーでデータ出力待機状態となります。(通常) (パラメータ:NO.12・・・1 の場合 スタートキーを押すとすぐにデータ出力します。)

<画面表示> 1 10 20 桁 1 OUT RUN P: DEFAULT ← 現在有効なパラメータファイル 2 DATA-1 1234 3 00000000 00009082 ← 出力データ量 データサイズ 4 **1** 

NCからのスタート信号(NCの読込操作をする)を受信するとデータを出力開始します。 その時、3行目と4行目に出力の状態を表示します。

<画面表示>

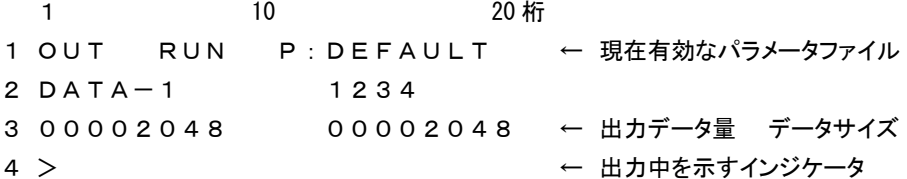

但し、インジケータの表示は出力データが2048以上で表示します。

⑤ 出力終了: データ出力が終了したときは以下の表示になります。

<画面表示> 1 10 20 桁 1 OUT END P:DEFAULT 2 DATA-1 1234 3 00009082 00009082 ← 出力データ量 データサイズ 4 \*\*\*\*\*\*\* END \*\*\*\*\*\*\* ← 出力終了を示すインジケータ

|<br>|RESET|<br>リセットキーを押してください。ファイル選択状態になります。

- 2. ファイル名を直接入力して出力する
- ① ファンクションの選択: 000 アウトキーを押してください。 ファイル選択モードになります。 <画面表示> 1 10 20桁 1 OUT SEL >1234 2 DATA-1 O0001 3 F: 4 O0002 4 R: 222.4M 5432.NC ② → リターンキーを押してください。 <画面表示> 1 10 20 桁 1 Input file name: 2 3 4 ③ ファイル名を入力して下さい。 例えば、O0002の場合 5 <u>wio</u>のキーを押します。 <画面表示> 1 10 20 桁 1 Input file name:  $2 \quad 5$ 3 4 次に ALP アルファベットキーを5回押します。 すると表示が、 5→M→m→N→n→O と変化します。 <画面表示> 1 10 20 桁 1 Input file name: 2  $\circ$ 3 4 続けて  $\sqrt{\frac{2}{\text{vwx}}}$  $\mathsf{o}$  $\mathsf{O}\xspace$  $\mathsf{o}$ と押します。

<画面表示> 1 10 20 桁 1 Input file name: 2 O0002 3 4 次に ーリターンキーを押してください。 <画面表示> 1 10 20 桁 1 OUT STOP P : DEFAULT ← 現在有効なパラメータファイル 2 DATA-1 O0002 3 09/10/10 91086 ← 日付 サイズ 4 %  $\leftarrow$  ブロックデータ ④ 出力開始: スタートキーでデータ出力待機状態となります。(通常) (パラメータ:NO.12・・・1 の場合 スタートキーを押すとすぐにデータ出力します。) <画面表示> 1 10 20 桁 1 OUT RUN P : DEFAULT ← 現在有効なパラメータファイル 2 DATA-1 O0002 3 00000000 00091086 ← 出力データ量 データサイズ 4

NCからのスタート信号(NCの読込操作をする)を受信するとデータを出力開始します。

その時、3行目と4行目に出力の状態を表示します。

<画面表示> 1 10 20 桁 1 OUT RUN P: DEFAULT ← 現在有効なパラメータファイル 2 DATA-1 O0002 3 00002048 00091086 ← 出力データ量 データサイズ 4 > ← 出力中を示すインジケータ

但し、インジケータの表示は出力データが2048以上で表示します。

⑤ 出力終了: データ出力が終了したときは以下の表示になります。

<画面表示> 1 10 20 桁 1 OUT END P:DEFAULT 2 DATA-1 1234 3 00091086 00091086 ← 出力データ量 データサイズ 4 \*\*\*\*\*\*\* END \*\*\*\*\*\*\* ← 出力終了を示すインジケータ RESET リセットキーを押してください。ファイル選択状態になります。

## 3. 複数プログラムの出力

 指定されたディレクトリの中のすべてのファイルを出力する。 NC機器でオール入力の機能等がある場合に利用して下さい。

<画面表示>

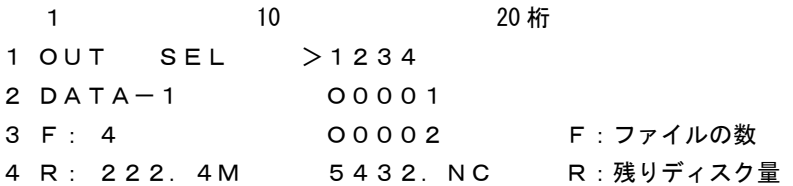

① ファンクションの選択: 00T アウトキーを押してください。

ファイル選択モードになります。

② [ALL]を選択:

\n A 
$$
\left( \bigoplus_{j_1 \to j_2} \mathbb{I}_{j_3 \to j_4} \right)
$$
\n

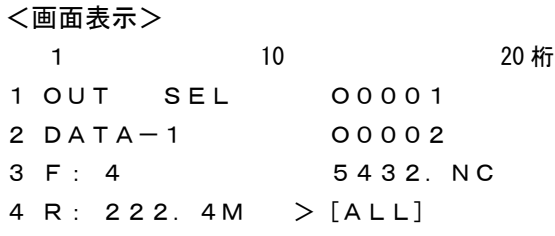

3 SET セットキーを押してください。

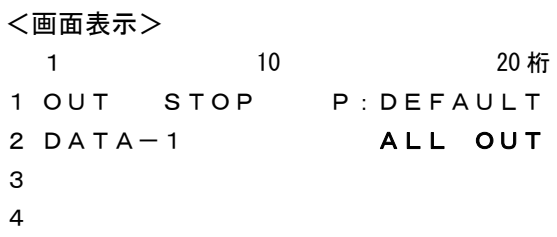

(4) 出力開始: ||smar|<br>4) 出力開始: ||スタートキーでデータ出力待機状態となります。(通常) (パラメータ:NO.12・・・1 の場合 スタートキーを押すとすぐにデータ出力します。)

<画面表示> 1 10 20 桁 1 OUT RUN P : DEFAULT ← 現在有効なパラメータファイル 2 DATA-1 1234 ← 現在のファイル 3 00000000 00015537 ←出力データ量  $4$ 

NCからのスタート信号(NCの読込操作をする)を受信するとデータを出力開始します。

その時、3行目と4行目に出力の状態を表示します。

<画面表示>

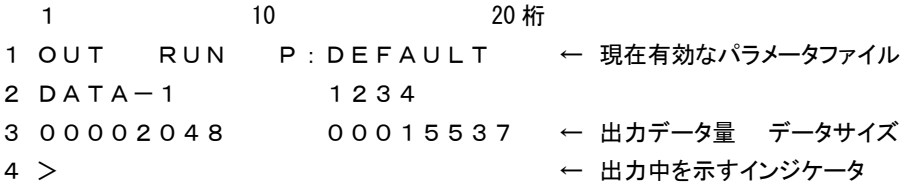

但し、インジケータの表示は出力データが2048以上で表示します。

⑤ 出力終了: データ出力が終了したときは以下の表示になります。

#### <画面表示>

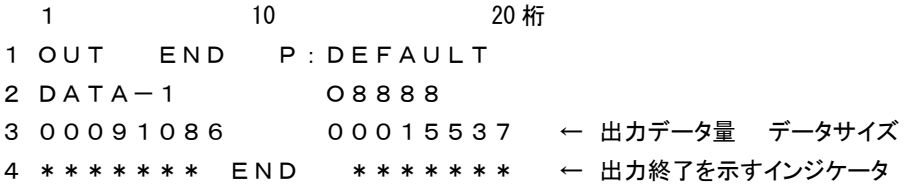

|<sub>RESET</sub>|<br>|ビンリセットキーを押してください。ファイル選択状態になります。

3-2.データの入力

(1) 機能: 指定されたディレクトリの指定されたファイルにNC機器からのデータを書き込みます。

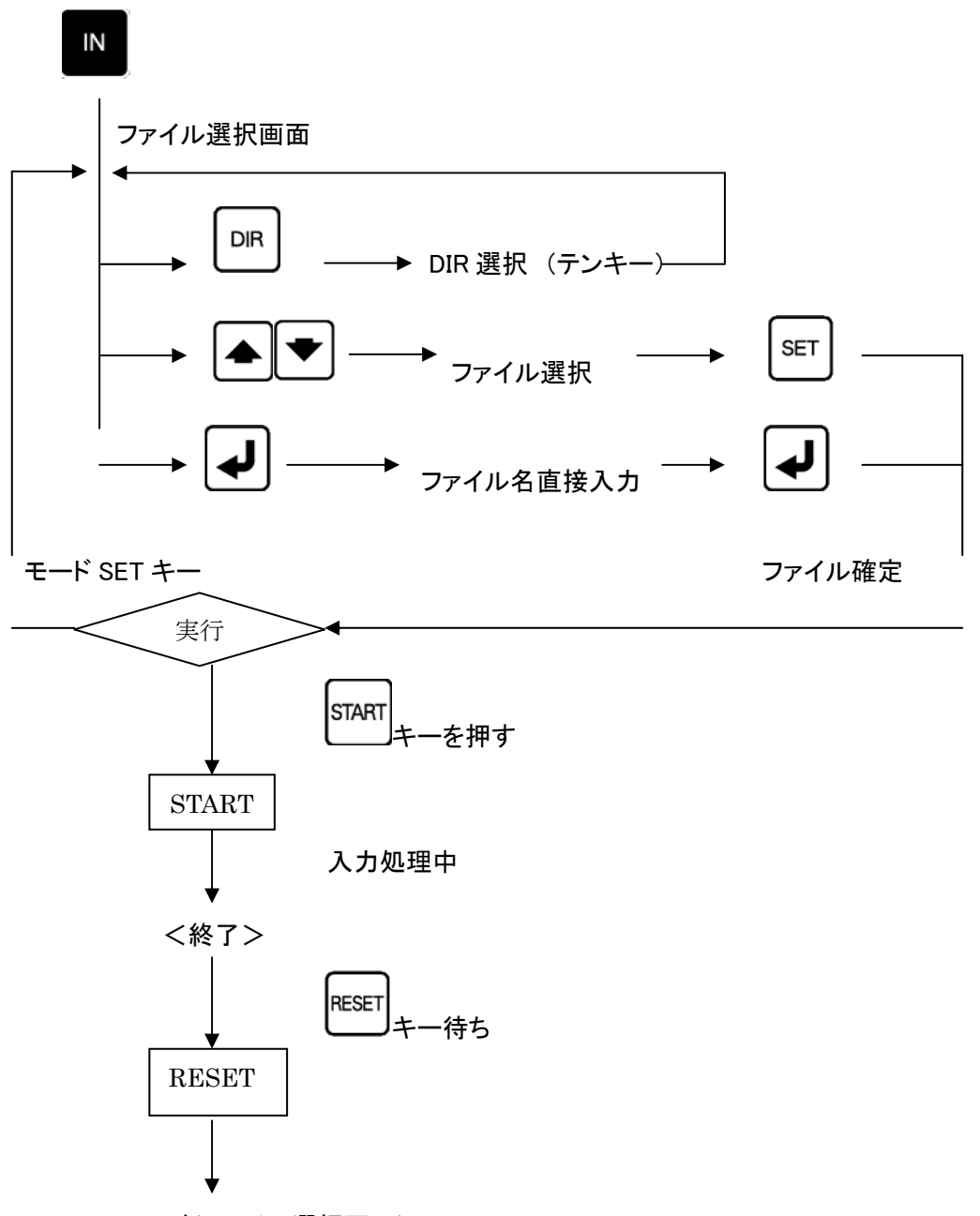

OUT モード(ファイル選択画面)

(2)手順

## 1. 単一プログラムの入力 新規ファイルの場合

**① ファンクションの選択: IN インキーを押してください。** 

入力モードになり、ファイル選択モードになります。

<画面表示>

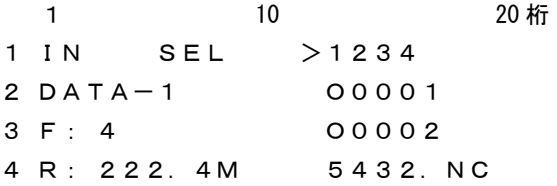

2 ファイル名の直接入力: ノリターンキーを押してください。

ファイル名の直接入力モードになります。

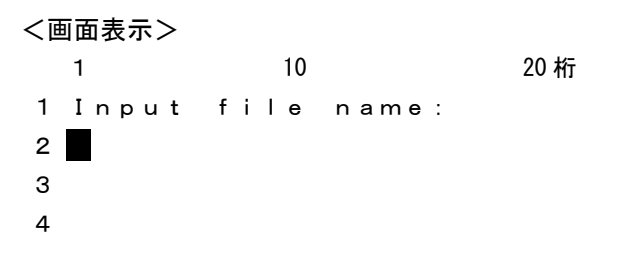

③ ファイル名を入力して下さい。

例えば、O2000の場合

\_<del>5</del><br><u>м№</u>のキーを押します。

<画面表示>

1 10 20 桁 1 Input file name: 2 5 3 4

ALP アルファベットキーを5回押します。 すると表示が、 5→M→m→N→n→O と変化します。 <画面表示> 1 10 20 桁 1 Input file name: 2 O $\blacksquare$ 3 4 続けて  $\overline{2}$  $\mathsf{o}$  $\dot{o}$  $\overline{0}$  と押します。 vwx <画面表示> 1 10 20 桁 1 Input file name: 2 O2000 3 4 ーンキーを押してください。 <画面表示> 1 10 20 桁 1 IN STOP P:DEFAULT 2 DATA-1 02000 ← 現在のフォルダ ファイル名 3 New File 4 (4) 入力開始: ||START||スタートキーでデータ入力待機状態となります。 <画面表示> 1 10 20 桁 1 IN RUN P:DEFAULT ← 現在有効なパラメータファイル 2 DATA-1 O2000 ← 現在のフォルダ ファイル名 3 00000000 New File 4 ⑤ NCからプログラムを出力して下さい。

データを受信しますと3行目と4行目に入力の状態を表示します。

<画面表示> 1 10 20 桁

```
1 IN RUN P:DEFAULT ← 現在有効なパラメータファイル
2 DATA-1 02000 ← 現在のフォルダ ファイル名
3 00002048 New File ← 入力データ量 
4 > ← 入力中を示すインジケータ
```
但し、インジケータの表示は入力データが2048以上で表示します。

⑥ 入力終了: データ入力が終了したときは以下の表示になります。

```
<画面表示><br>1        10
1 10 20 桁
1 IN END P:DEFAULT 
2 DATA-1 02000 ← 現在のフォルダ ファイル名
3 00002513 New File ← 入力データ量 
4 ******* END ******* ← 入力終了を示すインジケータ
```
|<sub>RESET</sub>|<br>|Uセットキーを押してください。OUTモードのファイル選択状態になります。

# 2. 単一プログラムの入力 既存ファイルを選択する場合

① ファンクションの選択: インキーを押してください。

入力モードになり、ファイル選択モードになります。

<画面表示>

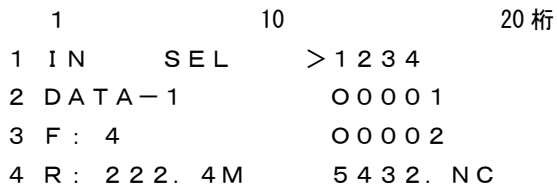

② ファイルの選択:

例えば、O0002の場合

カーソルキーで >マークをO0002の位置まで移動して下さい。

<画面表示>

する

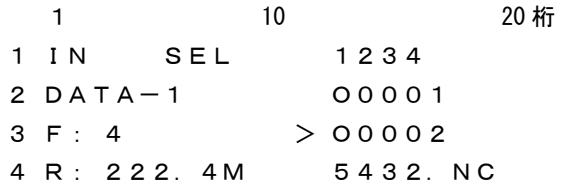

3 ファイルの確定: 入力するファイル名を確定します。 | SET | レットキーを押して下さい。

既存ファイルを選択した場合、データを上書き入力して問題ないかどうかを再確認

「Overwrite? Yes/No」という確認画面が表示されます。

<画面表示> 1 10 20 桁 1 IN STOP P:DEFAULT 2 DATA-1 000002 ← 選択したファイル名 3 4 **Overwrite? [Yes] No**

確認後、実行してよければ Yes、戻る場合は No を選択します。

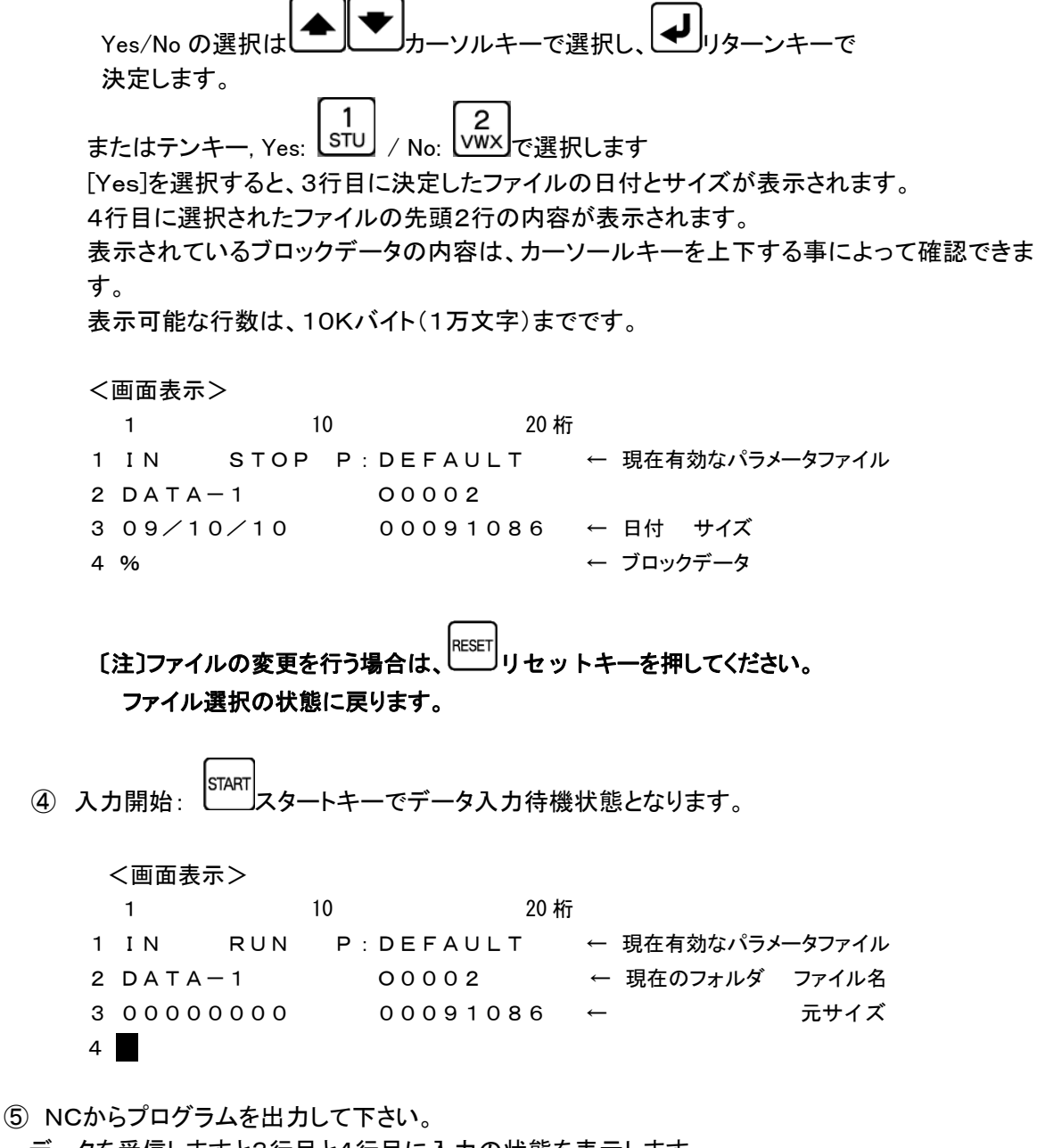

データを受信しますと3行目と4行目に入力の状態を表示します。

<画面表示> 1 10 20 桁 1 IN RUN P : DEFAULT ← 現在有効なパラメータファイル 2 DATA-1 000002 ← 現在のフォルダ ファイル名 3 00002048 00091086 ← 入力データ量 元サイズ 4 > ← 入力中を示すインジケータ

但し、インジケータの表示は入力データが2048以上で表示します。

⑥ 入力終了: データ入力が終了したときは以下の表示になります。

<画面表示> 1 10 20 桁 1 IN END P:DEFAULT

 $-18-$ 

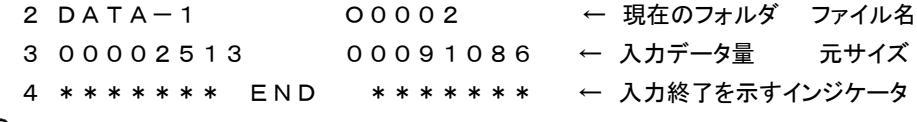

**RESET** リセットキーを押してください。OUTモードのファイル選択状態になります。

3. 複数プログラムの入力

NC機器からオールパンチ等で複数プログラムを出力されるデータをO番号ごとの ファイル名で保存する場合などに使用して下さい。

**① ファンクションの選択: KADAのインキーを押してください。** 入力モードになり、ファイル選択モードになります。

<画面表示>

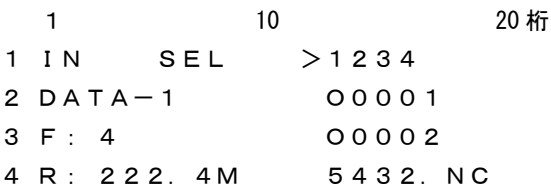

 ② [ALL]を選択: カーソルキーで >マークを[ALL]の位置まで移動して下さい。

<画面表示> 1 10 20 桁 1 IN SEL O0001 2 DATA-1 O0002 3 F: 4 5432.NC  $4 R: 222.4 M > [ALL]$ 3<sup>SET</sup>セットキーを押してください。 <画面表示> 1 10 20 桁 1 IN STOP P:DEFAULT 2 DATA-1 ALL IN 3 4 (4) 入力開始: 257ART スタートキーでデータ入力待機状態となります。 <画面表示> 1 10 20 桁 1 IN RUN P : DEFAULT ← 現在有効なパラメータファイル 2 DATA-1 ALL IN ← 現在のフォルダ 3 0 ←入力データ量 4 **1** 

⑤ NCからプログラムを出力して下さい。

データを受信しますと3行目と4行目に入力の状態を表示します。

<画面表示> 1  $10$  20 $\text{h}$ 1 IN RUN P: DEFAULT ← 現在有効なパラメータファイル 2 DATA-1 000005 ← 現在入力中のO番号 3 00087865 ← 入力データ量 4 >> ← 入力中を示すインジケータ

但し、インジケータの表示は入力データが2048以上で表示します。

⑥ 入力終了: データ入力が終了したときは以下の表示になります。

#### <画面表示>

1 10 20 桁 1 IN END P:DEFAULT 2 DATA-1 08899 ← 現在のフォルダ ファイル名 3 01893568 ← 入力データ量 4 \*\*\*\*\*\*\* END \*\*\*\*\*\*\* ← 入力終了を示すインジケータ

**RESET** リセットキーを押してください。OUTモードのファイル選択状態になります。

※登録されるファイル名はNC機器より出力されたそのままの名前です。 例えば、O0010はO0010、O10はO10です。8桁のO番号は保存 できません。又、同じO番号のファイルがある時は上書きしますので 御注意してください。

- (3) 3-3.ファイルのコピー
- (1) 機能: 指定されたデータファイル、又はディレクトリ内のデータ全てを、指定されたディレクトリ へコピーします。

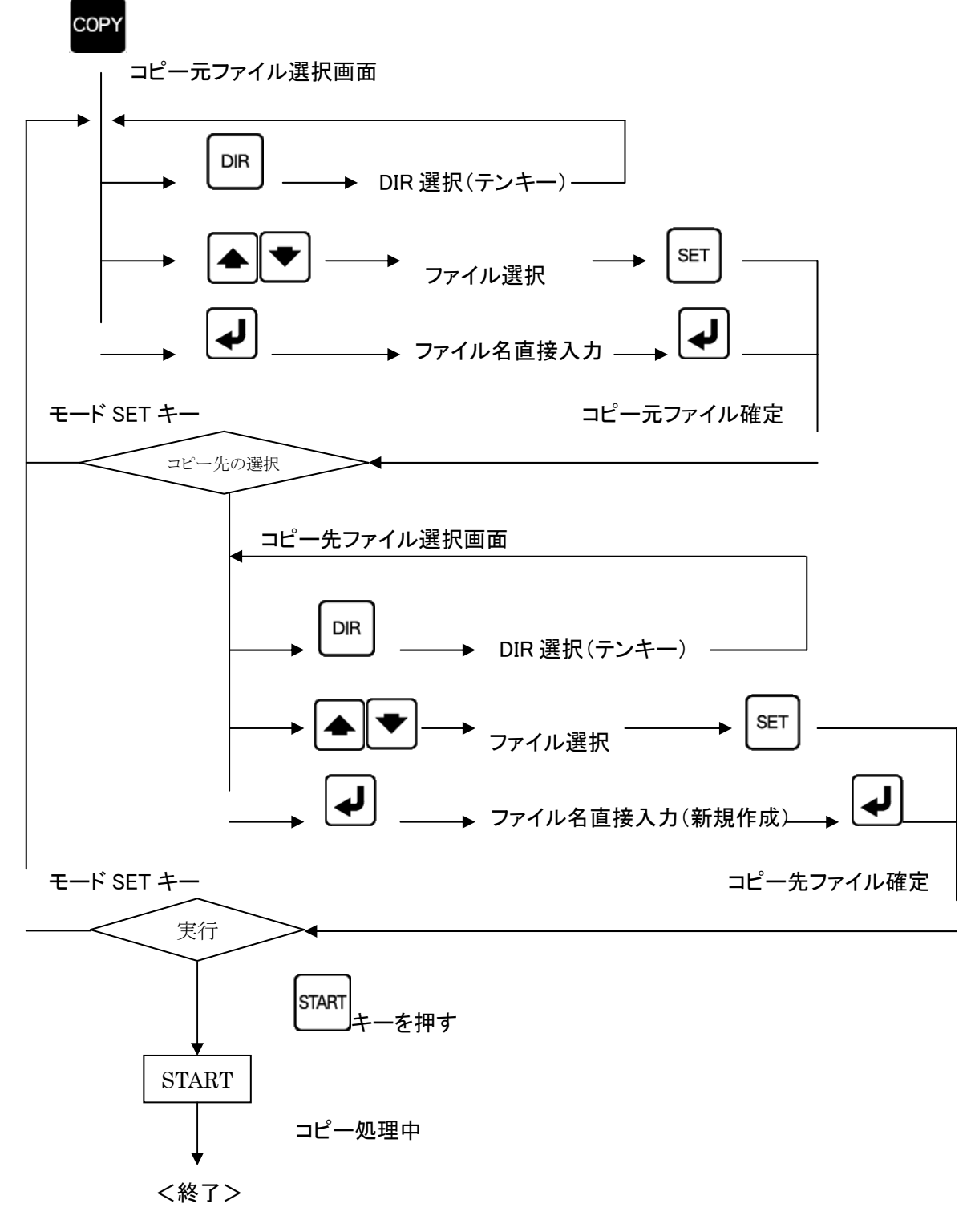

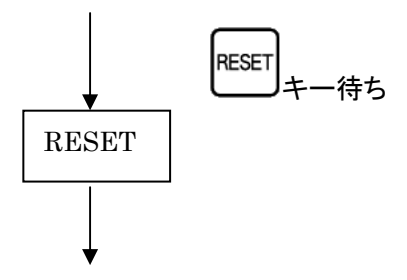

OUT モード(ファイル選択画面) (2)手順

1. 1個のファイルのコピー(同じ名前でコピーの時)

 例えば、ディレクトリ1(画面表示名 DATA-1)のO0001のファイルを ディレクトリ2(画面表示名 DATA-2)へ同じ名前でコピーする場合。

① ファンクションの選択: copy<br>
コピーキーを押してください。 コピーモードになり、コピー元のディレクトリおよびデータファイルの選択モードになります。

<画面表示>

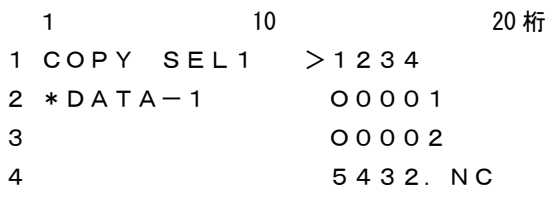

② ファイルの選択:

例えば、O0001の場合

カーソルキーで >マークをO0001の位置まで移動して下さい。

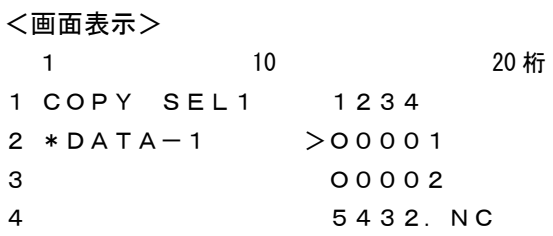

③ ファイルの確定:

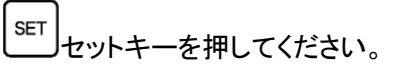

<画面表示> 1 10 20 桁 1 COPY SEL2 >1234 2 DATA-1 O0001 3 \*DATA-1 O0002 4 5432.NC

 $-22-$ 

④ コピー先ディレクトリへの変更: 画面には現在選択されているディレクトリが表示されます。(最大10文字)

ディレクトリを変更するときは、 | DIR |<br>ディレクトリを変更するときは、 レーディアイアールキーにてディレクトリ選択モードにして、 DIR 番号のテンキーを押してディレクトリを選択してください。

```
□ DIR 番号
0 USB メモリ 
 1~9 データ用ディレクトリ [DIR1] ~ [DIR9] の DIR 番号
 <画面表示>
  1 10 20 桁
 1 COPY DRV P:DEFAULT 
 \mathcal{L}3 \text{ Drive No. ?} (0 - 9)4 
ーントリ2へコピーしますので、2)<br>ディレクトリ2へコピーしますので、 VWX のキーを押して下さい。
 <画面表示>
 1         10          20 桁
 1 COPY SEL2 >Not Found 
 2 DATA-13 * DATA-24
```
⑤ コピー先の名前の確定(ここではコピー元とコピー先の名前は同じ場合)

<u>▲</u>)<sub>リターンキーを押してください。</sub> ファイル名の直接入力モードになります。 <画面表示> 1 10 20 桁 1 Input file name: 2 **1** 3 4 **⑥** ● | <sub>リターンキーを押してください。</sub>

<画面表示> 1 10 20 桁 1 COPY STOP P:DEFAULT 2 DATA-1 00001 ← コピー元 DIR とファイル名 3 DATA-2 00001 ← コピー先 DIR とファイル名 4 ⑦ コピー開始: START スタートキーでコピーを開始します。 <画面表示> 1 10 20 桁 1 COPY RUN P:DEFAULT 2 DATA-1 O0001 3 DATA-2 O0001 4 ⑧ コピー終了: コピーが終了すると以下の表示になります。

<画面表示>

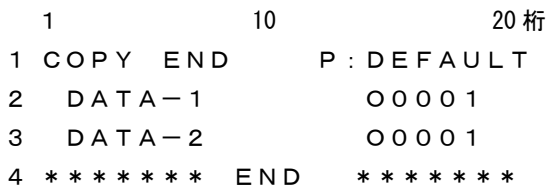

**③ <sup>|RESET|</sup>リセットキーを押してください。「OUT モード」になります。** 

〔注〕同じディレクトリ内に同じ名前のファイルをコピーすることは出来ません。 この場合、**#17:Copy Disable[27]**:コピー不可 のアラームが発生します。

**RESE** リセットキーでファイル選択場面に戻ります。

- 2. 1個のファイルのコピー(違う名前でコピーの時) 例えば、ディレクトリ1(画面表示名 DATA-1)のO0001のファイルを ディレクトリ2(画面表示名 DATA-2)へO0010でコピーする場合。
- (T) ファンクションの選択: COPYコピーキーを押してください。 コピーモードになり、コピー元のディレクトリおよびデータファイルの選択モードになります。

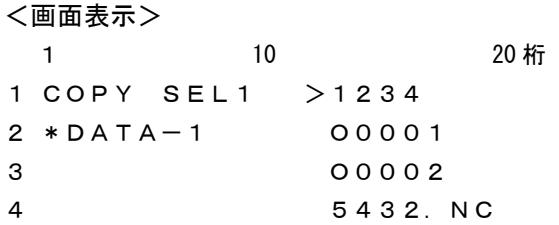

② ファイルの選択:

例えば、O0001の場合

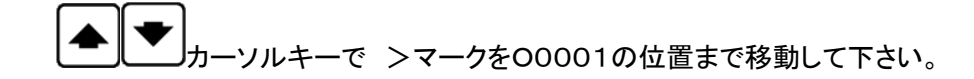

<画面表示>

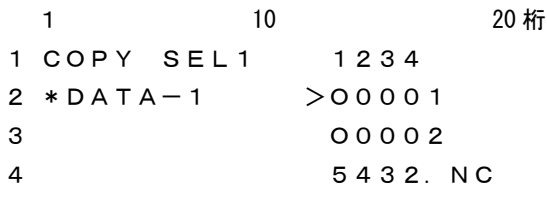

③ ファイルの確定:

**SET** セットキーを押してください。

# <画面表示>

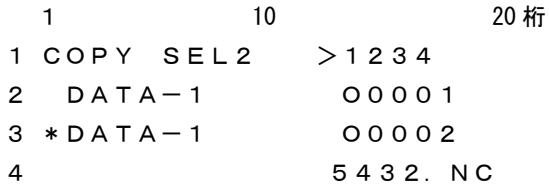

④ コピー先ディレクトリへの変更: 画面には現在選択されているディレクトリが表示されます。(最大10文字) ディレクトリを変更するときは、 IDIR |<br>ディレクトリを変更するときは、 エンディアイアールキーにてディレクトリ選択モードにして、 DIR 番号のテンキーを押してディレクトリを選択してください。 □ DIR 番号 0 USB メモリ 1~9 データ用ディレクトリ [DIR1] ~ [DIR9] の DIR 番号 <画面表示> 1 10 20 桁 1 COPY DRV P:DEFAULT 2 3 Drive No.? ( 0 - 9 ) 4  $\overline{2}$ ディレクトリ2へコピーしますので、 WWX のキーを押して下さい。 <画面表示> 1 10 20 桁 1 COPY SEL2 >Not Found 2  $DATA-1$  $3 * DATA-2$  $\mathbf{A}$ 

⑤ コピー先の名前の確定(ここではコピー先の名前はO0010)

**┛)**」」ターンキーを押してください。

ファイル名の直接入力モードになります。

<画面表示> 1 10 20 桁 1 Input file name: 2 3 4

⑥ 名前の入力

5 <u><sup>MÑO</mark>J</mark>のキーを押します。</u></sup>

> <画面表示> 1 10 20 桁 1 Input file name:  $2\overline{5}$ 3 4

次に<sup>ALP</sup>アルファベットキーを5回押します。 すると表示が、 5→M→m→N→n→O と変化します。

<画面表示> 1 10 20 桁 1 Input file name: 2 O 3 4 続けて と押します。 <画面表示> 1 10 20 桁 1 Input file name: 2 O0010 3 4 次に ■リターンキーを押してください。 <画面表示> 1 10 20 桁 1 COPY STOP P:DEFAULT 2 DATA-1 O0001 ← コピー元 DIR とファイル名 3 DATA-2 O0010 ← コピー先 DIR とファイル名 4 (7) コピー開始: 23TART スタートキーでコピーを開始します。 <画面表示> 1 10 20 桁 1 COPY RUN P:DEFAULT 2 DATA-1 O0001 3 DATA-2 O0010 4 ⑧ コピー終了: コピーが終了すると以下の表示になります。 <画面表示><br> 1 10 20 桁 1 COPY END P:DEFAULT

```
-27-
```
2 DATA-1 O0001 3 DATA-2 O0010 4 \*\*\*\*\*\*\* END \*\*\*\*\*\*\*

名前入力の時に既存ファイルを選択した場合、データを上書き保存して 問題ないかどうかを再確認する「Overwrite? Yes/No」という 確認画面が表示されます。

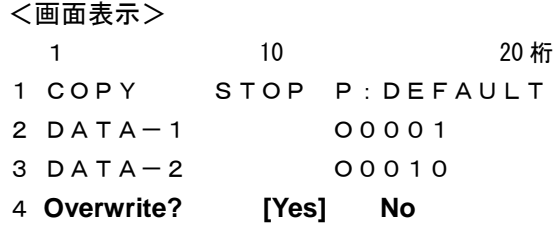

確認後、実行してよければ Yes、戻る場合は No を選択します。

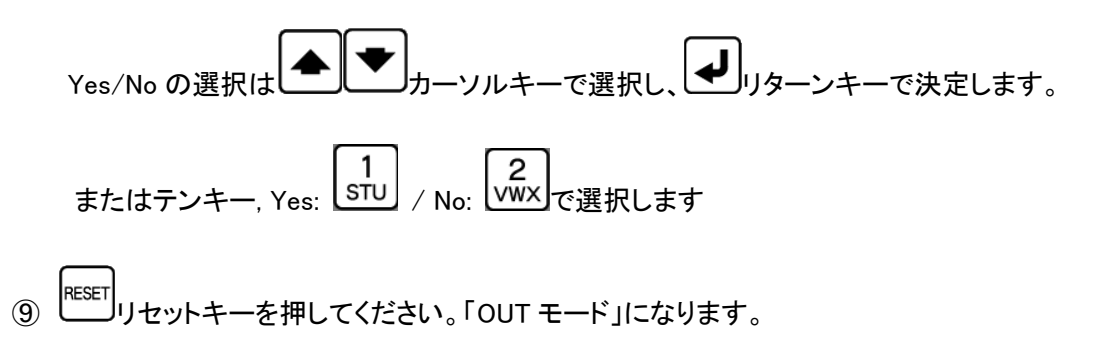

3. ALLコピー (ディレクトリにあるファイルをすべてコピーする)

例えば、USB(ディレクトリ0)にあるファイルをすべて ディレクトリ3(画面表示名 DATA-3)へコピーする。 この時、同じ名前のファイルがあっても強制的に上書きしますので ご注意して下さい。

① ファンクションの選択: COPYコピーキーを押してください。

コピーモードになり、コピー元のディレクトリおよびデータファイルの選択モードになります。

<画面表示> 1 10 20 桁 1 COPY SEL1 >1234 2 \*DATA-1 O0001 3 O0002 4 5432.NC

② コピー元ディレクトリへの変更:

画面には現在選択されているディレクトリが表示されます。(最大10文字)

ディレクトリを変更するときは、 |DIR |ディアイアールキーにてディレクトリ選択モードにして、 DIR 番号のテンキーを押してディレクトリを選択してください。

```
□ DIR 番号
```
- 0 USB メモリ
- 1~9 データ用ディレクトリ [DIR1] ~ [DIR9] の DIR 番号

<画面表示>

1 10 20 桁 1 COPY DRV P:DEFAULT 2 3 Drive No.? ( 0 - 9 )  $\lambda$ 

USB(ディレクトリ0)からコピーしますので、20 のキーを押して下さい。

 $-29-$ 

<画面表示>

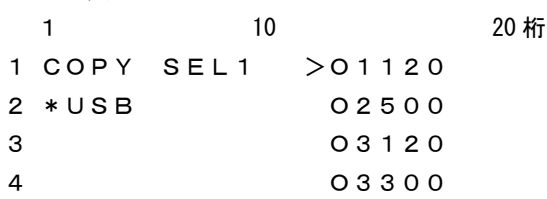

③ [ALL]を選択:

カーソルキーで >マークを[ALL]の位置まで移動して下さい。

<画面表示>

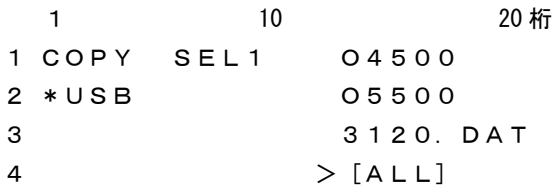

④ セットキーを押してください。

<画面表示>

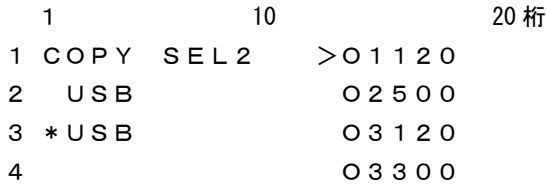

⑤ コピー先ディレクトリへの変更:

画面には現在選択されているディレクトリが表示されます。(最大10文字)

ディレクトリを変更するときは、 │DIR │<br><del>ディレクトリを変更するときは、 │DIR</del> │ディアイアールキーにてディレクトリ選択モードにして、 DIR 番号のテンキーを押してディレクトリを選択してください。

```
□ DIR 番号
 0 USB メモリ 
 1~9 データ用ディレクトリ [DIR1] ~ [DIR9] の DIR 番号
 <画面表示>
  1 10 20 桁
 1 COPY DRV P:DEFAULT 
 2 
 3 Drive No.? ( 0 - 9 )
 4 
ディレクトリ3へコピーしますので、YZ\ のキーを押して下さい。
                   -30-
```
<画面表示> 1 10 20 桁 1 COPY SEL2 >O0200 2 USB O0301 3 \*DATA-3 O0335 4 O1100 ⑥ セットキーを押してください。 <画面表示> 1 10 20 桁 1 COPY STOP P:DEFAULT 2 USB ALL COPY  $3$  DATA-3 4 (7) コピー開始: 237ART スタートキーでコピーを開始します。 <画面表示> 1 10 20 桁 1 COPY RUN P:DEFAULT 2 USB ALL COPY  $3$  DATA-3 4

⑧ コピー終了: コピーが終了すると以下の表示になります。

<画面表示> 1 10 20 桁 1 COPY END P:DEFAULT 2 USB ALL COPY  $3$  DATA-3 4 \*\*\*\*\*\*\* END \*\*\*\*\*\*\*

**③ | RESET|**<br>3 | Uセットキーを押してください。「OUT モード」になります。

### 3-4.ファイルの消去

(1) 機能: 指定されたデータファイル、又はディレクトリ内のデータ全てを削除します。

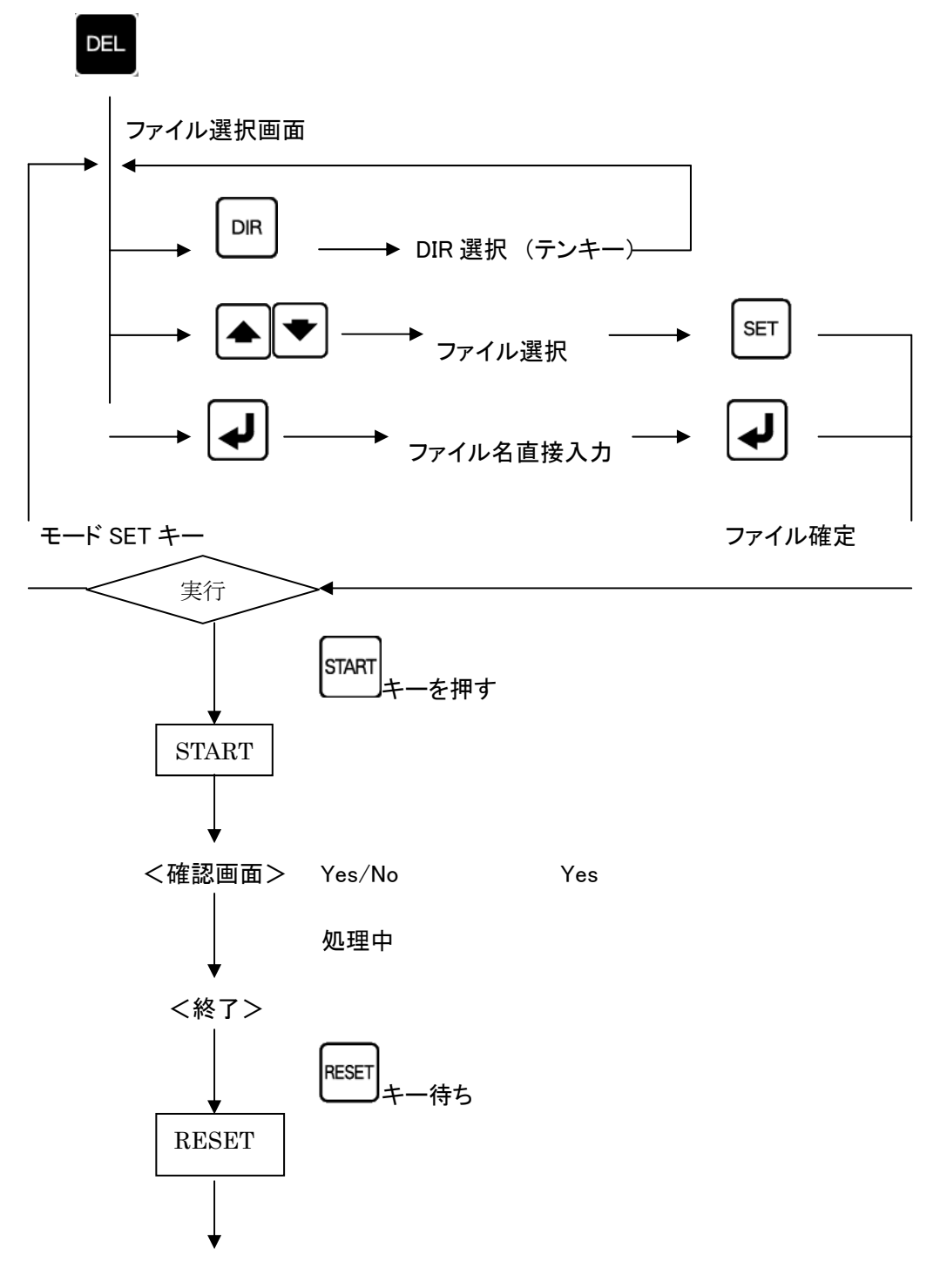

 $-32-$ 

(2)手順

- 1.1個のファイルの削除 例えば、ディレクトリ1(面表示名 DATA-1)の5432.NCの ファイルを削除する場合。
	- **DEL DEL ファンクションの選択: PEL キーを押してください。**

ファイル消去モードになります。

<画面表示>

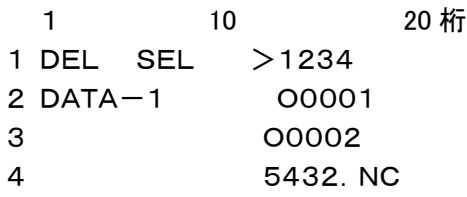

② ファイルの選択:

カーソルキーで >マークを5432.NCの位置まで移動して下さい。

<画面表示>

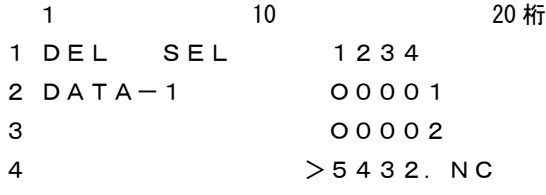

**③** ファイルの確定:出力するファイルを確定します。 sur |<br>● セットキーを押してくだい。

3行目にファイルの日付とサイズが表示されます。 4行目に選択されたファイルの先頭1行の内容が表示されます。 表示されているブロックデータの内容は、カーソールキーを上下する事によって確認できま す。表示可能な行数は、10Kバイト(1万文字)までです。

<画面表示> 1 10 20 桁 1 DEL STOP P : DEFAULT ← 現在有効なパラメータファイル 2 DATA-1 5432.NC 3 09/10/08 2243 ← 日付 サイズ 4 % ← ブロックデータ

〔注〕ファイルの変更を行う場合は、 リセットキーを押してください。ファイル選択の状態に戻ります。

4 消去の確認と実行: 257ART スタートキーによって実行します。

消去前に確認メッセージが出ます。

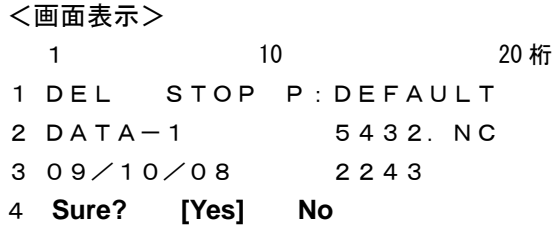

確認後、実行してよければ Yes、戻る場合は No を選択します。

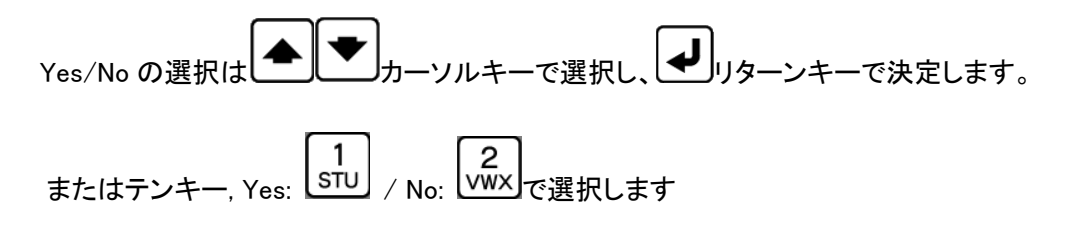

Yesを選択して消去の実行が終了すると、以下の表示になります。

<画面表示> 1 10 20 桁 1 DEL END P:DEFAULT 2 DATA-1 5432.NC 3 09/10/08 2243 4 \*\*\*\*\*\*\* END \*\*\*\*\*\*\* ← 消去終了表示

- **⑤ 終了: EESET**キーを押してください。 「OUTモード」になります
- 2. ALL削除 例えば、フォルダ2(画面表示 DATA-2)の中のファイルをすべて削除する場合。
	-
	- **① ファンクションの選択: PEL**<br>4. ファンクションの選択: キーを押してください。

ファイル消去モードになります。

<画面表示> 1 10 20 桁 1 DEL SEL >1234 2 DATA-1 O0001 3 O0002 4 5432.NC ② 削除するディレクトリへの変更:

画面には現在選択されているディレクトリが表示されます。(最大10文字)

ディレクトリを変更するときは、 ニ ニ フィアイアールキーにてディレクトリ選択モードにして、 DIR 番号のテンキーを押してディレクトリを選択してください。

#### □ DIR 番号

- 0 USB メモリ
- 1~9 データ用ディレクトリ [DIR1] ~ [DIR9] の DIR 番号

<画面表示>

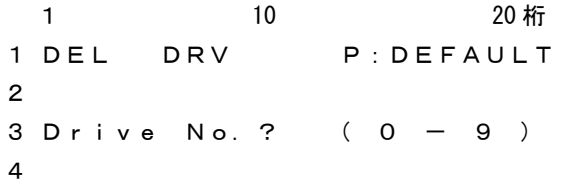

ーク<br>ディレクトリ2へ移動しますので、 VWX のキーを押して下さい。

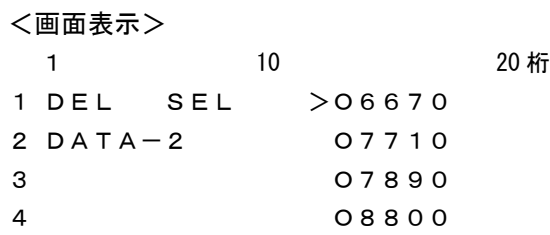

③ [ALL]を選択:

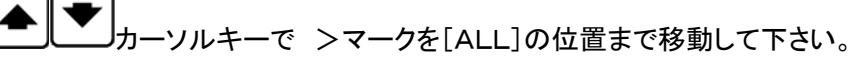

<画面表示>

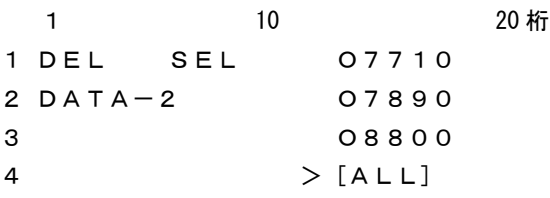

(4) 消去の確認と実行: | ser | セットキーによって実行します。

消去前に確認メッセージが出ます。

<画面表示>

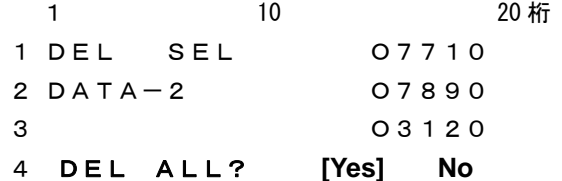

確認後、実行してよければ Yes、戻る場合は No を選択します。

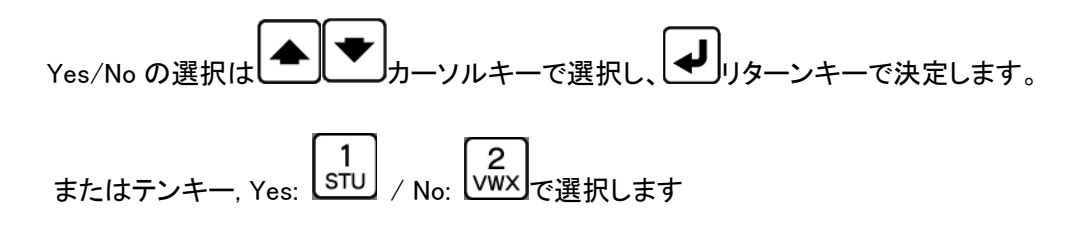

Yesを選択すると再度確認の為、以下の表示になります。

<画面表示> 1 10 20 桁 1 DEL STOP P:DEFAULT 2 DATA-2 ALL DEL 3 4 中止する場合、 リセットキーを押してください。 「DELモード」に戻ります。

<sup>5</sup> 再度確認と実行: START スタートキーによって実行します。

消去前に確認メッセージが出ます。

<画面表示> 1 10 20 桁 1 DEL STOP P:DEFAULT 2 DATA-2 ALL DEL 3 4 **Sure? [Yes] No**

確認後、実行してよければ Yes、戻る場合は No を選択します。 Yes/No の選択は カーソルキーで選択し、 リターンキーで決定します。 またはテンキー, Yes: STU / No: VWX で選択します  $-36-$
Yesを選択して消去の実行が終了すると、以下の表示になります。

<画面表示> 1 10 20 桁 1 DEL END P:DEFAULT 2 DATA-2 ALL DEL 3 4 \*\*\*\*\*\*\* END \*\*\*\*\*\*\* ← 消去終了表示 **6 終了: EESET**<br>6 終了: モモンキーを押してください。 「OUTモード」になります

3-5:ファイルの並び替え

(1) 機能: 指定されたディレクトリ内でNCデータファイルの表示する順番を並び替えます。 数字、アルファベットの順に、「降順・昇順・元に戻す」ことが出来ます。

(2) 手順

① アウトキ-または インキーでファイル選択画面を表示します。

② ファイルの並び替え: テンキーを使って並び順を選択します。

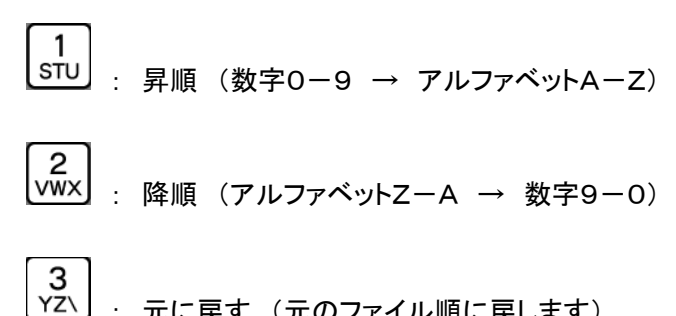

- : 元に戻す (元のファイル順に戻します)
- \* ファイル表示は、環状にスクロールされます。

( カーソルキーでファイルの最下段まで降りていくと、先頭のファイルに 戻るようになっています。)

# 3-6. パラメータ値の変更(各項目の詳細は後述のパラメータの項目を参照してください)

(1) 機能: パラメータデータの編集作業を行います。

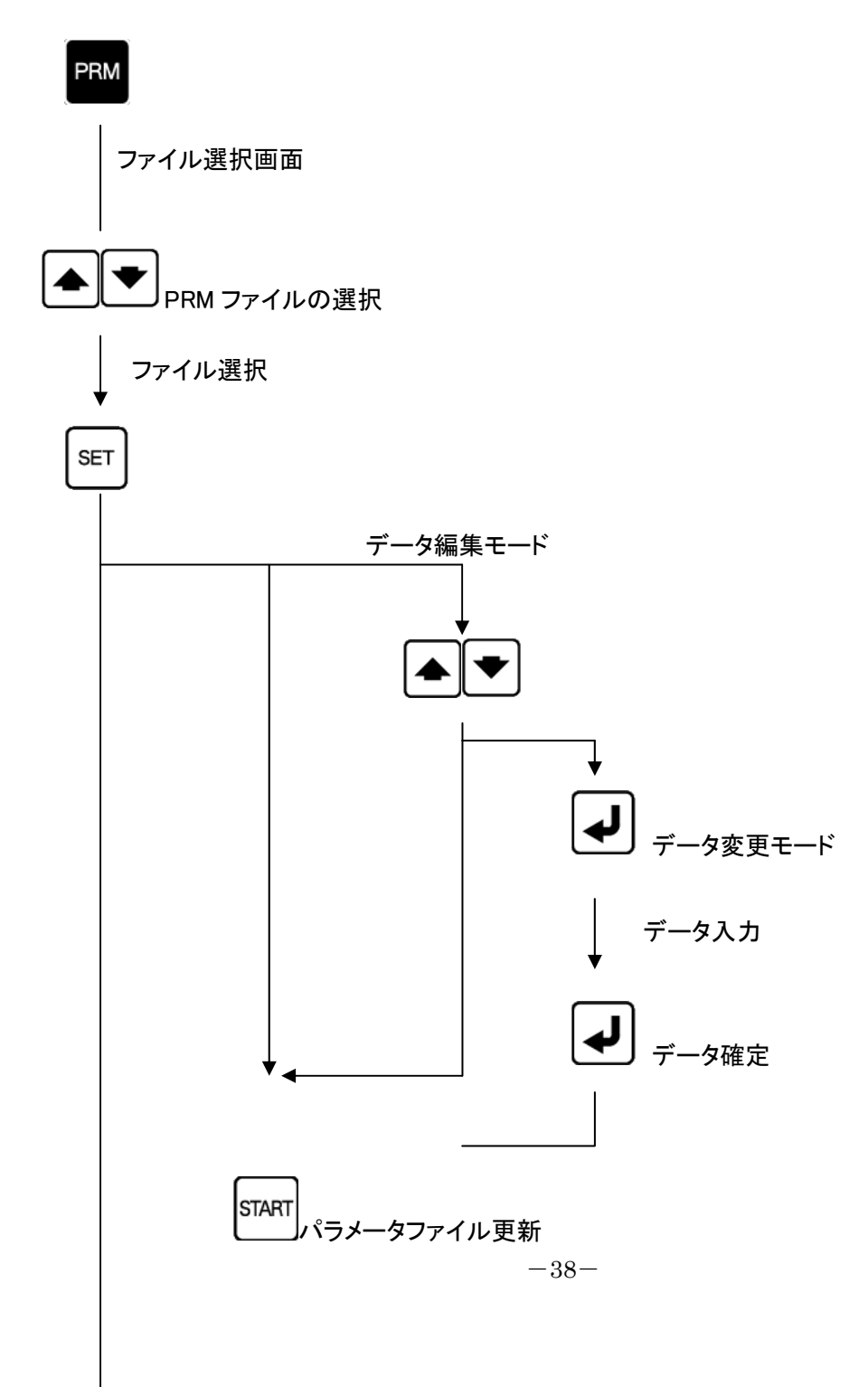

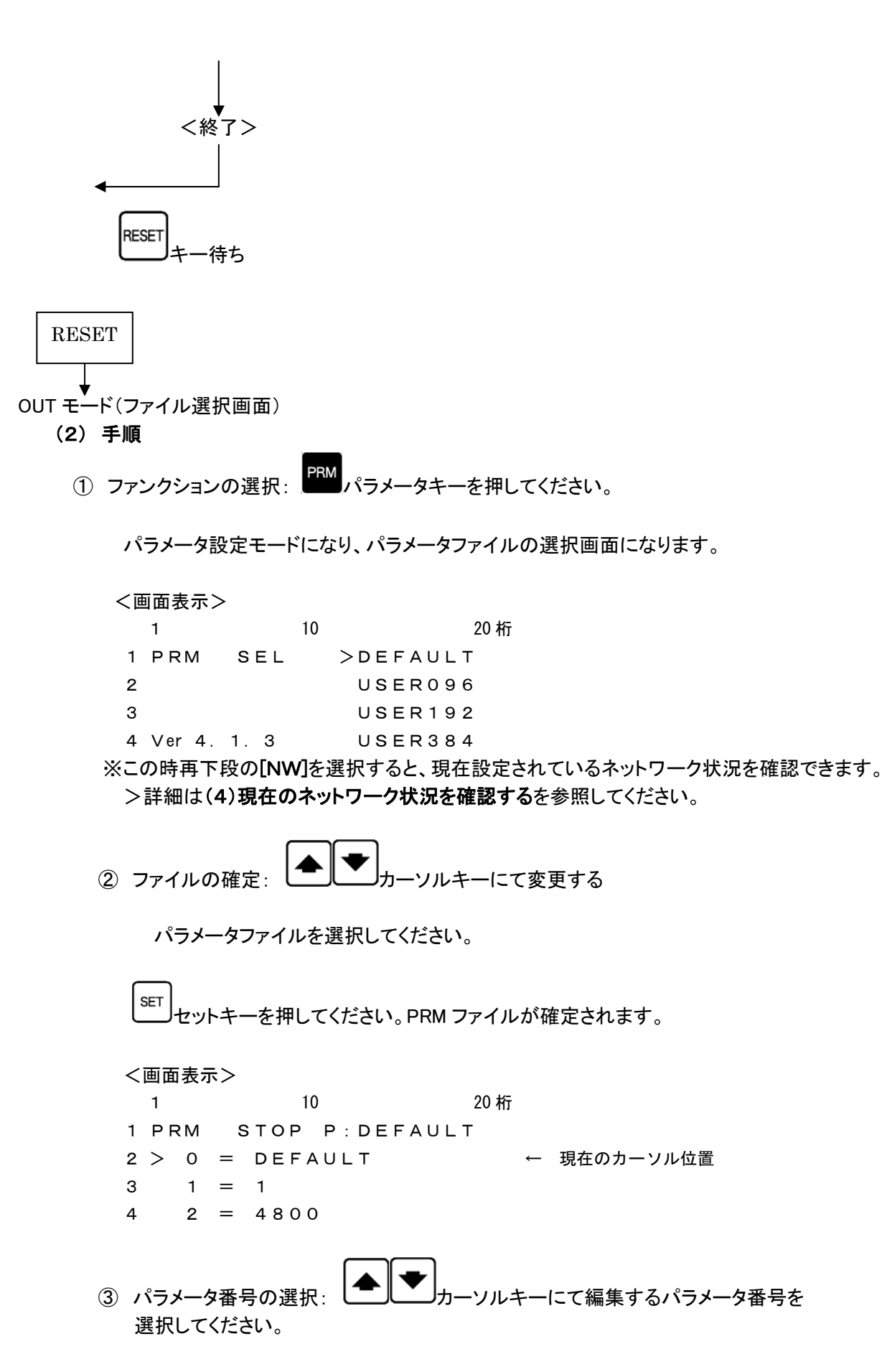

<画面表示> 1 10 20 桁

$$
-39-
$$

1 PRM STOP P:DEFAULT  $2 \qquad 0 = \text{DEFAULT}$  $3 \t1 = 1$  $4 > 2 = 4800$ 

④ パラメータの編集: 編集するパラメータにカーソルをあわせ リターンキーを押してください。 パラメータデータの入力モードになります。

□ データ入力モード: データ入力モードには、以下の2つのモードがあります。

モード1 その場で入力

モード2 入力画面による入力(画面に Input parameter:と表示)

(1) モード1

選択したパラメータの行へ直接データを入力します。 現在の設定値が消え、その場にデータの入力を促す点滅カーソルが表示されます。 パラメータを入力して ■ リターンキーで確定します。 パラメータはテンキーを使用して入力します。

<画面表示>

1 10 20 桁 1 PRM STOP P:DEFAULT  $2 \qquad 0 = \text{DEFAULT}$  $3 \t1 = 1$  $4 > 2 =$ 

▶ 入力エラー

各パラメータに入力できる文字の種類(数値,英数文字),範囲,文字数などに制 限があります。入力されたデータが制限にマッチしない場合には、アラーム表示「# 3:Incorrect」となります。

<画面表示>

1 10 20 桁 1 PRM ALRM P\*DEFAULT  $2 \qquad 0 = \text{DEFAULT}$  $3 > 1 = 3$ 4 # 3: Incorrect [1] ← アラーム表示

> 入力エラー(アラーム表示)からの復帰

RESET リセットキーを押すとデータ編集モードへ戻ります。 データ編集モードへ戻ると、新たに入力された不正な値とエラーマーク「?」が表示されま す。エラーマークの付いたパラメータがあるとセーブすることができません(アラーム表示 となります)ので、エラーマークのついたパラメータは正しい値を入力し直してください。

<画面表示> 1 10 20 桁 1 PRM STOP P\*DEFAULT  $2 0 = DEFAULT$ 3 > 1 = ? 3 ← エラーマークと不正な値が表示されている  $4 \quad 2 \quad = \quad 4800$ (2) モード2 モード2では、入力画面に切り替わり、データの入力を促す点滅カーソルが表示さ れま す。パラメータを入力して リターンキーで確定します。 パラメータはテンキーを使用して入力します。 <画面表示> 1 10 20 桁 1 Input parameter:  $2 \blacksquare$ 3 4 ) 入力エラーについてはモード1と同じ扱いとなります。 ● データ入力の中止 RESET リセットキーによってデータ入力モードがキャンセルされます。 **⑤ データのセーブ: START スタートキーによって現在のパラメータ値をファイルにセーブしま** す。 パラメータを変更した時には必ず行ってください。 パラメータに変更があった場合、1行目のパラメータ名の前に変更マーク「\*」 が付きます。 (変更前) PRM STOP P:DEFAULT ↓ (変更後) PRM STOP P\*DEFAULT ファイルへのセーブが完了すると終了画面が表示されます。 <画面表示> 1 10 20 桁 1 PRM END P:DEFAULT 2 3 4 \*\*\*\*\*\*\* END \*\*\*\*\*\*\*

**6 パラメータ設定の終了: RESET** リセットキーを押してください。 「OUT モード」に戻ります。

(3) パラメータの変更時の注意

パラメータファイルは複数使用することができ、それぞれにパラメータデータの変更が可能です。 <sub>ートータの変更後は、必ず stagglad and stagglad and stagglad and stagglad and stagglad and stagglad and staggla<br>アラメータの変更後は、必ず スタートキーを押して変更を確定してください。</sub> 変更を確定せずに リセットキーを押すと、変更内容がパラメータファイルへ反映 されません。

最後に変更/確定されたパラメータファイルの内容が、次回の電源再投入時立ち上がりのパ ラメータ値となります。

#### (4) 現在のネットワーク状況を確認する

①パラメータファイル選択画面で、最下段の[NW]を選択し、 セットキーを押してください。

<画面表示> 1 10 20 桁 1 PRM SEL USER096 2 USER192 3 USER384 4 → D → D → D → D → D → D → D → 最下段

②現在のネットワーク状況が表示されます。

<画面表示> 1 10 20 桁 1 NW: Static 2 IP: 192.168.0.100 3 NM: 255.255.255.0 4 GW:

|RESET|<br>||السفطة リセットキーを押してください。 パラメータファイル選択画面に戻ります。

## 3-7. オペレーションモードの切替

- (1) 機能: mametan 立ち上がり時のオペレーションモードはパラメータの設定によって決まります が、立ち上がり後手動でモードを切り替える事が出来ます。 (Normal モード⇔Remote コマンドモード)
- (2) 手順
	- > Normal モード → Remote コマンドモード へ切替

① キーを押して「初期画面(出力モード画面)」を表示します。

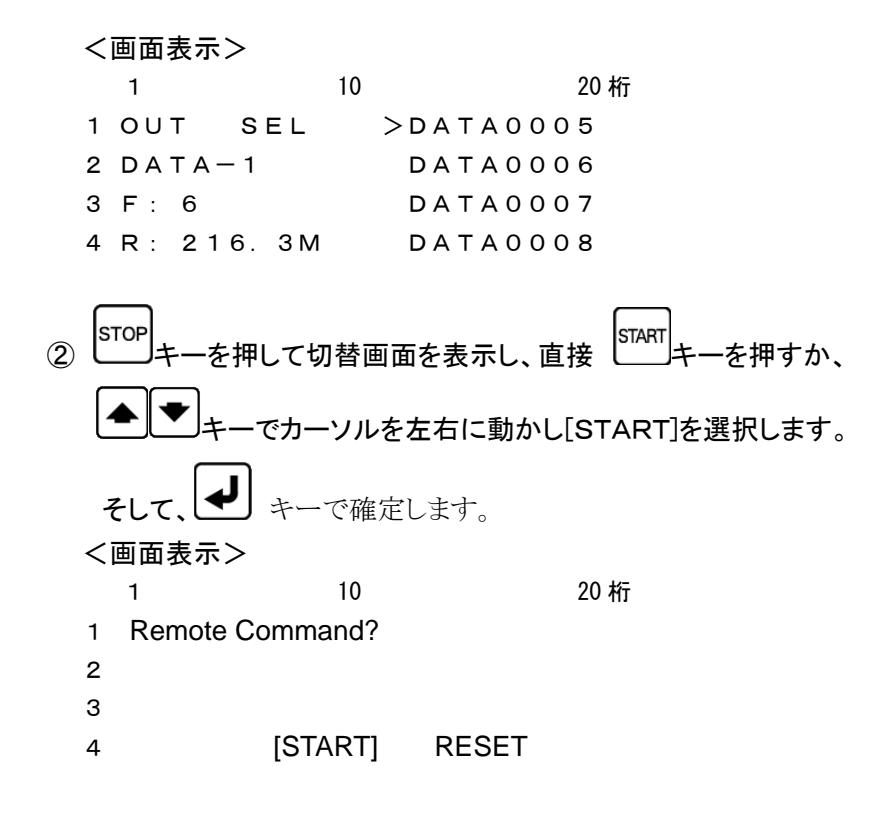

> Remote コマンドモード → Nomal モード へ切替 ① Remote コマンドモード時に キーを押してください。 Normal モードの出力モード画面に戻ります。

# 4.データ入力についての補足

# 4-1.アルファベットの入力

ファイル名の直接入力時またはパラメータデータ入力時は、アルファベット(大文字・小文字)の使 用が可能です。アルファベットはテンキーから入力できます。

先ず、入力したいアルファベットと同じキー位置のテンキーを押してください。その後に、 を押して入力した文字を必要な文字に変更・確定してください。 数字→大文字→小文字の順に表示されます。 間違えて入力した場合は キーで戻ることが可能です。 (入力例) アルファベット大文字「N」の入力の場合 **① テンキーから ■■ を IN します。** <画面表示> 1 10 20 桁 1 PRM STOP P:DEFAULT  $2 > 0 = 5$  $3 \t1 = 1$  $4 \quad 2 \quad = \quad 4800$ ② テンキーから<sup>ALP</sup> キーを2回入力します。 <画面表示> 1 10 20 桁 1 PRM STOP P:DEFAULT  $2 > 0 = N$  $3 \t1 = 1$  $4 \quad 2 \quad = \quad 4800$ **ALP** 以外のテンキーを入力すると文字が確定し、次の文字の入力となります。 ¾ キーによるデータ表示

**ALP** キーを押すたびに、

[数字] ⇒[大文字1] ⇒[小文字1] ⇒[大文字2] ⇒[小文字2] ⇒[大文字3] ⇒[小文字3] と繰り返して表示します。

(例) 5 ⇒ M ⇒ m ⇒ N ⇒ n ⇒ O ⇒ o ⇒ 5

各データを繰り返して表示します。

#### 4-2. 入力文字数の制限

ファイル名の直接入力またはパラメータデータ入力では、入力できる文字数に制限があります。 ファイル名の直接入力では 59 文字以内、パラメータはパラメータ番号ごとに決まっています。 ● パラメータごとの制限についての詳細は、「7.パラメータ」の項を参照してください。

入力文字数の制限を超えて入力していくと、文字列の先頭から古い文字が消去されていきます。

- (例) パラメータ名(8文字以内)
	- 0 = PARAM000 ← ここで「1」を入力する ↓

0 = ARAM0001 ← 先頭の「P」が消去され、末尾に「1」が追加される

#### 4-3.ディレクトリの選択

ファイル選択モードの時に、 $\left.\left.\vphantom{\sum_{k=1}^{\frac{1}{2}}}\right| \left.\vphantom{\sum_{k=1}^{\frac{1}{2}}}\right| \left.\vphantom{\sum_{k=1}^{\frac{1}{2}}}\right| \left.\vphantom{\sum_{k=1}^{\frac{1}{2}}}\right| \left.\vphantom{\sum_{k=1}^{\frac{1}{2}}}\right| \left.\vphantom{\sum_{k=1}^{\frac{1}{2}}}\right| \left.\vphantom{\sum_{k=1}^{\frac{1}{2}}}\right| \left.\vphantom{\sum_{k=1}^{\frac{1}{2}}}\right| \left.\vphantom{\sum_{k=1$ を変更することできます。

I dir I キーを押すと、ディレクトリ選択モードとなり、この時にテンキー「0~9」を押すことによっ て、カレントディレクトリが DIR 番号のディレクトリへ変更されます。

DIR 番号「0」 は USB メモリです。

DIR 番号「1~9」 はデータ用ディレクトリ [DIR1] ~ [DIR9] の DIR 番号です。

DIR 番号と実際のディレクトリのパス名との関連付けは、パラメータ番号 #41~#49 に て行います。

#41 ディレクトリパス名 [DIR1] DAT:DATA1 ← DIR 番号[1] のパス名 #42 ディレクトリパス名 [DIR2] DAT:DATA2 ← DIR 番号[2] のパス名 #43 ディレクトリパス名 [DIR3] DAT:DATA3 ← DIR 番号[3] のパス名 #44 ディレクトリパス名 [DIR4] DAT:DATA4 ← DIR 番号[4] のパス名 #45 ディレクトリパス名 [DIR5] DAT:DATA5 ← DIR 番号[5] のパス名 #46 ディレクトリパス名 [DIR6] DAT:DATA6 ← DIR 番号[6] のパス名 #47 ディレクトリパス名 [DIR7] DAT:DATA7 ← DIR 番号[7] のパス名

#48 ディレクトリパス名 [DIR8] DAT:DATA8 ← DIR 番号[8] のパス名 #49 ディレクトリパス名 [DIR9] DAT:DATA9 ← DIR 番号[9] のパス名

▶ パラメータの設定についての詳細は「7.パラメータ」の項を参照してください。

# □ ディレクトリにNCデータファイルがない場合

DIR 番号で指定されたディレクトリの中に、パラメータ番号 #21 で指定された拡張子を 持つファイルが存在しない場合、LCDへは「Not Found」と表示されます。

#### (画面表示例)

1 10 20 桁 1 OUT SEL 2 DATA-1 Not Found 3 4

#### !!! 注意事項 !!!

データ拡張子は大文字・小文字を区別します。 したがって、パラメータ番号 #21 に「DAT」(大文字)と設定されている場合、 例えディレクトリ内に「DATA0001.dat」というファイルが存在したとしても表示さ れません。 また、この場合「DATA0001.dat」しかディレクトリに存在しない時には 「Not Found」となります。

) 説明において、「ディレクトリ」とは Windows でいうところの「フォルダ」と同義です

# 5.通信プロトコル

通信プロトコルとはNC制御機器やCAD/CAMシステムとRS232Cインターフェイスを通じデータ の送受信を行うための手順です。

- 5-1. 出力(データ OUT) : mametan → NC
	- ① RTS信号を "H" にします。
	- ② DSR信号が "H" かどうかをチェックします。
	- ③ CTS信号が "H" になるのを待ちます。
	- ④ DC1コードを受け取ったらデータの送出を行います。 (パラメータにて「DC1」を待たずに送信開始できます)
	- ⑤ DC3を受け取ったらデータの送出を停止します。
	- ⑥ DC1コードを受け取ったらデータの送出を再開します。
	- ⑦ 送出するデータが終了した場合処理を終了します。RTS信号を"Lo"にして処理を終了 します。

(パラメータにて、DC3コードを受信後、続いてCTS信号が"Lo"になった場合に終了する こともできます。)

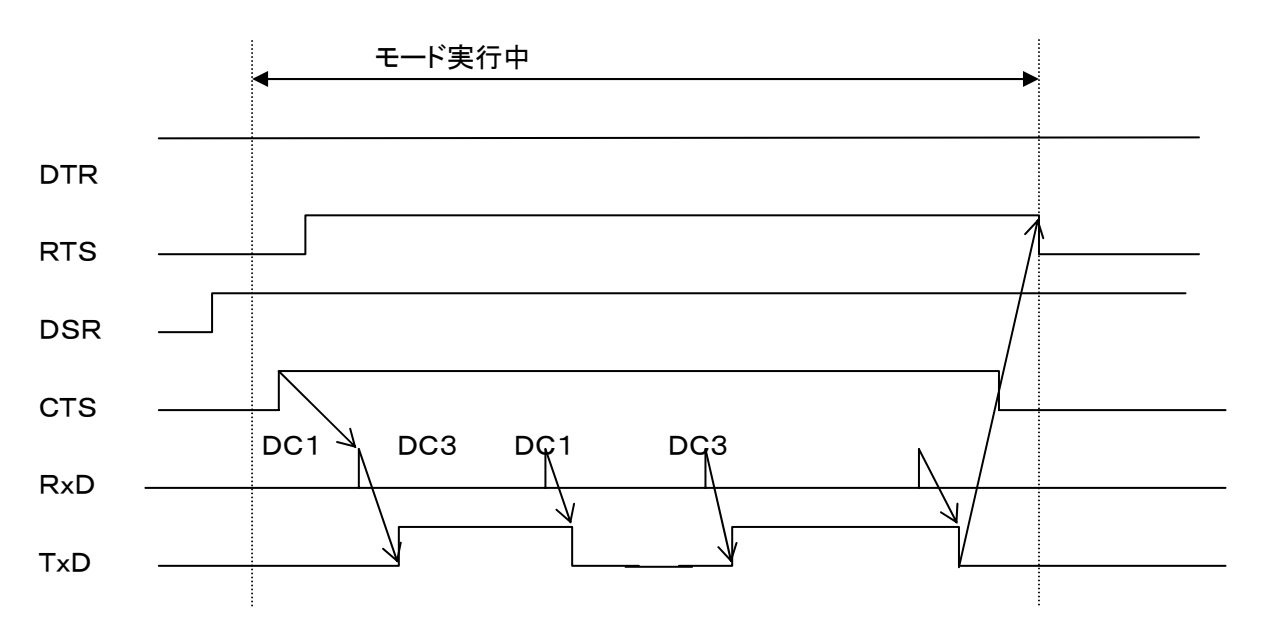

 $-47-$ 

① RTS信号を "H" にします。

5-2. 入力(データIN) : NC → mametan

③ CTS信号が "H" になるとDC1コードを送出します。

② DSR信号が "H" かどうかをチェックします。

- ④ DC2コードを待ちます。 (パラメータにて「DC2」を待たないようにもできます)
- ⑤ 途中バッファに余裕がない場合は、DC3を送出します。
- 
- ⑥ バッファに余裕ができると再度DC1コードを送出します。
- ⑦ DC4を受信すると処理を終了します。
- ⑧ 処理を終了するとDC3を送出し、続いてRTS信号を "L" にします。

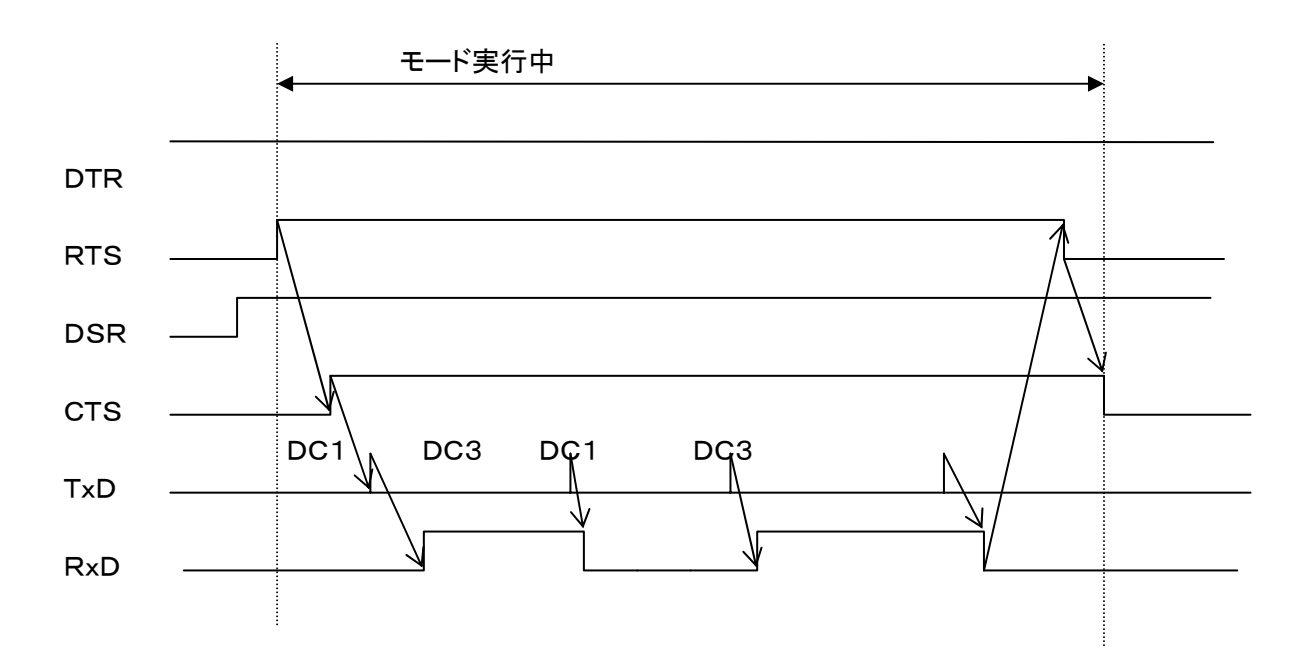

5-3. 入力(データ IN) %のセットの場合 : NC → mametan

- ① RTS信号を "H" にします。
- ② DSR信号が "H" かどうかをチェックします。
- ③ DC2コードを待ちます。 (パラメータにて「DC2」を待たないようにもできます)
- ④ 1回目の'%'コードを待ちます。
- ⑤ 途中バッファに余裕がない場合は、DC3を送出します。
- ⑥ バッファに余裕ができると再度DC1コードを送出します。
- ⑦ 2回目の'%'コードを受信するとファイル用データの取得を終了します。 (受信処理は続けます)
- ⑧ DC4を受信または RESET キーの入力によって処理を終了します。
- ⑨ 処理を終了するとDC3を送出し、続いてRTS信号を "L" にします。

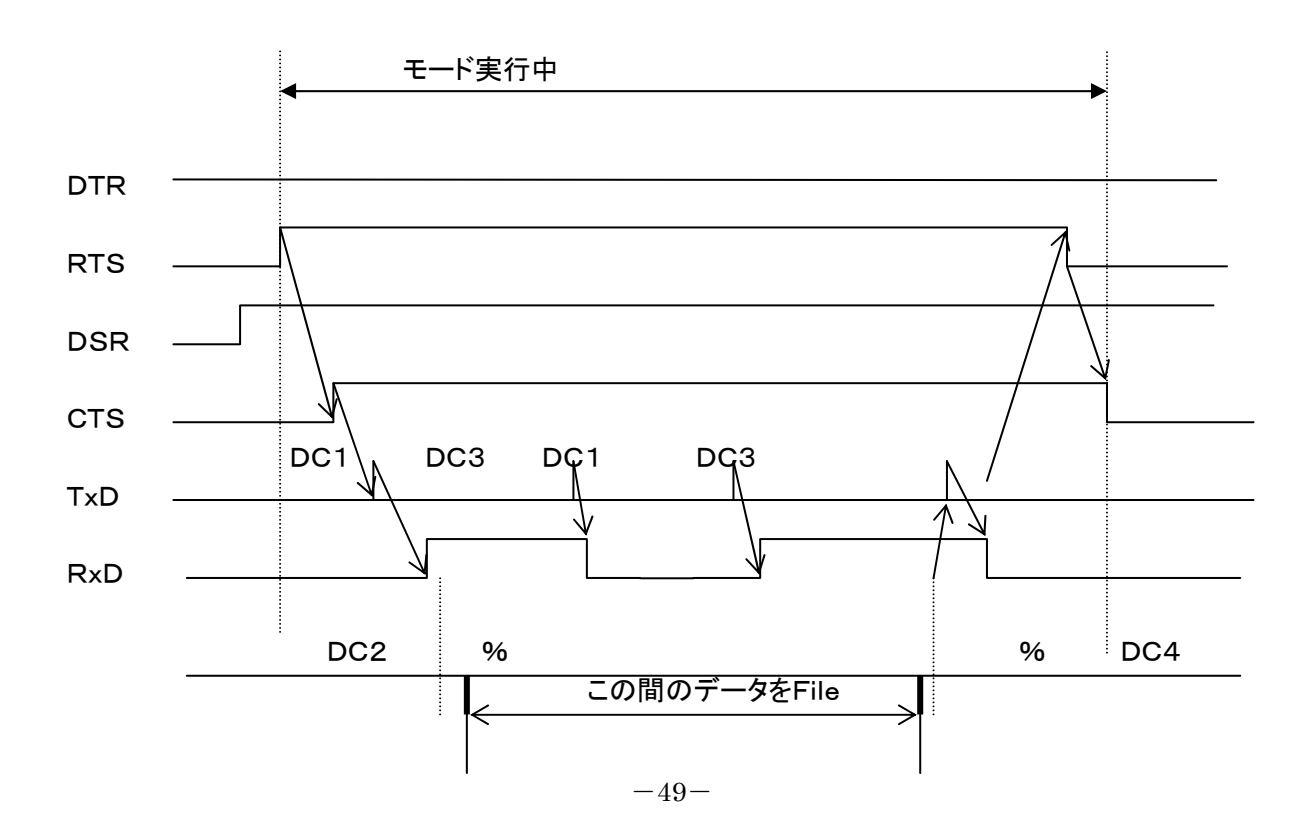

# 6.特殊機能

## 6-1. サブプログラム出力

サブプログラム出力とは、メインプログラムの中にサブプログラム名を入れておくと、 データ出力時に指定されたサブプログラムの内容をあたかも自分のプログラムの 中に存在するデータであるかのように転送する機能です。

データ内に次の書式でサブプログラム名を記述した場合は、指定されたサブプログラムを送出しま す。

サブプログラムのネスト(階層呼び出し)も可能です。

サブプログラムは実行中のプログラムと同一のディレクトリにある必要があります。

<書式>

- ① M98P/プレフィックス[ ] キーワード: M98P M98Pの後に続く文字列を検索し、プログラムの内容を送出します。 プレフィックスとは接頭語の意味で/の後にO等の文字を入力しますと M98Pの後に続く文字列の頭にOを付加したファイルを検索し、プログラムの 内容を送出します。
- $(2) * -$ 
	- キーワード: \*-
	- \* -の後に続く文字列を検索し、プログラムの内容を送出します。
- ③ フリーワード:[ ] キーワード:サブプログラム識別キーワード(最大5文字) キーワードの後に続く文字列を検索し、プログラムの内容を送出します。

#### パラメータ番号 #22 で設定 工場出荷時は「\*-」

サブプログラムのファイル名:同一ディレクトリ内のファイル名となります

- ¾ キーワードは必ずブロックの先頭にしてください。
- ¾ 呼び出されたサブプログラムの中の「M99,M02,M30,%」コードは無視されます。 (「M99, M02, M30, %」のデータを含むブロックは送出されません)

例えば、キーワードの文字列が\*-の場合でMAINというファイルを出力した場合。

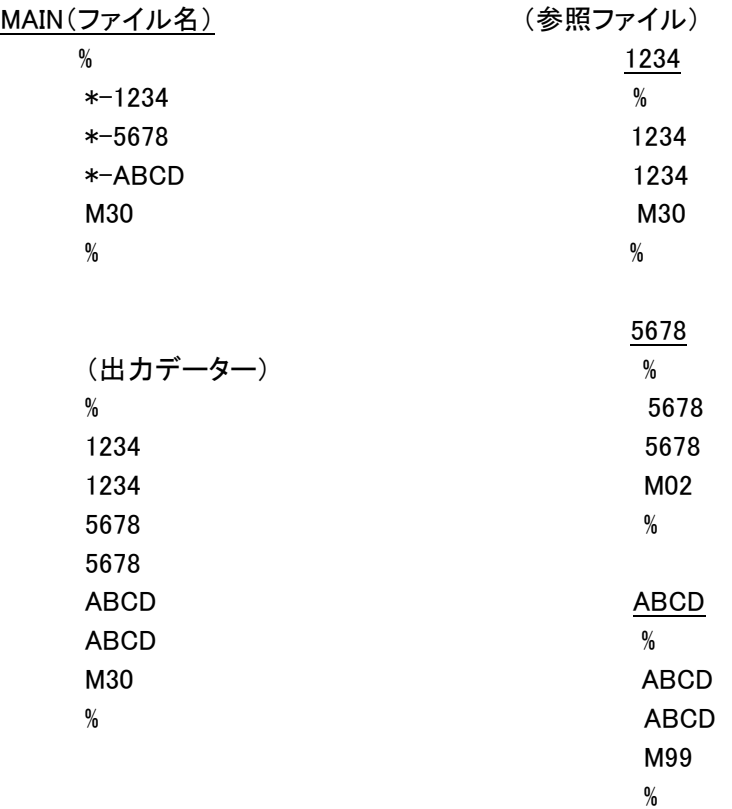

# 6-2. オートリワインド

オートリワインド機能がONの場合、データ出力実行後の終了処理をせず、NCデータファイルのリ ワインドを行い、NCデータを再度出力可能な状態にします。

- ¾ データ出力終了後、次の「DC1」コードの入力待ち状態となります。
- ¾ NCからの「DC1」コードを受信後、データの先頭から出力を開始します。

# 7.パラメータ

# 7-1.パラメータファイル

パラメータは「\*\*\*\*\*.PRM」に格納されています。 (\*\*\*\*\*.PRMは複数作成できます)

また、パラメータファイルの拡張子は、大文字で「.PRM」でなければなりません。

# 7-2.パラメータの内容

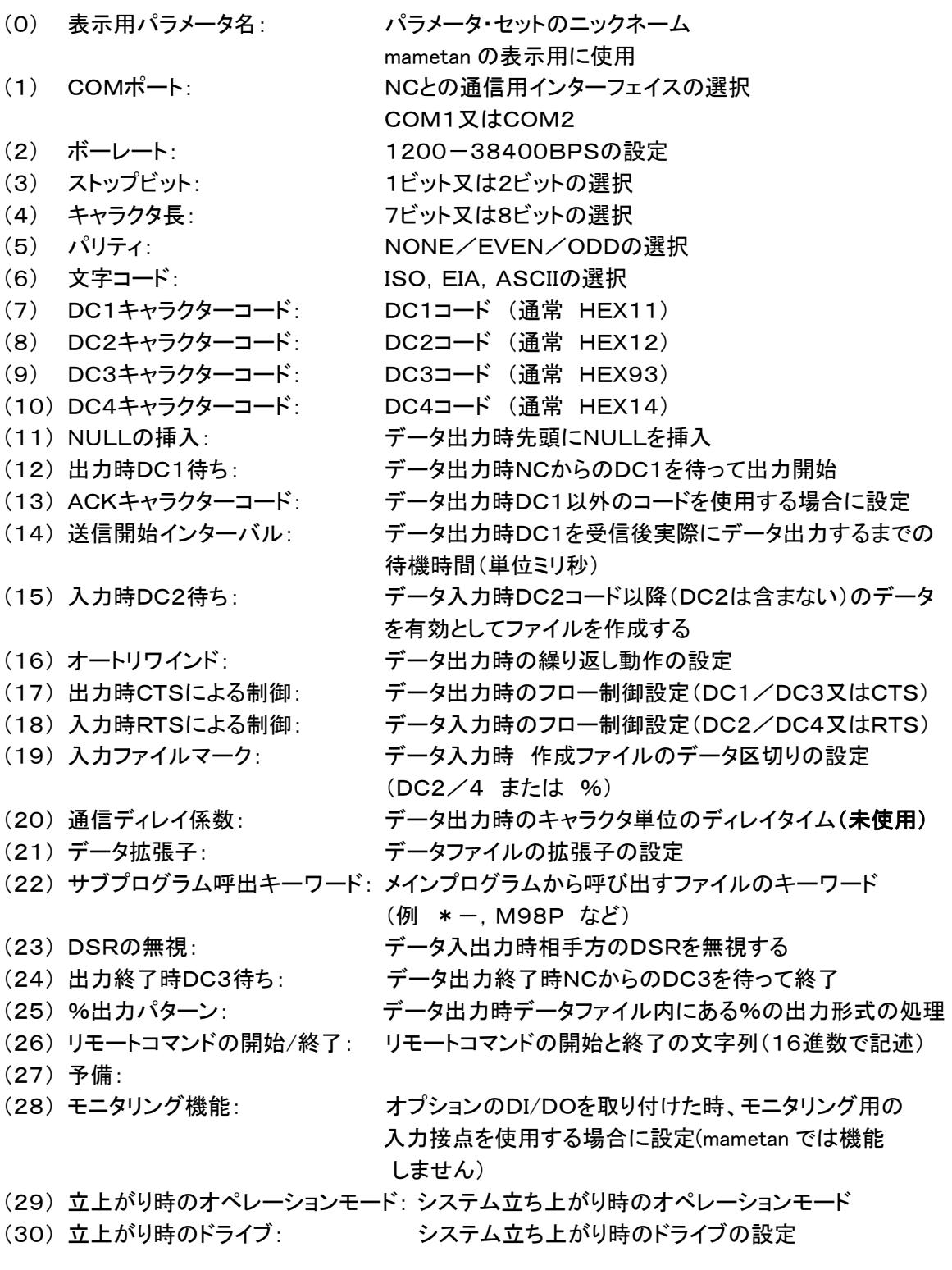

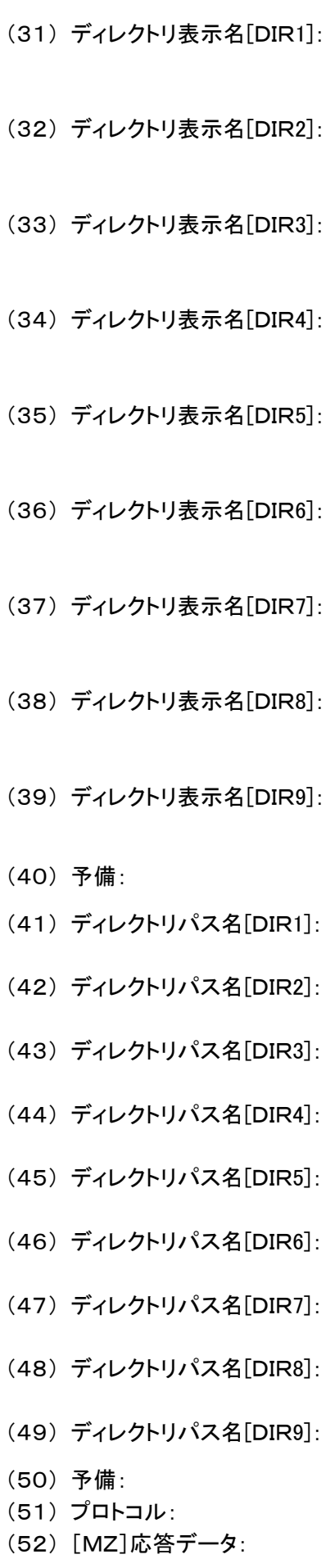

DIR キーで呼び出すドライブ1のニックネーム (実際のドライブ/ディレクトリ名は#41に設定) DIR キーで呼び出すドライブ2のニックネーム (実際のドライブ/ディレクトリ名は#42に設定) DIR キーで呼び出すドライブ3のニックネーム (実際のドライブ/ディレクトリ名は#43に設定) DIR キーで呼び出すドライブ4のニックネーム (実際のドライブ/ディレクトリ名は#44に設定) DIR キーで呼び出すドライブ5のニックネーム (実際のドライブ/ディレクトリ名は#45に設定) DIR キーで呼び出すドライブ6のニックネーム (実際のドライブ/ディレクトリ名は#46に設定) DIR キーで呼び出すドライブ7のニックネーム (実際のドライブ/ディレクトリ名は#47に設定) DIR キーで呼び出すドライブ8のニックネーム (実際のドライブ/ディレクトリ名は#48に設定) DIR キーで呼び出すドライブ9のニックネーム (実際のドライブ/ディレクトリ名は#49に設定)

DIR キーで呼び出すドライブ1の実際のパス名 DIR キーで呼び出すドライブ2の実際のパス名 DIR キーで呼び出すドライブ3の実際のパス名 DIR キーで呼び出すドライブ4の実際のパス名 DIR キーで呼び出すドライブ5の実際のパス名 DIR キーで呼び出すドライブ6の実際のパス名 DIR キーで呼び出すドライブ7の実際のパス名 DIR キーで呼び出すドライブ8の実際のパス名 DIR キーで呼び出すドライブ9の実際のパス名

通信手順の選択 応答データの記述

- (53) [MZ]返送データのパリティ: パリティの有無
- (54) 予備
- (55) 予備
- (56) ネットワーク設定の表示: #51-#54の表示/非表示
- (57) IPアドレスの取得方法: IPアドレスを自動(DHCP)/手動で取得
- (58) IPアドレス: 自局のIPアドレス
	-
- (59) ネットマスク: ネットワークのマスク
- (60) ゲートウェイ: ゲートウェイサーバのIPアドレス
- (61) ネームサーバ: ネームサーバのIPアドレス

## 7-3. パラメータの詳細

- (0) 表示用パラメータ名 パラメータファイルのニックネーム mametan での表示用に使用します <パラメータ・タイプ> 文字列 <入力可能文字数> 8文字 <範囲> 任意 <初期値> DEFAULT
- (1) COMポート NCとの通信用インターフェイスの選択 <パラメータ・タイプ> 数値 <入力可能文字数> 13文字 <範囲> 1,2  $1 = COM1$  $2 = COM2$ <初期値> 1
- (2) ボーレート NCとの通信用ボーレートの設定 <パラメータ・タイプ> 数値 <入力可能文字数> 13文字 <範囲> 1200,1800,2400,4800,9600,19200,38400 <初期値> 4800
- (3) ストップビット ストップビット(1ビット又は2ビット)の選択 <パラメータ・タイプ> 数値 <入力可能文字数> 13文字 <範囲> 1,2 1 = 1ビット 2 = 2ビット <初期値> 2
- (4) キャラクタ長 キャラクタ長(7ビット又は8ビット)の選択 <パラメータ・タイプ> 数値 <入力可能文字数> 13文字 <範囲> 7,8 7 = 7ビット 8 = 8ビット <初期値> 8 (5) パリティ パリティ(NONE/EVEN/ODD)の選択 <パラメータ・タイプ> 数値 <入力可能文字数> 13文字 <範囲> 0,1,2  $0 = \frac{t}{L}$ (NONE) 1 = 奇数(ODD)  $2 = \frac{4}{3}$ (EVEN) <初期値> 0 (6) 文字コード ISO, EIA, ASCIIの選択 <パラメータ・タイプ> 数値 <入力可能文字数> 13文字 <範囲> 1,2,3  $1 = ISO$  $2 = EIA$  $3 = ASCII$ <初期値> 1 (7) DC1キャラクターコード  $DC1$ コード 16進数で設定します (通常 11H) <パラメータ・タイプ> 数値(16進数) <入力可能文字数> 13文字 <範囲> 00~FF <初期値> 11 (8) DC2キャラクターコード DC2コード 16進数で設定します (通常 12H) <パラメータ・タイプ> 数値(16進数) <入力可能文字数> 13文字 <範囲> 00~FF
	- <初期値> 12
- (9) DC3キャラクターコード DC3コード 16進数で設定します (通常 93H) <パラメータ・タイプ> 数値(16進数) <入力可能文字数> 13文字 <範囲> 00~FF <初期値> 93
- (10) DC4キャラクターコード  $DC4J-K$ 16進数で設定します (通常 14H) <パラメータ・タイプ> 数値(16進数) <入力可能文字数> 13文字 <範囲> 00~FF <初期値> 14
- (11) NULLの挿入
	- データ出力時先頭にNULLを挿入するようにする設定 <パラメータ・タイプ> 数値 <入力可能文字数> 13文字 <範囲> 0,1 0 = NULL を挿入しない 1 = NULL を挿入する 2 = NULL をデータの先頭と末尾に10文字ずつ挿入する <初期値> 0
- (12) 出力時DC1待ち

データ出力時、NCからのDC1を待って出力を開始するようにする設定 <パラメータ・タイプ> 数値 <入力可能文字数> 13文字 <範囲> 0,1 0 = DC1を待つ 1 = DC1を待たない <初期値> 0

- (13) ACKキャラクターコード データ出力時、出力開始の信号としてDC1以外のコードを使用する場合に設定 16進数で設定します 「0」以外の値が設定されている場合に有効となります (「0」ならばDC1を使用します) <パラメータ・タイプ> 数値(16進数) <入力可能文字数> 13文字 <範囲> 00~FF
	- <初期値> 0
- (14) 送信開始インターバル
	- データ出力時、DC1を受信後実際にデータ出力するまでの待機時間(単位ミリ秒) <パラメータ・タイプ> 数値 <入力可能文字数> 13文字 <範囲> 0,2~ <初期値> 0
- (15) 入力時DC2待ち
	- データ入力時、入力開始信号としてDC2を待つ DC2コード以降(DC2は含まない)のデータを有効としてファイルを作成する <パラメータ・タイプ> 数値 <入力可能文字数> 13文字 <範囲> 0,1 0 = DC2を待つ 1 = DC2を待たない <初期値> 1
- (16) オートリワインド
	- データ出力時の繰り返し動作の設定 <パラメータ・タイプ> 数値 <入力可能文字数> 13文字 <範囲> 0,1 0 = オートリワインドしない 1 = オートリワインドする <初期値> 0
- (17) 出力時CTSによる制御
	- データ出力時のフロー制御設定 <パラメータ・タイプ> 数値 <入力可能文字数> 13文字 <範囲> 0,1 0 = DC1/DC3による制御 1 = CTSによる制御 <初期値> 0
- (18) 入力時RTSによる制御
	- データ入力時のフロー制御設定 <パラメータ・タイプ> 数値 <入力可能文字数> 13文字 <範囲> 0,1 0 = DC2/DC4による制御 1 = RTSによる制御 <初期値> 1

#### (19) 入力ファイルマーク

- データ入力時、作成ファイルのデータ区切りの設定(DC2/4 または %) <パラメータ・タイプ> 数値 <入力可能文字数> 13文字 <範囲> 0,1 0 = DC2/DC4でデータを区切りファイルを作成する 1 = 「%」でデータを区切りファイルを作成する 2 = 区切りコードなしでファイルを作成する <初期値> 1
- (20) 通信ディレイ係数 データ出力時のキャラクタ単位のディレイタイム(%) 現行バージョンの mametan では使用していません このパラメータを変更しても動作に影響はありません(無視されます) <パラメータ・タイプ> 数値 <入力可能文字数> 13文字 <範囲> 任意 <初期値> 50
- (21) データ拡張子

データファイルの拡張子 大文字・小文字を区別します <パラメータ・タイプ> 文字列 <入力可能文字数> 3文字 <範囲> 任意 <初期値> 空(無し)

(22) サブプログラム呼出キーワード

メインプログラムから呼び出すファイルのキーワード (例 \*-, M98Pなど) <パラメータ・タイプ> 文字列 <入力可能文字数> 5文字 <範囲> 任意 <初期値> \*-

(23) DSRの無視

データ入出力時、相手方のDSRを無視するように設定する <パラメータ・タイプ> 数値 <入力可能文字数> 13文字 <範囲> 0,1 0 = DSRが "L" でエラー 1 = DSRを無視 <初期値> 1

- (24) 出力終了時DC3待ち
	- データ出力終了時、NCからのDC3を待って終了する <パラメータ・タイプ> 数値 <入力可能文字数> 13文字 <範囲> 0,1 0 = DC3を待つ 1 = DC3を待たない <初期値> 1
- (25) % 出力パターン データ出力時データファイル内にある%の出力形式の処理 <パラメータ・タイプ> 数値 <入力可能文字数> 13文字 <範囲> 0,1,2,3 0 = 何もしない(そのまま) 1 = 出力データの先頭に % を付加する 2 = 出力データの終端に % を付加する 3 = 出力データの先頭と終端に % を付加する <初期値> 0
- (26) リモートコマンドの開始と終了 リモートコマンドの開始と終了の文字列 <パラメータ・タイプ> 数値(16進数) <入力可能文字数> 2文字 <範囲> 00~FF <初期値> 28/A9
- (27) 予備
- (28) モニタリング機能(mametan では機能いたしません) オプションのDI/DOを取り付けた時、モニタリング用の入力接点を使用する場合に設定 <パラメータ・タイプ> 数値 <入力可能文字数> 13文字 <範囲> 0,1 0 = 有効 1 = 無効 <初期値> 1
- (29) 立上がり時のオペレーションモード システム立ち上がり時のオペレーションモードを選択する <パラメータ・タイプ> 数値 <入力可能文字数> 13文字 <範囲> 0,1 0 = Normal  $(J-\nabla \mathcal{L}+F)$ 1 = Remote (リモートコマンドモード) <初期値> 0

(30) 立上がり時のドライブ

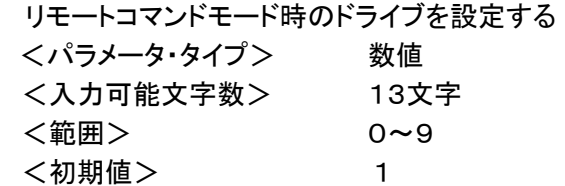

(31) ディレクトリ表示名[DIR1]

DIR キーで呼び出すドライブ1のニックネーム

実際のドライブ/ディレクトリ名は#41に設定します <パラメータ・タイプ> 文字列 <入力可能文字数> 10文字 <範囲> 任意 <初期値> DATA-1

(32) ディレクトリ表示名[DIR2]

DIR キーで呼び出すドライブ2のニックネーム 実際のドライブ/ディレクトリ名は#42に設定します <パラメータ・タイプ> 文字列 <入力可能文字数> 10文字 <範囲> 任意 <初期値> DATA-2

(33) ディレクトリ表示名[DIR3]

DIR キーで呼び出すドライブ3のニックネーム

実際のドライブ/ディレクトリ名は#43に設定します <パラメータ・タイプ> 文字列 <入力可能文字数> 10文字 <範囲> 任意 <初期値> DATA-3

(34) ディレクトリ表示名[DIR4]

DIR キーで呼び出すドライブ4のニックネーム

実際のドライブ/ディレクトリ名は#44に設定します <パラメータ・タイプ> 文字列 <入力可能文字数> 10文字 <範囲> 任意 <初期値> DATA-4

(35) ディレクトリ表示名[DIR5]

DIR キーで呼び出すドライブ5のニックネーム

実際のドライブ/ディレクトリ名は#45に設定します <パラメータ・タイプ> 文字列 <入力可能文字数> 10文字 <範囲> 任意 <初期値> DATA-5

(36) ディレクトリ表示名[DIR6]

DIR キーで呼び出すドライブ6のニックネーム

実際のドライブ/ディレクトリ名は#46に設定します <パラメータ・タイプ> 文字列 <入力可能文字数> 10文字 <範囲> 任意 <初期値> DATA-6

(37) ディレクトリ表示名[DIR7]

DIR キーで呼び出すドライブ7のニックネーム

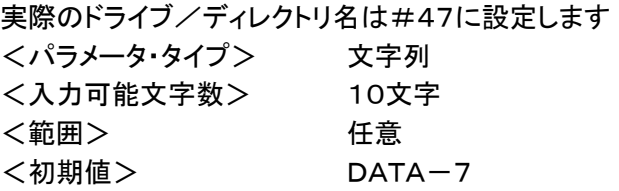

(38) ディレクトリ表示名[DIR8]

DIR キーで呼び出すドライブ8のニックネーム

実際のドライブ/ディレクトリ名は#48に設定します <パラメータ・タイプ> 文字列 <入力可能文字数> 10文字 <範囲> 任意 <初期値> DATA-8

(39) ディレクトリ表示名[DIR9]

DIR キーで呼び出すドライブ9のニックネーム

実際のドライブ/ディレクトリ名は#49に設定します <パラメータ・タイプ> 文字列 <入力可能文字数> 10文字 <範囲> 任意 <初期値> DATA-9

(40) 予備

(41) ディレクトリパス名[DIR1]

DIR キーで呼び出すドライブ1の実際のパス名

設定書式は「7-5. ディレクトリパス名の設定」を参照してください

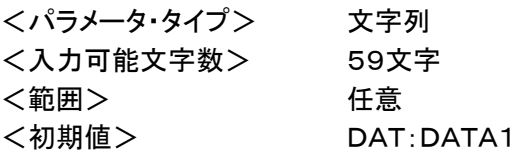

(42) ディレクトリパス名[DIR2]

DIR キーで呼び出すドライブ2の実際のパス名

設定書式は「7-5. ディレクトリパス名の設定」を参照してください

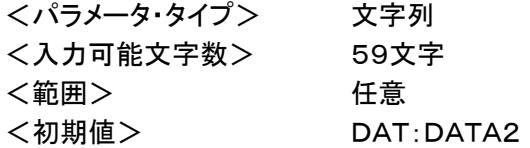

(43) ディレクトリパス名[DIR3]

DIR キーで呼び出すドライブ3の実際のパス名

# 設定書式は「7-5. ディレクトリパス名の設定」を参照してください

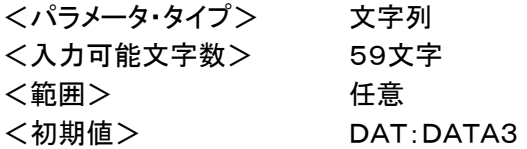

(44) ディレクトリパス名[DIR4]

DIR キーで呼び出すドライブ4の実際のパス名

設定書式は「7-5. ディレクトリパス名の設定」を参照してください

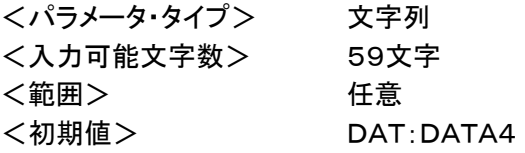

(45) ディレクトリパス名[DIR5]

DIR キーで呼び出すドライブ5の実際のパス名

# 設定書式は「フー5. ディレクトリパス名の設定」を参照してください

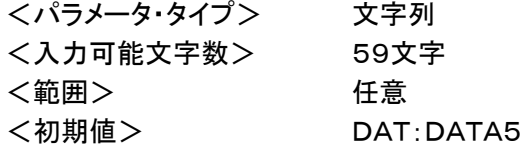

(46) ディレクトリパス名[DIR6]

DIR キーで呼び出すドライブ6の実際のパス名

設定書式は「7-5. ディレクトリパス名の設定」を参照してください

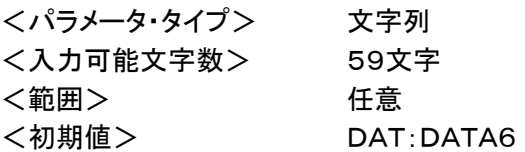

(47) ディレクトリパス名[DIR7]

DIR キーで呼び出すドライブ7の実際のパス名

設定書式は「7-5. ディレクトリパス名の設定」を参照してください

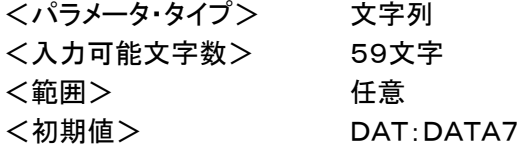

(48) ディレクトリパス名[DIR8]

DIR キーで呼び出すドライブ8の実際のパス名

# 設定書式は「7-5. ディレクトリパス名の設定」を参照してください

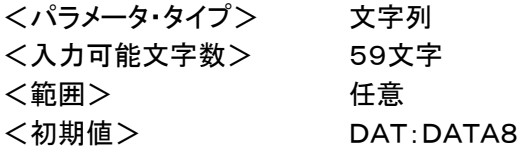

(49) ディレクトリパス名[DIR9]

DIR キーで呼び出すドライブ9の実際のパス名

## 設定書式は「7-5. ディレクトリパス名の設定」を参照してください

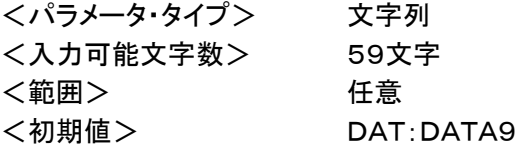

- (50) 予備
- (51) プロトコル

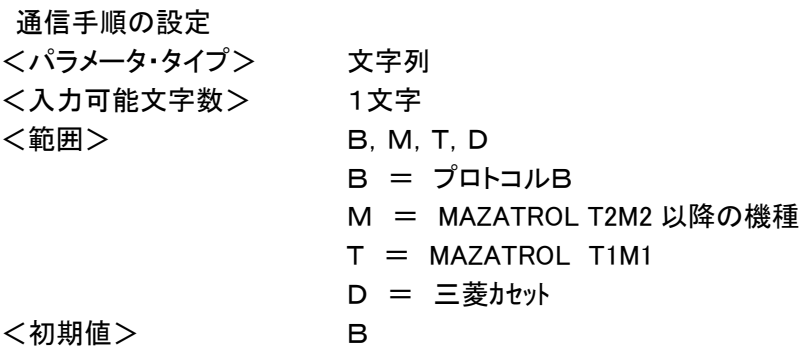

#### (52) [MZ]応答データ

 ホストへの応答データ <パラメータ・タイプ> 数値 <入力可能文字数> 13文字 <範囲> 00,08 00 = 通常 08 = カセットB面 <初期値> 00

(53) [MZ]返送データのパリティ

- 返送データに対するパリティの有無 <パラメータ・タイプ> 数値 <入力可能文字数> 13文字 <範囲> 0,1  $0 = t_1L$  $1 = 50$ <初期値> 1
- (54) 予備
- (55) 予備
- (56) ネットワーク設定の表示 パラメータ番号#57-#61の表示/非表示 <パラメータ・タイプ> 数値 <入力可能文字数> 13文字 <範囲> 0,1 0 = 表示しない 1 = 表示する <初期値> 1

(57) IPアドレスの設定方法 IPアドレスを自動(DHCP)/手動で取得 <パラメータ・タイプ> 数値 <入力可能文字数> 13文字 <範囲> 1,2 1 = 自動で取得する(DHCP) 2 = 手動で設定する <初期値> 2

(58) IPアドレス 自局のIPアドレスの表示 <パラメータ・タイプ> 数値 <入力可能文字数> 13文字 <範囲> 0~9 <初期値> 192.168.0.100

- (59) ネットマスク <パラメータ・タイプ> 数値 <入力可能文字数> 13文字 <範囲> 0~9 <初期値> 255.255.255.0
- (60) ゲートウェイ ゲートウェイサーバのIPアドレスの表示 <パラメータ・タイプ> 数値 <入力可能文字数> 13文字 <範囲> 0~9 <初期値> なし
- (61) ネームサーバ ネームサーバのIPアドレスの表示 <パラメータ・タイプ> 数値 <入力可能文字数> 13文字 <範囲> 0~9 <初期値> なし
- ) 上記説明において、「ディレクトリ」とは Windows でいうところの「フォルダ」と同義です

# 7-4. パラメータの設定(編集)

## (1) 設定方法

パラメータの編集方法には、次の3通りの方法があります

- mametan 本体の設定機能
- Webによる設定(ブラウザを使用する方法)【推奨】
- パラメータファイルの直接編集

#### (2) mametan 本体の設定機能

ネットワークに接続できない環境でパラメータの設定をすることができます。 設定方法についての詳細は、「3-5.パラメータ値の変更」を参照してください

mametan 本体による設定は、パラメータ番号と値のみでの設定となったり、すべてテンキ ーで操作しなければならないなど、複雑な面もありますので、ネットワークに接続できるの であれば、後述の「Webによる設定」を推奨いたします。

## (3) Webによる設定(ブラウザを使用する方法)

mametan はシステムおよびパラメータ設定用にWebサーバ機能を持っています。 ネットワークに接続できる環境が整っているのであれば、Webによる設定を行うことを 推奨いたします。ほかの方法に比べ

- パラメータ番号がどのパラメータの設定かわかり易い
- パラメータの値も、数字での入力ではなく、日本語での説明ついた項目を選択する 方式の項目も多く設定が容易

といったメリットがあります。

Webによる設定の詳細については、「10.Web設定」を参照してください。

#### (4) パラメータファイルの直接編集

パラメータファイルはテキスト形式のファイルです。 したがって、共有フォルダ内のパラメータファイルを、メモ帳などで直接編集することも

可能となっています。 しかしながら、直接編集では記述ミスもおきやすく、システムの正常起動を損なう恐れも ありますので、お勧めできません。

# 7-5. ディレクトリパス名の設定

<設定書式>

DAT:[/]<ディレクトリ名>[/<ディレクトリ名>/...] USB:「/l<ディレクトリ名>「/<ディレクトリ名>/...] SMB://<コンピュータ名>/<共有名>[/<ディレクトリ名>/...]

- ▶ [ ] は省略可能な項目です
- ¾ 識別子「DAT:」は mametan の内蔵ドライブ、「USB:」はUSBメモリ、「SMB:」はネットワー クドライブを表します。

<内蔵ドライブのディレクトリ>

DAT:[/]<ディレクトリ名>[/<ディレクトリ名>/...]

- ¾ ディレクトリとディレクトリの区切り記号は「/」(スラッシュ)になります
- ▶ 先頭の「/」は省略可能です

(設定例) DAT:DATA1 DAT:DATA1/TEST DAT:/ DATA1

<USBメモリのディレクトリ>

USB:[/]<ディレクトリ名>[/<ディレクトリ名>/...]

- ¾ ディレクトリとディレクトリの区切り記号は「/」(スラッシュ)になります
- ▶ 先頭の「/」は省略可能です

(設定例) USB:DATA USB:DATA/TEST USB:/DATA

<ネットワークドライブのディレクトリ>

SMB://<コンピュータ名>/<共有名>[/<ディレクトリ名>/...]

- ▶ 区切り記号は「/」(スラッシュ)になります
- ▶ 先頭は「//」となり省略できません
- ▶ <コンピュータ名>および<共有名>は省略できません

(設定例) SMB://DNC/C SMB://DNC/C/DATA

# 7-6. パラメータファイルのバックアップと復元

#### (1) バックアップ

パラメータファイルは、ファイル共有機能やFTPを使用して、パラメータファイルの 共有フォルダからパソコンなどへダウンロードすることができます。

バックアップされたパラメータファイルは、mametan 同士で設定を共有/移行したり、 故障などで mametan 本体を入れ換えた際のシステムの復元などに使用することが できます。

パラメータファイルは定期的にバックアップすることを推奨いたします。

## (2) 復元

パソコンなどへダウンロードされたパラメータファイルは、まったく逆の手順で復元、 もしくは追加することができます。

ファイル共有機能やFTPを使用して、パソコンなどから mametan のパラメータファイ ルの共有フォルダへパラメータファイルをアップロードしてください。

パラメータファイルは、共有フォルダへアップロードするだけで mametan から使用で きるようになります。

) FTP機能については「11.FTP機能」の項を参照してください また、パラメータファイルの共有フォルダについては、「9-3.共有フォルダ」を参照し てください

# 8.USBメモリ

mametan では差し替えが可能な外部メモリとしてUSBメモリーディスクが利用できます。 パソコンで作成したプログラムデータをUSBメモリから直接NCに転送したり、NCからのプログラム データを保存することが可能です。

ネットワークの設備の予算がない、ノイズなどの環境が悪いと言った条件の場合でも、低コストで大 容量プログラムデータを使った長時間連続加工運転を実現することができます。

#### (1) USBメモリのルートディレクトリの選択

USBメモリのルートディレクトリへ対して読み込み/書き込みを行うのであれば、特別な設定 は必要ありません。

ファイル選択モードの時に、 <sup>DIR</sup> キーを押すとディレクトリ選択モードとなり、この時にテンキー 「0」を押すことによって、USBメモリのルートディレクトリへアクセスすることが可能になります。

# (2) USBメモリ内のサブディレクトリの選択

USBメモリ内のサブディレクトリに対して読み込み/書き込みを行いたい場合(USBメモリ内 のサブディレクトリにNCデータが保存されている時など)は、パラメータ番号 #41~#49 のディレクトリパス名へアクセスしたいUSBメモリ内のサブディレクトリを設定する必要がありま す。

(設定例) USB:DATA USB:DATA/TEST

☞ 設定の方法については「7-5. ディレクトリパス名の設定」を参照してください

設定後は、ディレクトリ選択モードでUSBメモリ内のサブディレクトリを登録した DIR 番号を 選択することで読み込み/書き込みが行えるようになります。

# ※USBメモリの種類によっては、USBメモリを途中で交換する際に(別の種類のものに差し替える時) 電源の再起動が必要になる場合があります。

# 9.リモートモード

NC制御機から送信されるコマンドデータに従って出力するファイルを準備し、 その後の送信開始コマンドでデータを出力します。

# 9-1. コマンドの内容

コマンドは2種類あります。

① Fカセットプロトコルエミュレーションコマンド NCからのファイル準備要求コマンド: ESC & F A \* \* \* \* : NCからの送信要求コマンド: DC3 (パラメータ#9で設定) mametan からNCへ送信するプログラムファイル名(mametan 内部のファイル名) \* \* \* \*. 拡張子 (例 DAT TXT など パラメータ#21で設定)

(注)実際のオペレーションでは上記のコマンドを意識する必要はありません。 NC側パラメータのRS232C設定を mametan に合わせ、入出力デバイスを Fフロッピーカセット又はFハンディファイルと設定する事でコマンドは自動で出力されます。

#### ② NC操作盤を利用したNCデーター呼び出しコマンド

コマンドの種類: F01(指定されたファイルを出力する) F02(指定された名前でプログラムを入力(保存)する) F11(サブプログラム展開せず、メインプログラムを出力する) F20(機械よりオールパンチ等で出力されたプログラムを O番号ごとに分割保存する)

コマンド形式(NCからのパンチアウト):

DC2 % O \* \* \* \* CRLF \*\*\*\*はO番号(数字4桁)

 $\boxed{1}$  F  $\boxed{***}$  2 ファイル名 3 CRLF \*\*はコマンドの番号(数字2桁)

% DC4

|1 及び 3 : パラメータ番号#26に16進数で記載

2 : 1バイトのデータ(英数記号いずれも可能)

\*\* : リモートコマンド (01,02,11)

(注)実際のオペレーションでは適当なプログラム番号(O1234やL1234など)

に上記の1から3内のデータを書き込み、そのプログラムをパンチアウトする事で

mametan は \* \* \* \* 拡張子のファイルの入出力の準備をします。

## 例えば、

DC2 % O7700 CRLF

(F01 TEST-1) CRLF この時パラメーター番号#26は ISO の時、28/A9 となります。 % DC4

 このプログラムをパンチアウトしますと mametan は TEST-1 というファイルを 出力する準備をします。

#### 9-2. 送信の中断

<送信開始前のキャンセル>

前項①、②のコマンドとも設定後キャンセルをする場合は mametan のキーパネルから STOP キーを押してコマンド待ち画面とします。

更に RESET キーを押しますとノーマルモードに戻ります。

#### <送信開始後のキャンセル>

前項①、②のコマンドとも送信開始後キャンセルをする場合は mametan のキーパネル

から STOP キーを押してコマンド待ち画面とします。

更に RESET キーを押しますとノーマルモードに戻ります。

またNC機によっては制御機自体のリセットスイッチでRS232Cインターフェイス から"SYN""NAK""CAN"の3種の制御コードが出力される場合がありますが この制御コードの受信で mametan は出力を停止した後、コマンド待ち画面となります。

## 9-3. リモートコマンドの画面

①コマンド待ち画面:

画面の 1 行目に Remote Command: と表示します。

②コマンド受信時: 画面の1行目に受信したリモートコマンドを表示します。 (例)FA01 1234 2行目は、(ディレクトリ名)、(出力指定ファイル名) 3行目は、(現在出力データ数:2KB単位)、(ファイルのバイト数)を表示します。 さらに4行目は 、出力時はインジケーター >>> の表示 エラー発生時は、その内容を表示します。

# 10.ネットワークドライブと共有フォルダ

mametan は Windows ネットワークによるファイル共有機能を持ち、CAD/CAMシステムなどで 作成されたNCプログラムデータをネットワーク経由で高速転送し、内部の大容量フラッシュディ スクに保存したり、内蔵のフラッシュディスクからパソコンやCAD/CAMシステムなどへプログ ラムデータを読み出したりすることができます。

また、ネットワークドライブに保存されているNCデータファイルを、直接NC制御機へ出力するこ とも可能です。

#### 10-1. ネットワークの設定

ネットワークドライブおよび共有フォルダに対する操作を正常に行うには、mametan 本体 のネットワークの設定が正しく行われていることが不可欠です。

同一のネットワークに接続されたコンピュータなどから、mametan が正しくネットワークに接 続されていることをご確認ください。

なお、ネットワークの設定については、「10ー4.ネットワーク設定」を参照してください。

#### 10-2. ネットワークドライブ

mametan では、DIR 番号で選択できるディレクトリのうち、ファイル共有機能を使用して外 部のコンピュータのディレクトリへ接続するように設定されているディレクトリを、『ネットワー クドライブ』と呼称します。

#### (1) ネットワークドライブの設定

ネットワークドライブの登録(設定)は、パラメータ番号 #41~#49 のディレクト リパス名へ、接続したいコンピュータの共有フォルダへのパスを記述することで行い ます。

(設定例) SMB://DNC/C SMB://DNC/C/DATA

設定の書式については、「7ー5. ディレクトリパス名の設定」を参照してください

設定後は、ディレクトリ選択モードでネットワークドライブを登録した DIR 番号を選択す ることで、ネットワークドライブへの読み込み/書き込みが行えるようになります。

#### (2) ネットワークドライブ提供側(パソコンなど)の設定

ネットワークドライブ提供側(パソコンなど)が共有フォルダに対して「ユーザ設定」をしてい る場合、mametan のパラメータ(「ネットワーク設定」)にてユーザ認証の設定が必要になり ます。

\*パラメータの設定については、「10-4. ネットワークの設定」を参照してください

ネットワークドライブ提供側(パソコンなど)が「ゲスト接続」の場合は、ユーザ認証の設定 は必要ありません。

ゲスト接続させる方法や、フォルダ単位での共有の設定方法などについては、ご使用に なっているシステムのマニュアルや市販の解説書などをご覧になるか、またはシステム のベンダ様へお問い合わせください。
# (3) ネットワークドライブへ接続できない場合

mametan は、ディレクトリ選択モードでネットワークドライブを登録した DIR 番号を選択 した時、ネットワークドライブへの接続を試みます。 この時、何らかの問題(パラメータの記述ミスや配線ミス,経路上の問題など)でタイム アウトが発生する可能性があります。その場合、mametan はアラームを表示するので はなく、「Not Found」を表示します。

なお、タイムアウトの時間は概ね1分程度となります。この時間は、ご使用になっている ネットワークの環境などにより変化いたします。

#### 10-3. 共有フォルダ

mametan では、ネットワーク上に内蔵フラッシュディスクのNCデータファイルとパラメー タファイルの保存ディレクトリを共有させています。 mametan では、このネットワークへ共有しているディレクトリを『共有フォルダ』と呼称します。

なお、本マニュアルでは、OSとして Microsoft WindowsXP の使用を想定して解説して おります。それ以外のOSをお使いのお客様は、Windows ネットワークとの共有機能を お使いいただくことで、同様の操作が可能となります。お使いのシステムのマニュアル 等を参考に設定してください。

#### (1) 共有フォルダ名

mametan は、ネットワーク上にNCデータファイルとパラメータファイルの保存ディレ クトリを共有させています。 Windows の"マイネットワーク"を開くと次のような共有名で操作することができます。

NCデータファイル : mametan-DATA - mametan [xxx.xxx.xxx.xxx] (〇〇〇) パラメータファイル : mametan-PARAM - mametan [xxx.xxx.xxx.xxx] (〇〇〇)

) "[xxx.xxx.xxx.xxx] (○○○)" の部分は mametan のIPアドレスやホスト名の設 定などにより変化します。

共有フォルダ内のファイルやフォルダは、新規作成や編集,名前の変更,削除などが 可能です。ファイルやフォルダの取扱には充分お気をつけください。

#### (2) ファイルおよびフォルダ名の制限

共有フォルダへファイルやフォルダを新規作成したり、コピーや名前の変更などをする 場合、ファイル/フォルダ名として日本語を使用しないでください。 mametan のLCDは日本語を表示することができません。また予期していない不具合が 発生する可能性があります。

#### (3) パラメータ番号 #41~#49 の設定変更

工場出荷時に作成されているフォルダの名前を変更したり、新規作成したフォルダを使用 する場合には、パラメータ番号 #41~#49 の設定を変更して、DIR 番号で選択できる ようにする必要があります。

設定の方法については「7-5.ディレクトリパス名の設定」を参照してください

### "マイネットワーク"に表示されないときは

Windows ネットワークの仕様の関係で、"マイネットワーク"を開いたときに、mametan の共 有フォルダが表示されるのに時間がかかったり、表示されないときがあります。 そのような場合には、次の方法で mametan の共有フォルダへ接続してください。

- ① [ツール(T)]-[ネットワークドライブの割り当て(N)...]から共有フォルダにドライブ文字 を割り当てる
- ② マイネットワークの[ネットワーク プレースを追加する]を使用して手動で接続する

① 共有フォルダにドライブ文字を割り当てる ウィンドウの[ツール(T)]-[ネットワークドライブの割り当て(N)...]メニューで共有フォルダ にドライブ文字を割り当てることができます。

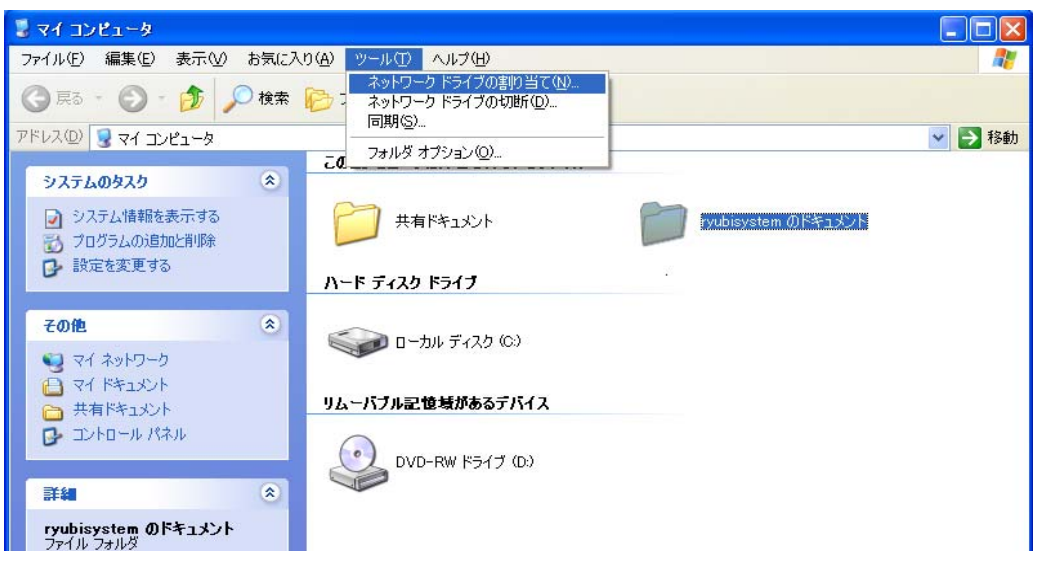

共有フォルダへドライブ文字を割り当てる

[ネットワークドライブの割り当て(N)...]メニューを選択すると「ネットワークドライブの割 り当て」ウィザードが起動しますので、ウィザードにしたがって設定してください。

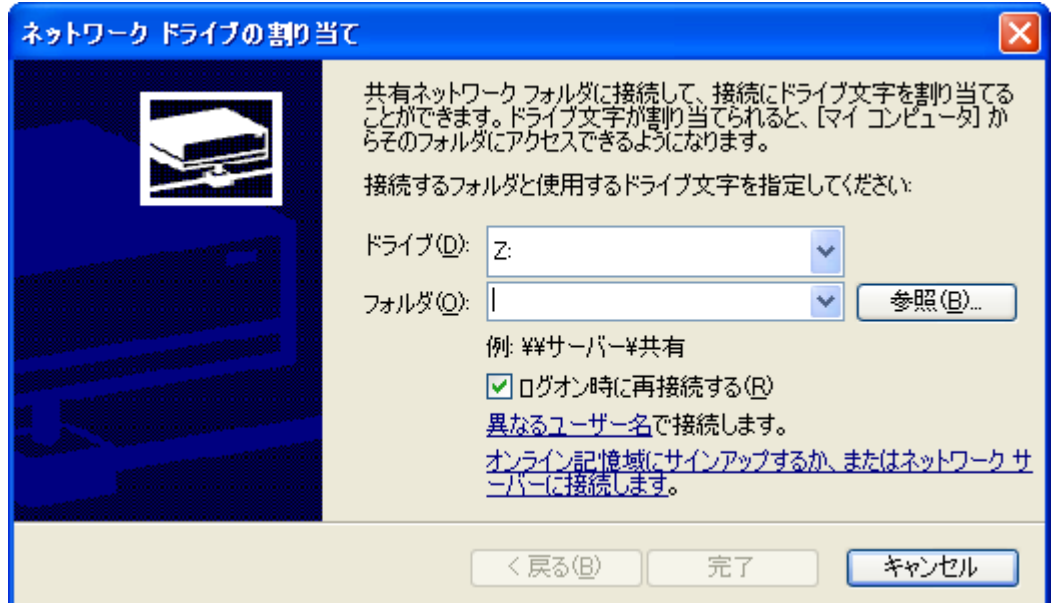

「ネットワークドライブの割り当て」ウィザード

② ネットワーク プレースの追加 マイネットワークの[ネットワーク プレースを追加する]を実行すると、手動で共有 フォルダと接続することができます。

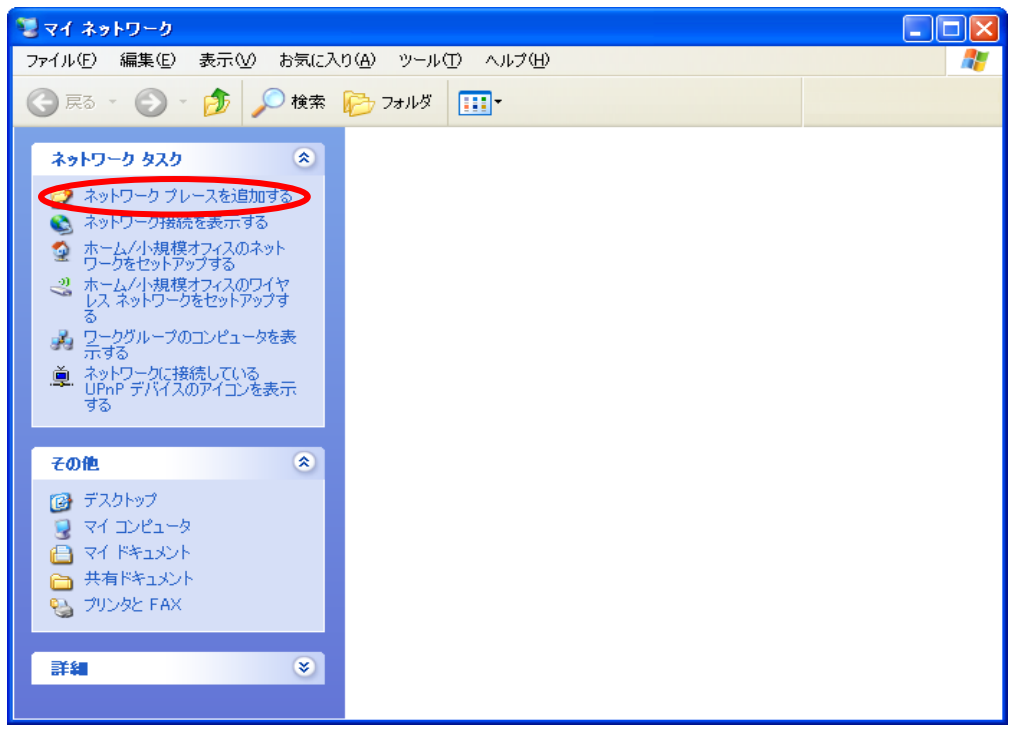

ネットワーク プレースの追加

マイネットワークの[ネットワーク プレースを追加する]リンクをクリックすると、「ネットワーク プレースの追加」ウィザードが起動しますので、ウィザードにしたがって設定してください。

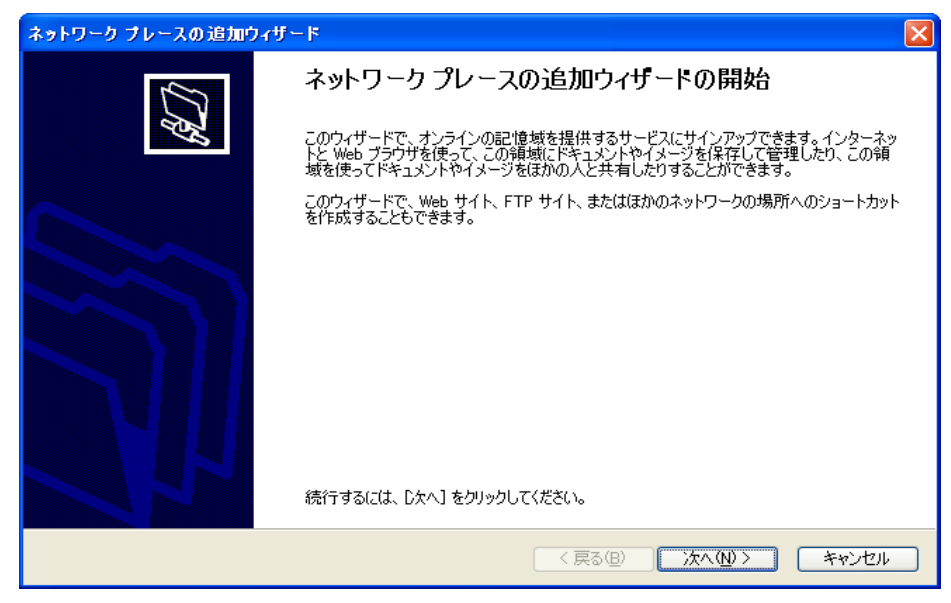

「ネットワーク プレースの追加」ウィザード

# □ お願い

「"マイネットワーク"に表示されないときは」でご紹介した方法は、mametan の機能ではなく、 Microsoft Windows の機能です。したがいまして、不明な点は Microsoft Windows の説明書や 解説書をご覧になるか、または直接マイクロソフト社へお問い合わせください。

# 11.Web設定(ブラウザによる設定)

mametan はブラウザを使用したネットワーク設定に対応しています。 Web設定はパラメータの設定もサポートしています。パラメータ番号と機能の説明が対になって おり、設定項目も日本語で記述されておりますので、容易に設定することができます。

(1) 対応ブラウザ

mametan のWeb設定では、JavaScript や Java Applet, Adobe FLASH などは使用しており ませんので、特定のブラウザには依存しておりません。 Lynx, w3m といったテキストブラウザからも設定可能です。 しかしながら、場合によってはレイアウトが乱れる可能性があります。

# (2) 設定可能な項目

Web設定では、以下の項目が設定できます。

- ネットワーク設定(mametan 本体のネットワーク設定)
- パラメータの設定
- メールの設定(オプション)

それ以外にも、

- システムの初期化(工場出荷状態に戻す)
- 再起動

といった機能があります。

#### (3) mametan のIPアドレス

mametan のIPアドレスが不明の場合は、mametan の操作パネルからパラメータ設定モー ド(PRM キーを押す)で、パラメータ番号 #51~#54 を表示可能なパラメータファイル を選択し、IPアドレス(パラメータ番号 #51)を確認してください。

(4) Webサーバへの接続

ネットワークに接続されたパソコンのブラウザを起動し、mametan のIPアドレスを入力し てください。設定メニューと現在の設定状況が表示されます。

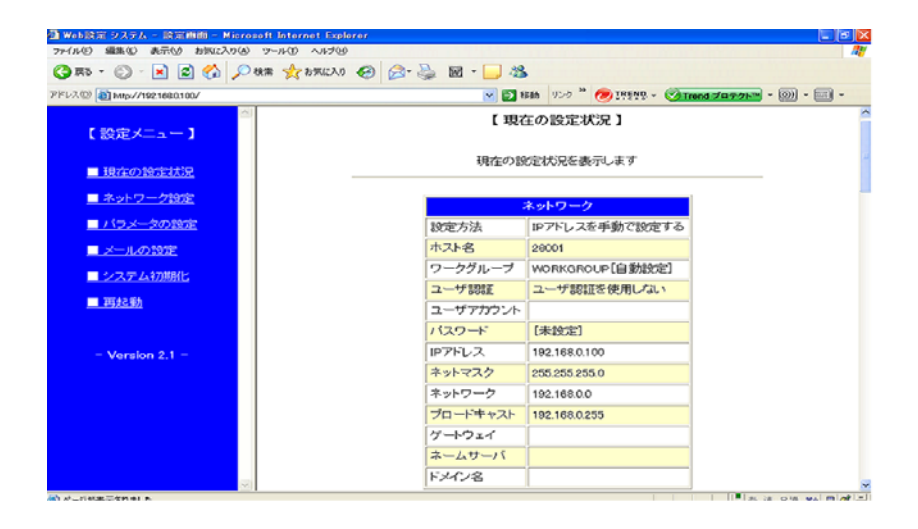

## 11-1. 設定画面

Webサーバへ接続すると、はじめに設定メニューと現在の設定状況が表示されます。 設定メニューのリンクをクリックするとそれぞれの設定画面へ移ります。

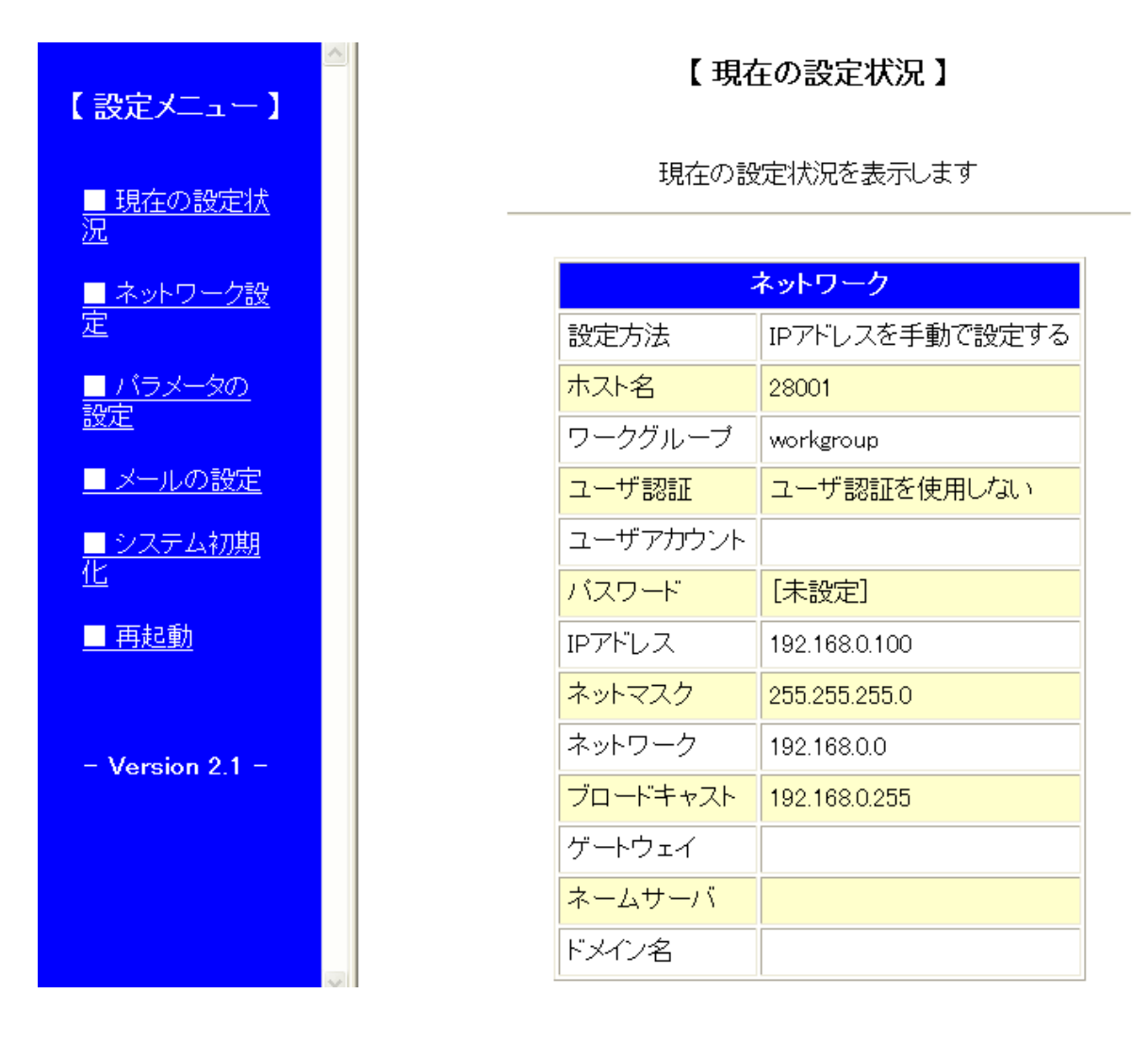

# □ 説明中の図について

これ以降、説明中に出てくる図は Microsoft WindowsXP SP2 の Internet Explorer 6.0 SP2 を使用したものとなります。

# 11-2. 設定メニュー

設定メニューはブラウザの左端へ常に表示され、設定画面が切り替わったとしても、 メニューは表示され続けます。

メニューのリンクをクリックするとそれぞれの設定画面へ移ります。

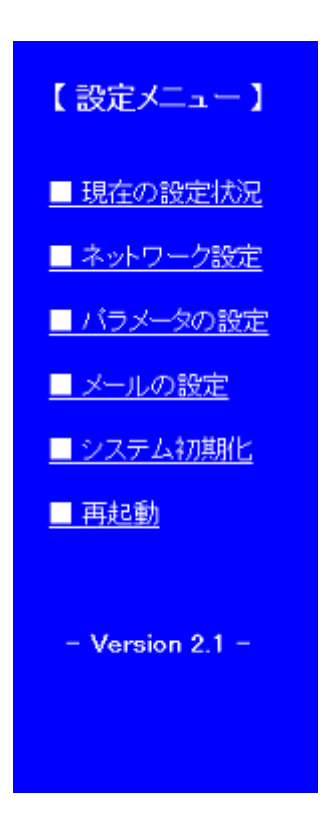

# 11-3. 現在の設定状況

設定メニューの「■ 現在の設定状況」をクリックすると、現在の稼動状態が表示されます。 この画面は、現在動作しているシステムの設定を表示するもので、現在設定中の内容 ではありません。ご注意ください。

設定している内容と、現在動作中の設定を比較する時などにご利用ください。

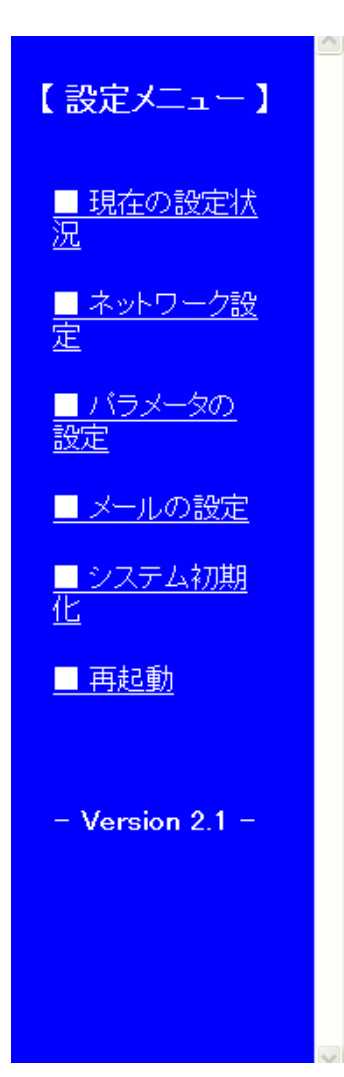

【現在の設定状況】

現在の設定状況を表示します

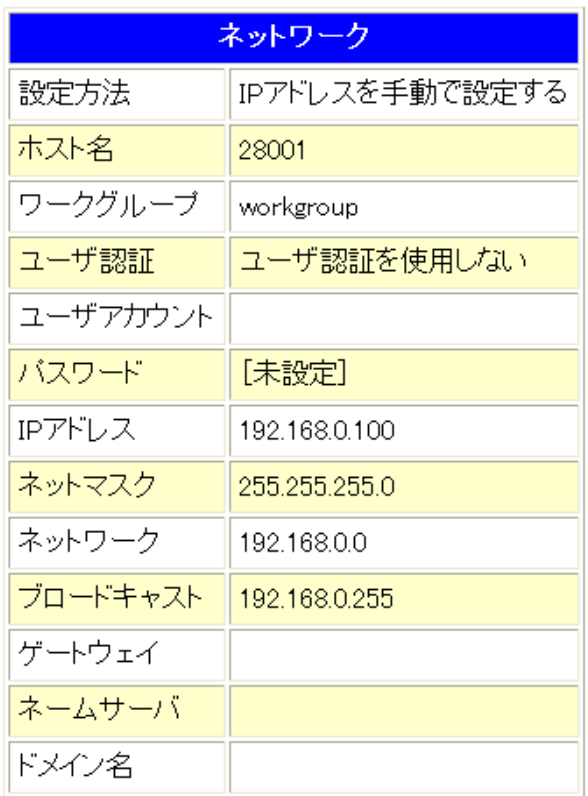

### 11-4. ネットワーク設定

### (1) 設定画面

設定メニューの「■ ネットワーク設定」をクリックすると、mametan 本体のネットワーク の設定画面が表示されます。

必要な項目を設定して[変更]ボタンをクリックしてください。

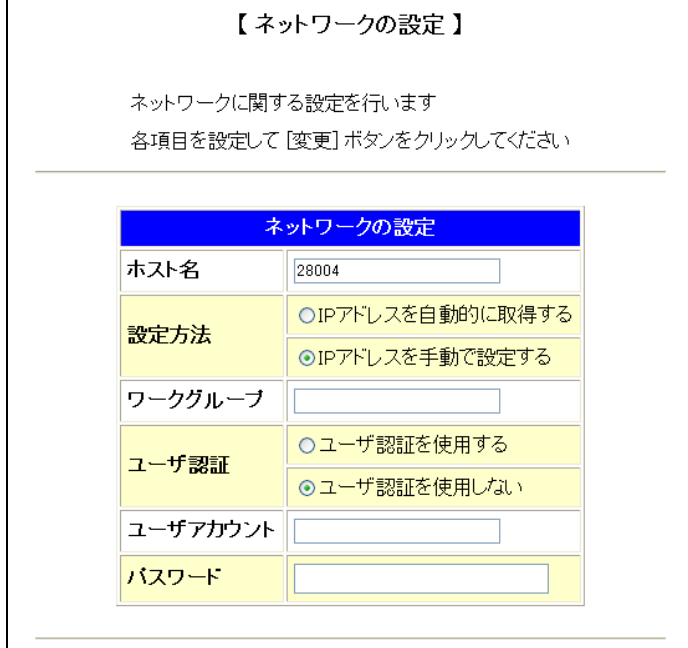

- ホスト名 : ネットワーク上での mametan の識別名 省略すると「mametan-<シリアル値>」という名前が自動設定されます。 <シリアル値>とはIPアドレスとネットマスクから計算されたユニーク値です。
- 設定方法 : IPアドレスなどのパラメータの設定方法 「IPアドレスを自動的に取得する」を選択すると、起動時にDHCPにてIPアドレスなど を取得します。 「IPアドレスを手動で設定する」を選択すると、設定画面(後述)が表示されますので、 各項目を設定して再度[変更]ボタンをクリックしてください

\* 「IPアドレスを自動的に取得する」(DHCP)に設定されているとき、電源投入時にDH CPサーバによるアドレス入手が出来なかった場合(ネットワークケーブルが接続されて いないなどの原因で)、その後 mametan のシステム動作中に、DHCPサーバへのIPア ドレス入手の為のリトライはしません。 (初期設定 192.168.0.100 のまま)

正式なIPアドレスを入手する場合はいったん電源を切りネットワークケーブルが正しく 接続されている事を確認して再度電源を投入してください。

□ ワークグループ : Windows ネットワークで使用するワークグループ 省略時は「WORKGROUP」となります。

 ユーザ認証 : ネットワークドライブ提供側(パソコンなど)が共有フォルダに対して 「ユーザ設定」をしている場合、ユーザ認証の設定が必要になります。「ユーザ認証を使用 する」を選択し、そのユーザーアカウントとパスワードを入力してください。

# 手動設定

設定方法で、「IPアドレスを手動で設定する」を選択すると、手動設定の画面が 追加表示されます。各項目を設定して[変更]ボタンをクリックしてください。

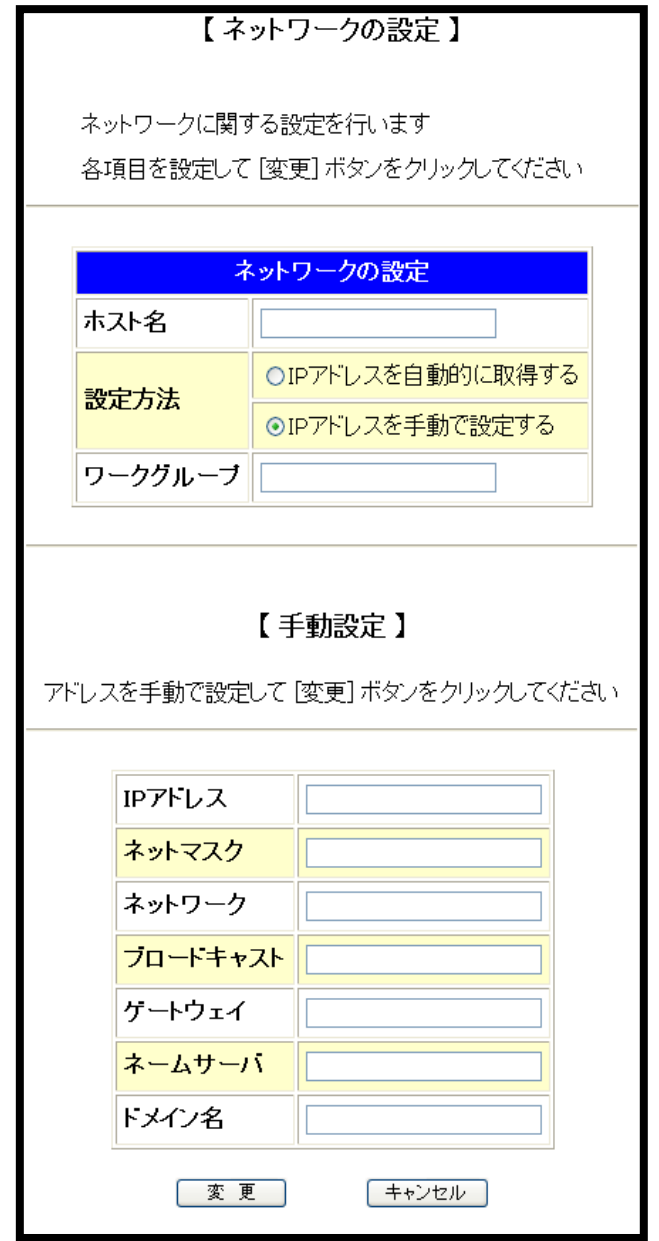

# 手動設定時の注意

設定すべき値はネットワークの環境により異なります。どのような値を設定したらよい かわからない場合には、接続するネットワークの管理者にお問い合わせください。

# (2) 設定の確認と保存

設定画面で[変更]ボタンをクリックすると【設定・変更内容の確認】画面が 表示されます

内容を確認して、設定に間違いがなければ[保存]ボタンを押してください。

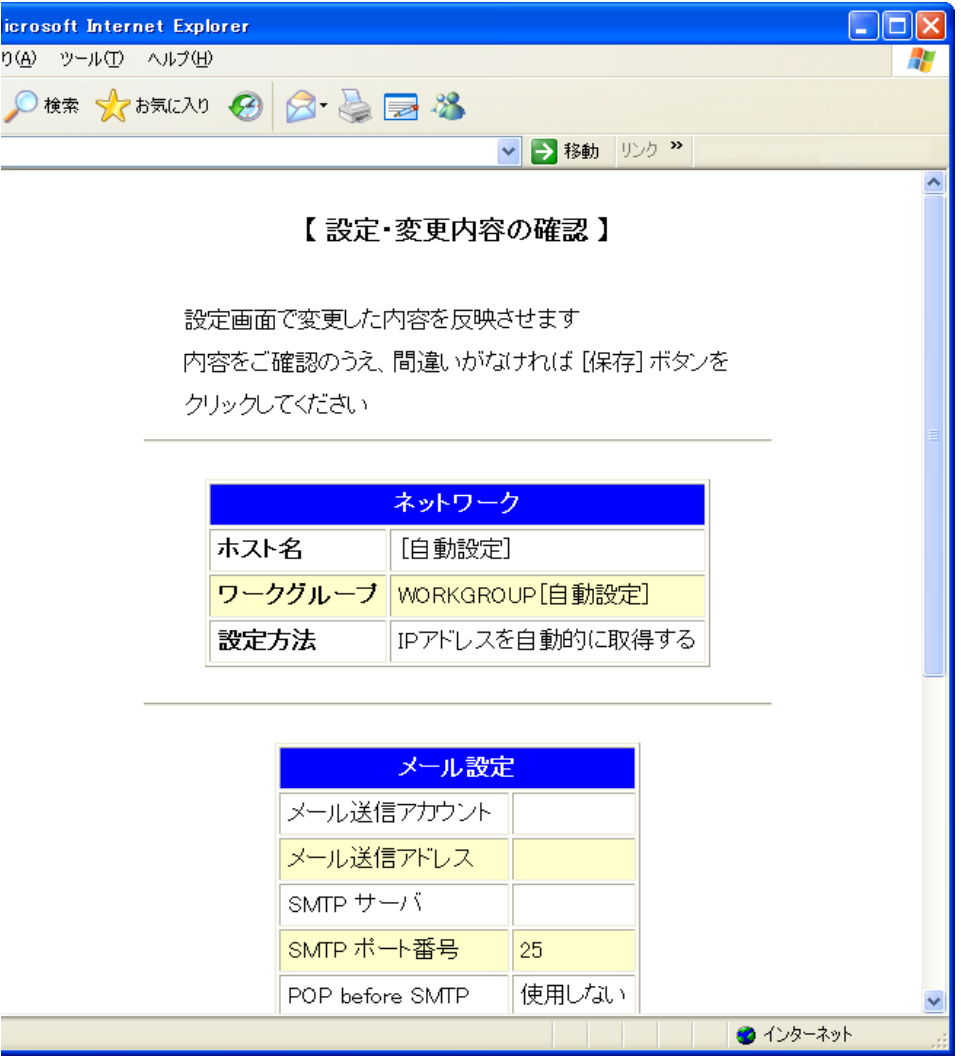

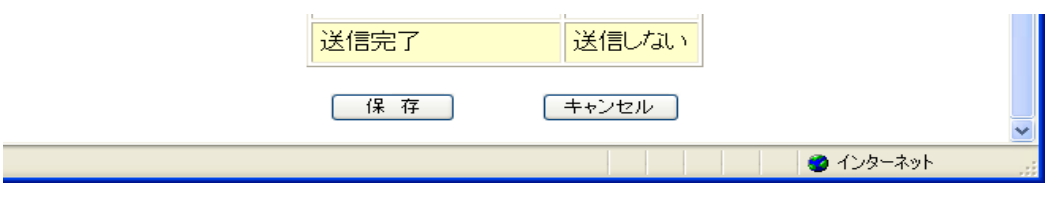

保存ボタン

# (3) 再起動

設定・変更した内容をシステムへ反映させるには mametan を再起動する必要 があります。 設定を保存すると、次のような再起動の確認画面が表示されます。 すぐに再起動する場合には、[再起動]ボタンをクリックしてください。

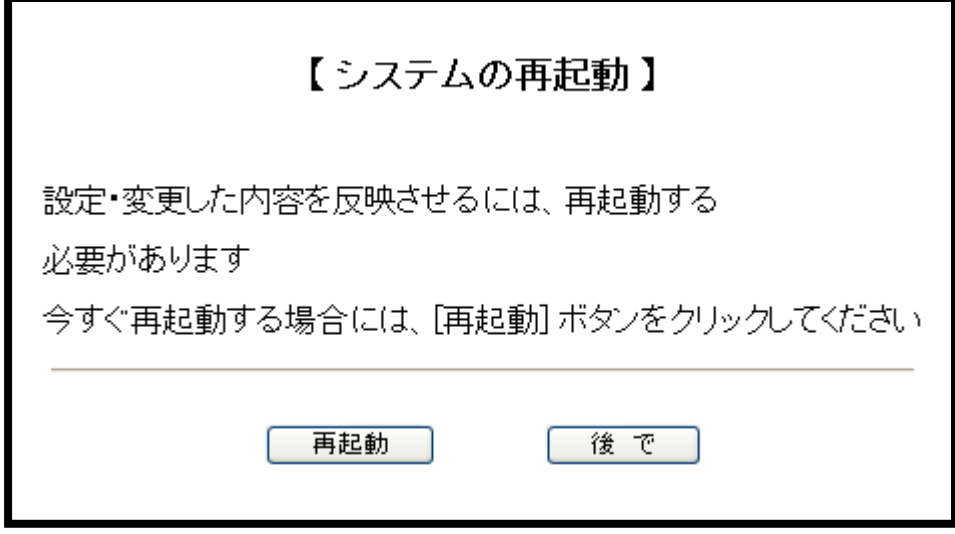

#### 再起動の確認画面

[再起動]ボタンをクリックすると、LCDへ「Rebooting .....」と表示され、ブラウザに 「■■■ 再起動 ■■■」と表示されます。

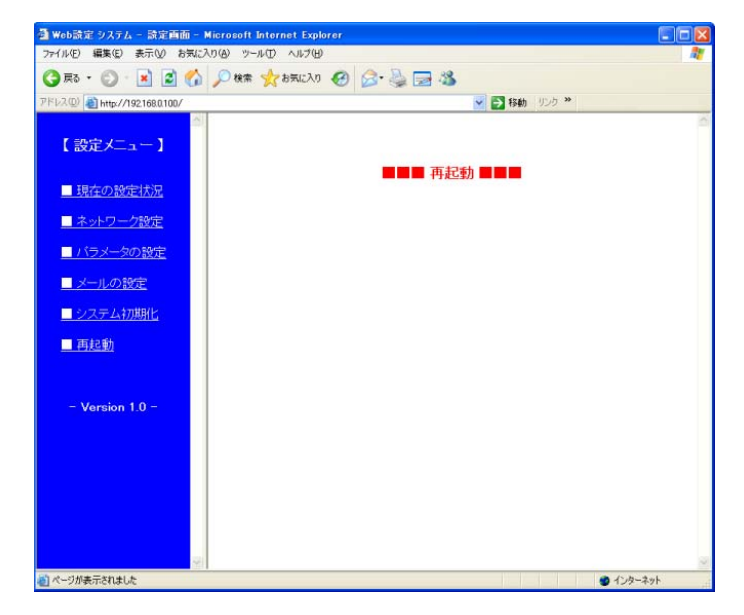

### 11-5. パラメータの設定

設定メニューの「■ パラメータの設定」では、パラメータファイルの作成・編集といった 作業を行うことができます。

# (1) パラメータファイルの選択

設定メニューの「■ パラメータの設定」をクリックすると、パラメータファイルの選択 画面が表示されます。 編集するパラメータファイルを選択して[設定]ボタンをクリックしてください。 また、新しいパラメータファイルを新規作成する場合には、[新規作成]のリンクをク リックしてください

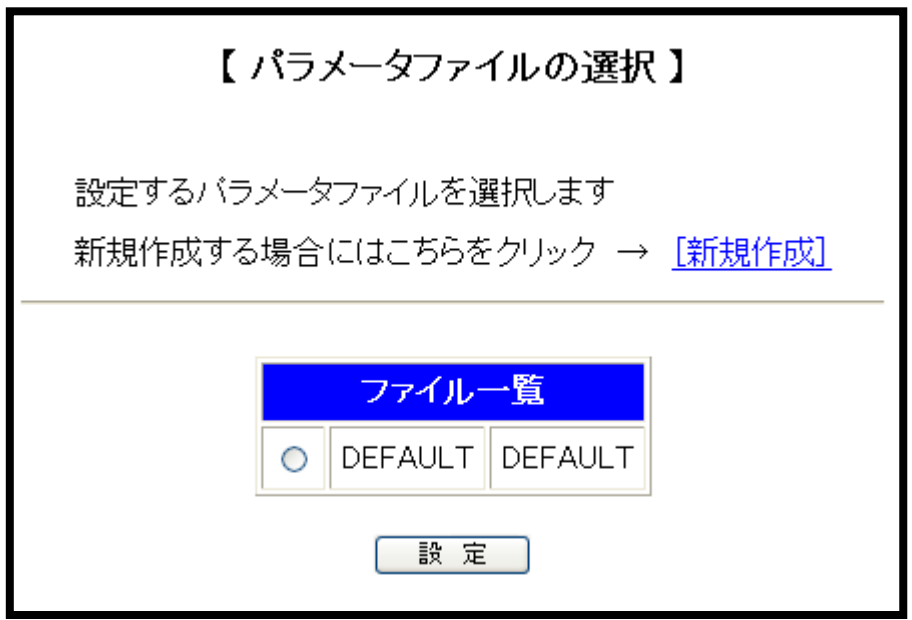

パラメータファイルの選択画面 (工場出荷時の状態)

ファイルの一覧

「ファイル一覧」には現在パラメータファイルのディレクトリに保存されているパラメータ ファイルの一覧が表示されます。左側の項目がパラメータファイルの「ファイル名」、 右側が「表示用パラメータ名」(パラメータ番号 #0)となります

# (2) パラメータの設定

パラメータファイルの選択画面で選択されたパラメータファイルの内容が表示されます。 「7-3. パラメータの詳細」を参考に、パラメータの設定をし[設定]ボタンをクリック してください。

[設定]ボタンはページの一番下にあります。

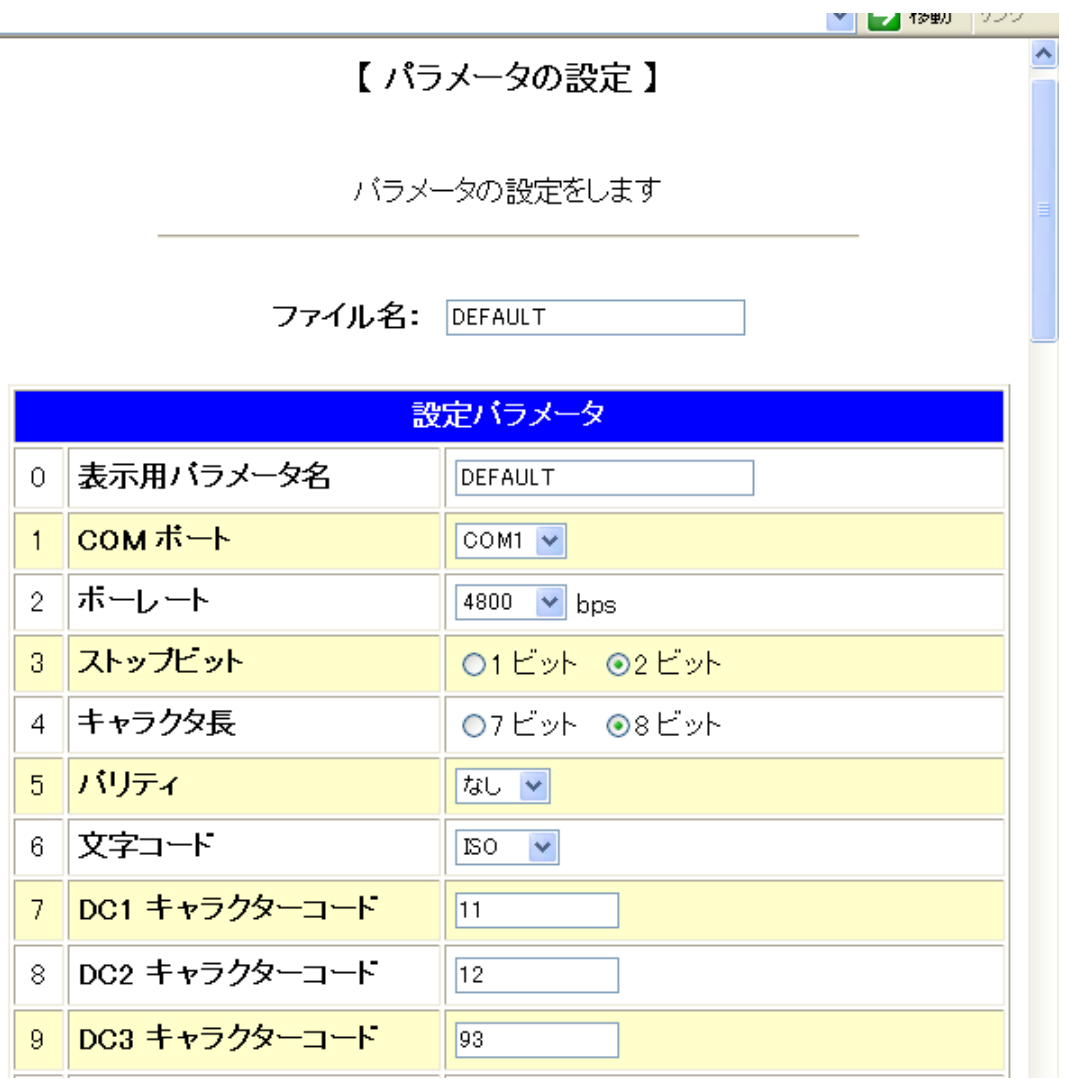

# パラメータの設定画面

(工場出荷時の DEFAULT.PRM の内容)

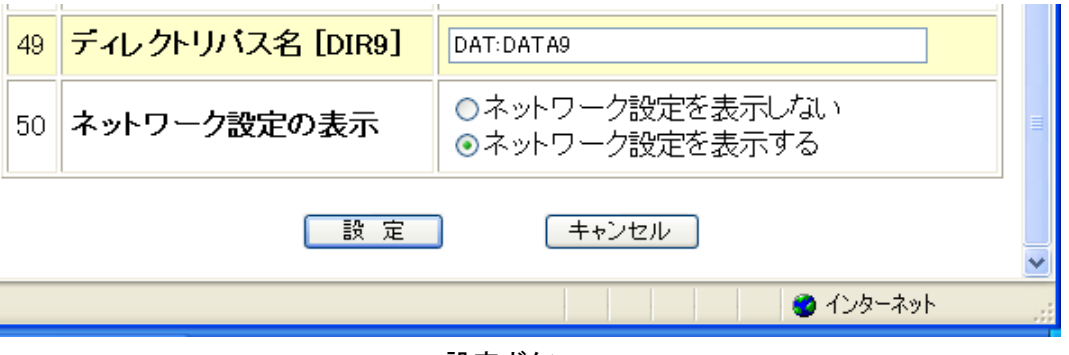

設定ボタン

# □ パラメータファイルを別名で保存する

【パラメータの設定】画面で、ファイル名の入力欄に保存したいファイル名をセット して[設定]ボタンを押すと、入力欄にセットした名前パラメータファイルが保存さ れます。

なお、入力欄へ既存のファイル名を入力すると、上書きされてしまいます。 その際、確認画面は出ませんので、操作には充分お気をつけください。

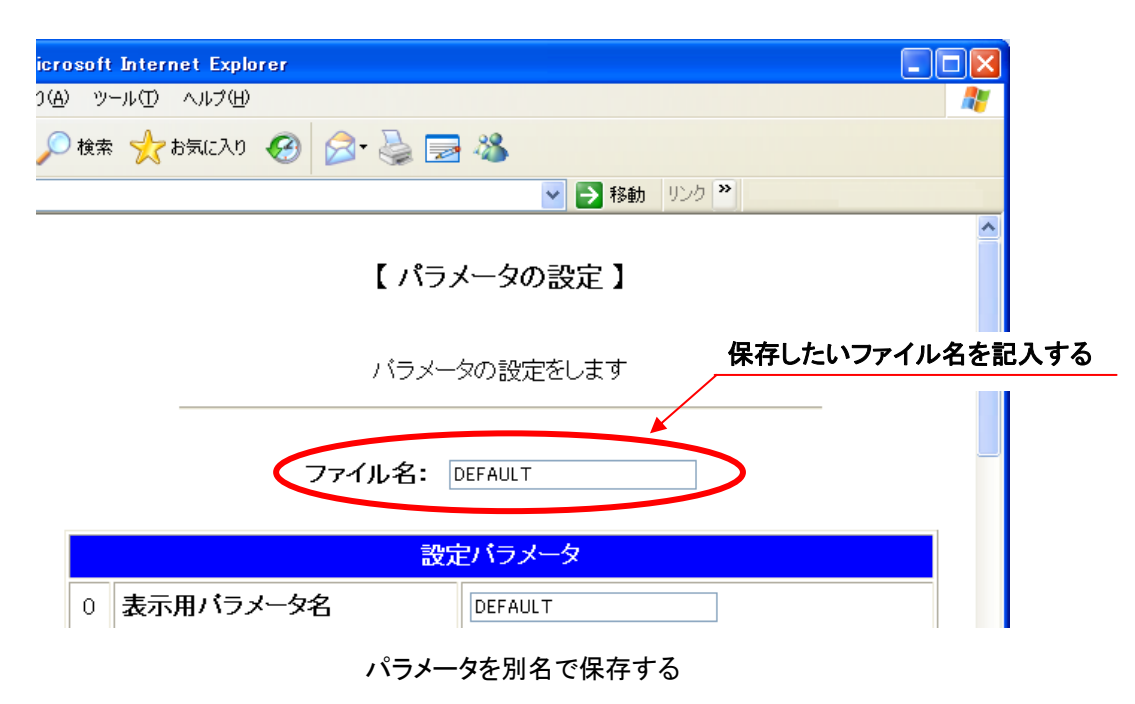

□ パラメータの切り替え

Web設定でできることは、ディレクトリに保存されているパラメータファイルを編集す ることだけです。パラメータを設定し、[設定]ボタンを押しても現在動作中のシステム パラメータへは反映されません。

これは、mametan がNC工作機とRS232Cでデータの送受信を行っている最中に もWebによる設定が可能なためで、現在動作中の mametan に悪影響を与えないよ うになっています。

使用するパラメータファイルの切り替えを行うには、次の手順を実行してください。

- ① mametan の操作パネルから PRM キーを押し、パラメータ設定モードへ移行する
- ② 使用するパラメータファイルの内容を表示する
- ③ START キーで確定させる

これで選択されたパラメータが有効となり、電源を切って再投入しても有効が維持され ます。

# (3) 新規作成

パラメータファイルの選択画面で[新規作成]リンクをクリックするとパラメータの新規作成 画面が表示されます。

パラメータは工場出荷時の設定で初期化されています。

「7-3. パラメータの詳細」を参考にパラメータの設定をし、ファイル名の入力欄へ保存 するパラメータファイルのファイル名を入力して[設定]ボタンをクリックしてください。 設定ボタンはページの一番下にあります。

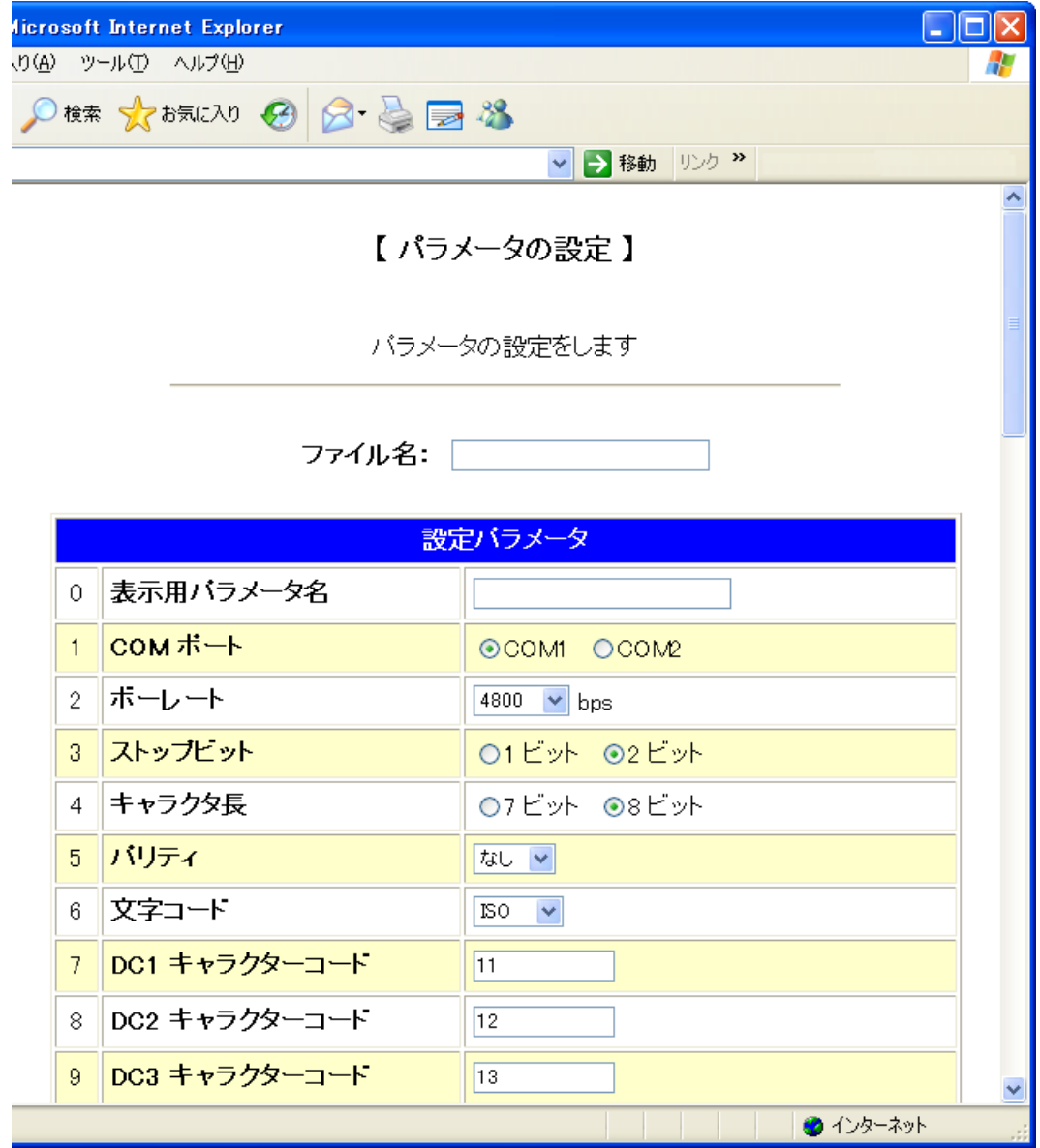

### パラメータファイルの新規作成画面

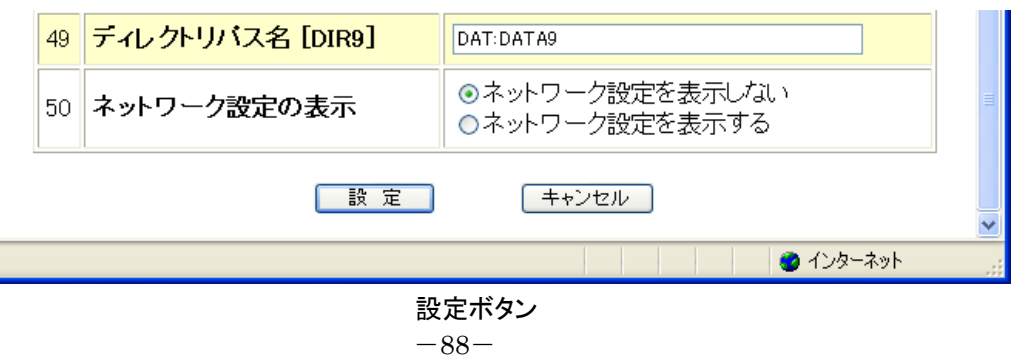

### 11-6. メールの設定(オプション機能)

設定メニューの「■ メールの設定」をクリックすると、メールに関する設定の画面が表示 されます。

必要な項目を設定して[変更]ボタンをクリックしてください。

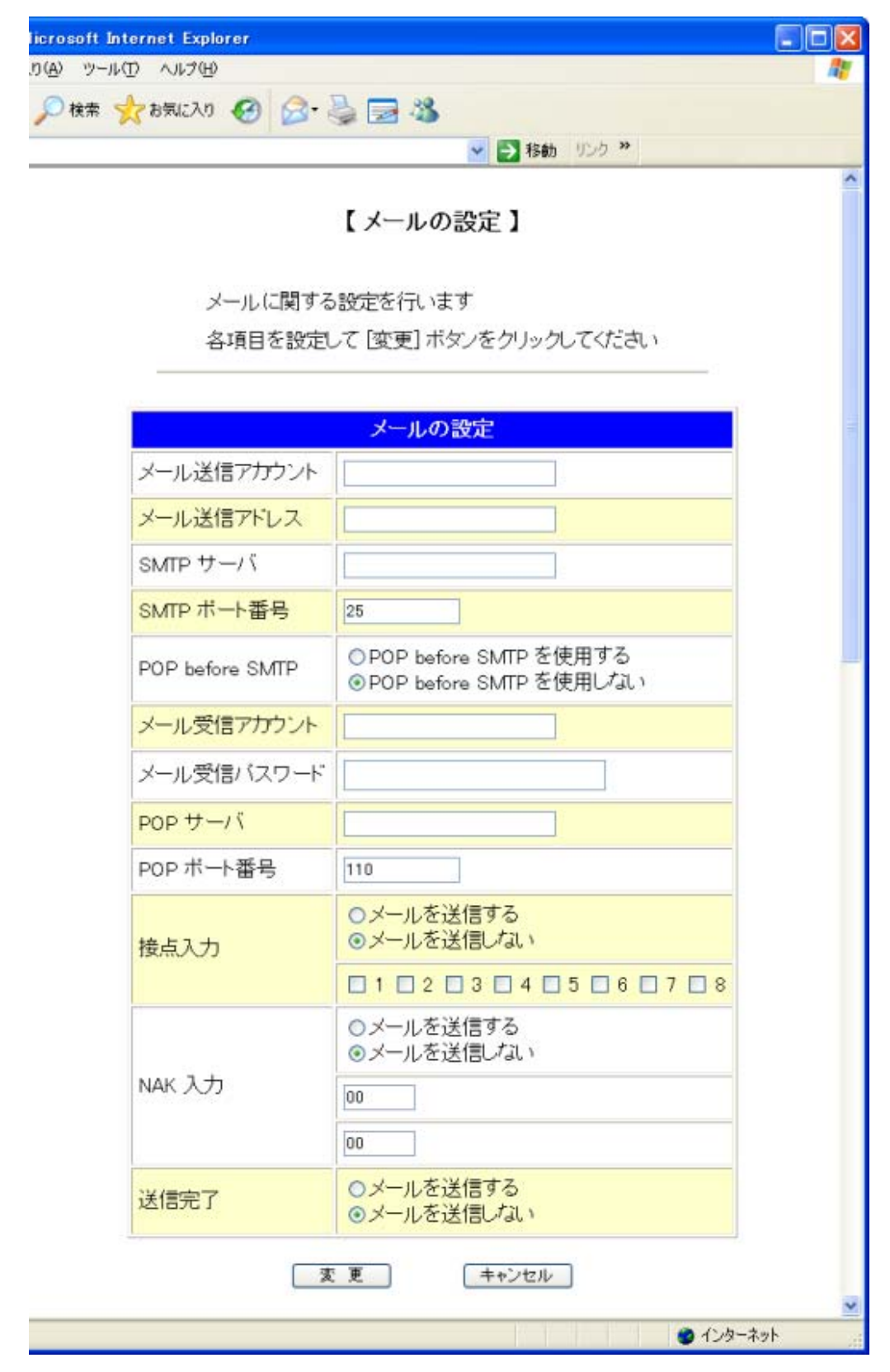

メールの設定画面

# □ 設定項目の詳細

(1) メール送信アカウント

<設定書式> <アカウント>@<ドメイン名>

(設定例) mametan@ryubisystem.jp

指定されたアカウントでメールを送信します。「SMTP サーバ」(後述)で指定され たメールサーバからメールを送信することができるアカウントを指定してください。

- ▶ 「@<ドメイン名>」は省略できません。
- (2) メール送信アドレス

<設定書式> <アカウント>@<ドメイン名>

(設定例) info@ryubisystem.jp

メールの宛先(一般的に「メールアドレス」と言われるものです)を指定します。 mametan からここで指定したメールアドレスへメールが送信されます。

(3) SMTP サーバ

(設定例) mail.ryubisystem.jp

メールを送信するサーバのIPアドレスもしくはドメイン名を指定します。 SMTP サーバについての情報は、ネットワーク管理者もしくはご契約のプロバイダ にご確認ください。

(4) SMTP ポート番号

SMTP サーバの待ち受けポート番号を指定します。 SMTP サーバについての情報は、ネットワーク管理者もしくはご契約のプロバイダ にご確認ください。

▶ 初期値は 25 (標準的なポート番号)です。

(5) POP before SMTP

POP before SMTP 機能の有効/無効を設定します。

ご契約のプロバイダによっては、POP before SMTP 機能が有効になっており、 一度メールを受信しないとメールの送信を行えないケースがあります。 このような場合には、「POP before SMTP を使用する」をチェックして POP before SMTP 機能を有効にしてください。

POP before SMTP が必要かどうかは、ネットワーク管理者もしくはご契約の プロバイダにご確認ください。

- **▶ 初期値は「POP before SMTP を使用しない」です。**
- (6) メール受信アカウント

メールを受信するサーバ(POP サーバ)へログインするためのアカウント (ユーザ名)を指定します。

設定について、不明な点はネットワーク管理者もしくはご契約のプロバイダに ご確認ください。

### ¾ この設定は POP before SMTP を使用する場合のみ有効です。 POP before SMTP を使用しない場合は無視されます。

(7) メール受信パスワード

メールを受信するサーバ(POP サーバ)へログインするためのパスワード を指定します。

入力された文字は画面には表示されません。 (●や\*などで表示されます)。

設定について、不明な点はネットワーク管理者もしくはご契約のプロバイダに ご確認ください。

¾ この設定は POP before SMTP を使用する場合のみ有効です。 POP before SMTP を使用しない場合は無視されます。

(8) POP サーバ

(設定例) pop.ryubisystem.jp

メールを受信するサーバのIPアドレスもしくはドメイン名を指定します。 POP サーバについての情報は、ネットワーク管理者もしくはご契約のプロバイダに ご確認ください。

## ¾ この設定は POP before SMTP を使用する場合のみ有効です。 POP before SMTP を使用しない場合は無視されます。

(9) POP ポート番号

POP サーバの待ち受けポート番号を指定します。 POP サーバについての情報は、ネットワーク管理者もしくはご契約のプロバイダに ご確認ください。

¾ 初期値は 110 (標準的なポート番号)です。

### ¾ この設定は POP before SMTP を使用する場合のみ有効です。 POP before SMTP を使用しない場合は無視されます。

(10) 接点入力

接点の入力をトリガにしてメールを送信する機能の設定をします。

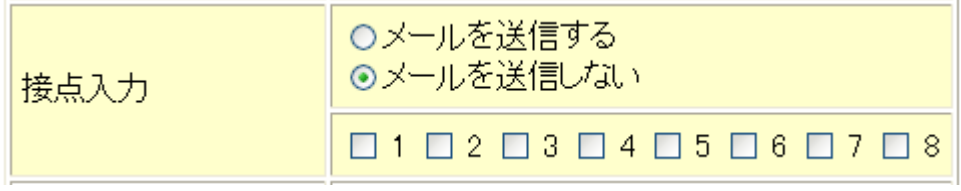

- > メール送信機能の有効/無効 接点の入力をトリガにしてメールを送信する場合には、「メールを送信する」を チェックしてしてください。
	- ◆ 初期値は「メールを送信しない」です。
- > メール送信トリガ接点の指定 トリガとして機能させる接点の番号をチェックします。複数の接点をトリガに 指定することができます。 「メールを送信する」をチェックしても、トリガ接点が指定されていないとメール は送信されませんのでご注意ください。

RS232Cからの「NAK コード」の受信をトリガにしてメールを送信する機能 の設定をします。

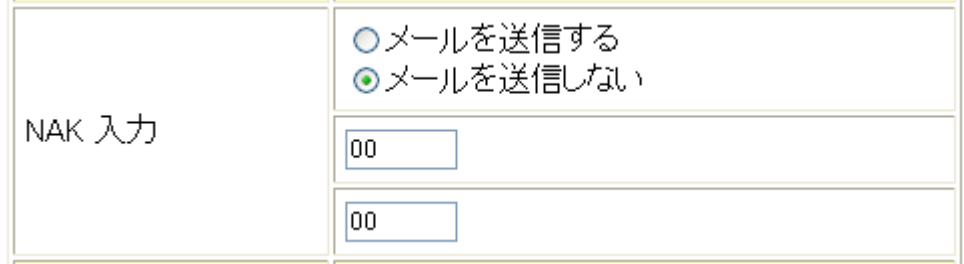

> メール送信機能の有効/無効 RS232Cからの「NAK コード」の受信をトリガにしてメールを送信する場合 には、「メールを送信する」をチェックしてしてください。

◆ 初期値は「メールを送信しない」です。

▶ NAK コードの指定

トリガとして機能させる「NAK コード」は任意のコードに設定できます。 入力欄に2桁の16進数で指定してください。 NAK コードは2種類設定することができます。

初期値は両方とも「00」(未使用)です。

- (設定例) 06 (06H)
	- 86 (86H)
		- 00 (未使用)

例外として「00」は未使用を表しますので、NAK コードして使用することは できません。

「メールを送信する」をチェックしても、両方の入力欄が「未使用」だとメール は送信されません。ご注意ください。

(12) 送信完了

NCデータの送信完了をトリガにしてメールを送信する機能の設定をします。

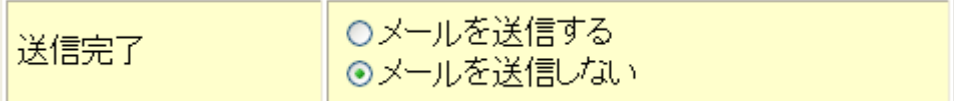

> メール送信機能の有効/無効 NCデータの送信完了をトリガにしてメールを送信する場合には、 「メールを送信する」をチェックしてください。

◆ 初期値は「メールを送信しない」です。

### 送信されるメールの内容

デフォルトでは以下のような内容のメールが送信されます。

- 送信者: <「メール送信アカウント」の設定内容> 件名: <
ホスト名 >
または<
mametan >
- 本文: [接点入力] Event : DIO DATA : < 入力接点番号>
	- [NAK 入力] Event : NAK DATA : <NAK キャラクタ>(16進数2桁)
	- [送信完了] Event : Finish DATA : "" (空文字列)
- 送信内容のカスタマイズ

送信内容の変更(カスタマイズ)につきましては、弊社までお問い合わせください。

# 11-7. システム初期化

システムを工場出荷時の状態へ初期化します。

設定メニューの「■ システム初期化」をクリックすると確認画面が表示されます。 初期化してかまわなければ、[初期化]ボタンをクリックしてください。

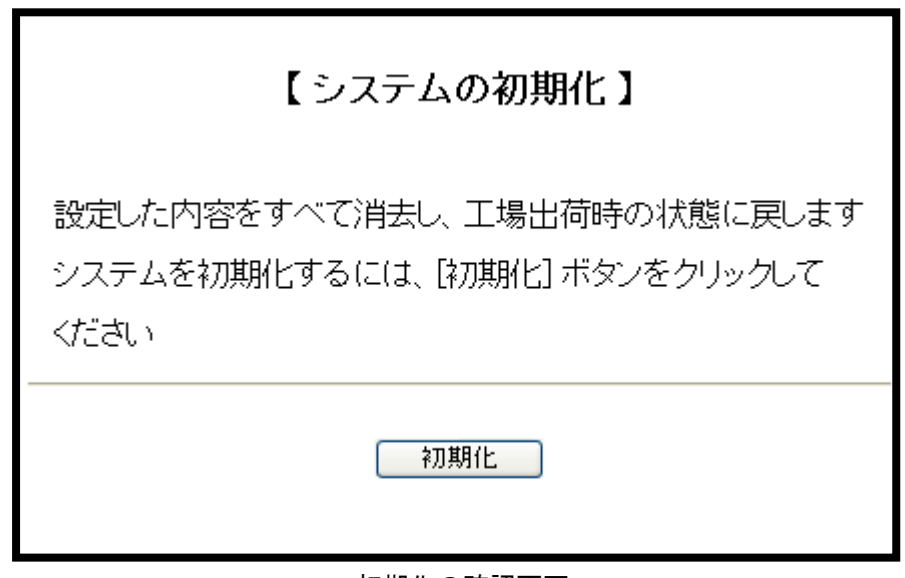

初期化の確認画面

初期化が完了すると、再起動を促す画面が表示されます。 すぐに再起動する場合には[再起動]ボタンをクリックしてください。

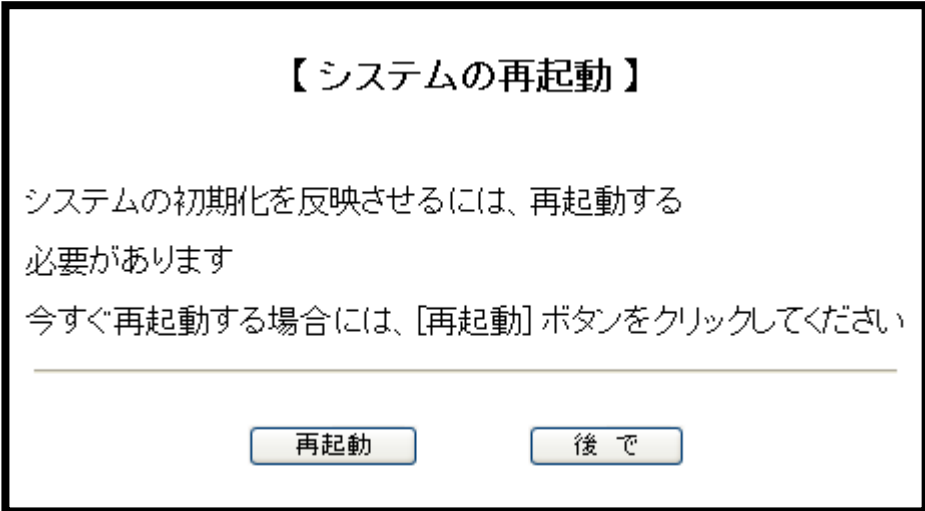

再起動を促す画面

# 11-8. 再起動

mametan を再起動します。

設定メニューの「■ 再起動」をクリックすると、次のような再起動画面が表示されます。 再起動してよければ[再起動]ボタンをクリックしてください。

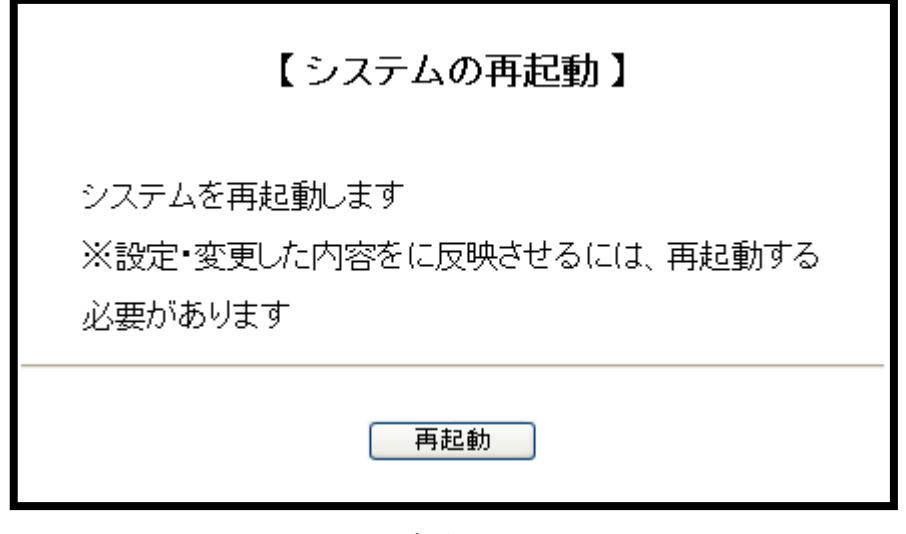

再起動画面

[再起動]ボタンをクリックすると、LCDへ「Rebooting .....」と表示され、ブラウザに 「■■■ 再起動 ■■■」と表示されます。

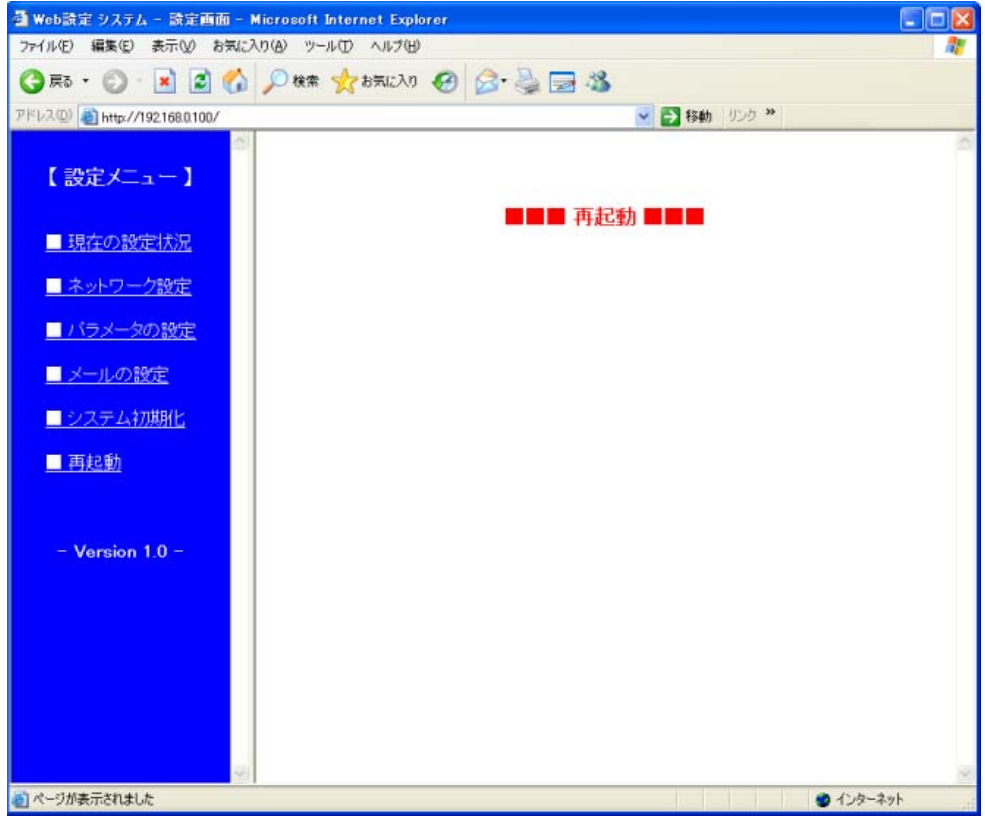

# 12.FTP機能

mametan はFTPサーバの機能も持っています。 ftp コマンドや FFFTP といったアプリケーションを使用して、NCデータファイルとパラメータ ファイルが保存されている共有フォルダへログインすることができます。 ネットワークには接続できるが、Windows ネットワークによるファイル共有が利用できない 場合などにお使いください。

(1) mametan のIPアドレス

FTPサーバへの接続先として mametan のIPアドレスを使用します。 IPアドレスがわからないの場合には、「10.Web設定 (3)mametan のIPアドレス」と同 じ方法で確認できます。

#### (2) 同時接続の制限

mametan のFTPサーバは複数のクライアントからの同時接続には対応しておりません。 すでにFTPサーバへ接続したクライアントが存在する場合、他のクライアントからの接続は 拒否されます。ご注意ください。

### (3) ログイン

お使いのシステムに対応した ftp コマンドまたは FFFTP など(Windows の場合)のアプリケ ーションを使用してFTPサーバへログインしてください。 コマンドおよびアプリケーションの操作方法については、コマンドやアプリケーションに付属 のマニュアル等を参照してください。

### (4) ユーザ名とパスワード

ユーザ名は次のとおりです。

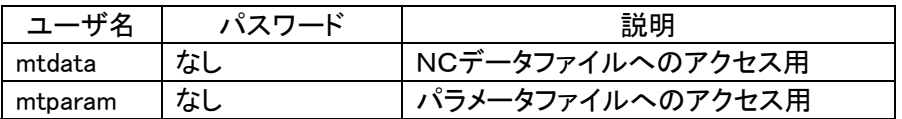

NCデータとパラメータではログインするユーザ名が異なります。

また、パスワードは設定されておりません。

コマンドやアプリケーションで、パスワードを入力するプロンプトやダイアログに対しては、 空のままでけっこうです。

(5) ルートディレクトリ

ログインに成功した場合、ルートディレクトは次のようになります。

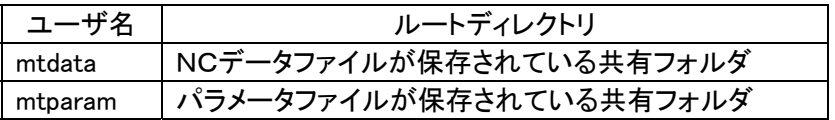

したがって、NCデータファイルの共有フォルダへログインしてパラメータファイルの共有 フォルダへ移動したり、逆にパラメータファイルの共有フォルダへログインしてNCデータ ファイルの共有フォルダへ移動したりすることはできません。

# 13. MAZATROL 対話データー(CMT)の入出力方法

- 13-1 MAZATROL T1、M1の場合
	- ① 通信パラメータを選択する。MZ-T1M1を選択する。

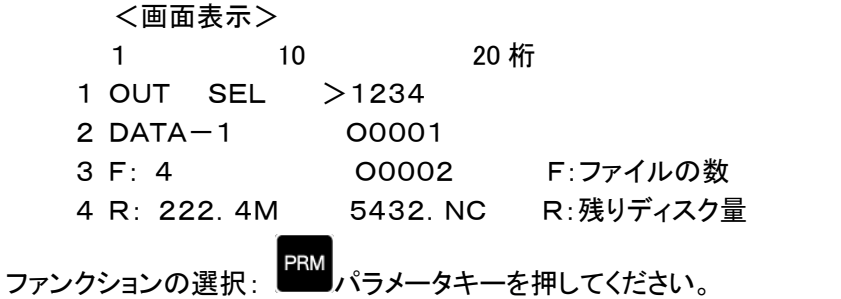

パラメータ設定モードになり、パラメータファイルの選択画面になります。

<画面表示>

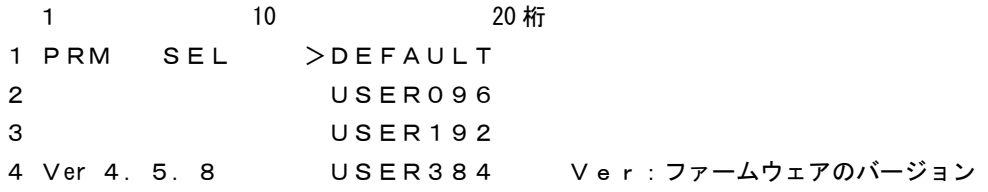

② ファイルの確定: 【■】【■】カーソルキーにて変更する

MZ-T1M1ファイルを選択してください。

<画面表示>

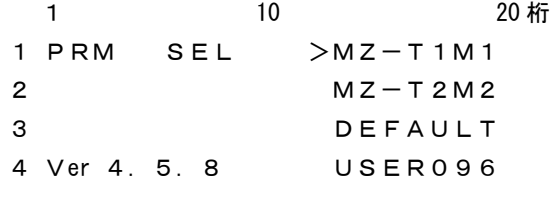

セットキーを押してください。PRM ファイルが確定されます。

<画面表示> 1 10 20 桁 1 PRM STOP P:MZ-T1M1 2 > 0 = MZ-T1M1 ← 現在のカーソル位置  $3 \t1 = 1$  $4 \quad 2 = 4800$ 

③ パラメータファイルの保存:何もパメータ値を変更せずに。 START スタートキーによって現在のパラメータ値をファイルにセーブします。 <画面表示> 1 10 20 桁 1 PRM END P:MZ-T1M1 2 3 4 \*\*\*\*\*\*\* END \*\*\*\*\*\*\*

**④ パラメータ設定の終了: RESET リセットキーを押してください。** 「OUT モード」に戻ります。

以上でT1M1用のパラメータに設定できましたが、うまく通信出来ない場合は パラメータの#2 通信速度と#53 返送データのパリティを変更して下さい。

13-2 MAZATROL T2、M2以降の場合

① 通信パラメータを選択する。MZ-T2M2を選択する。

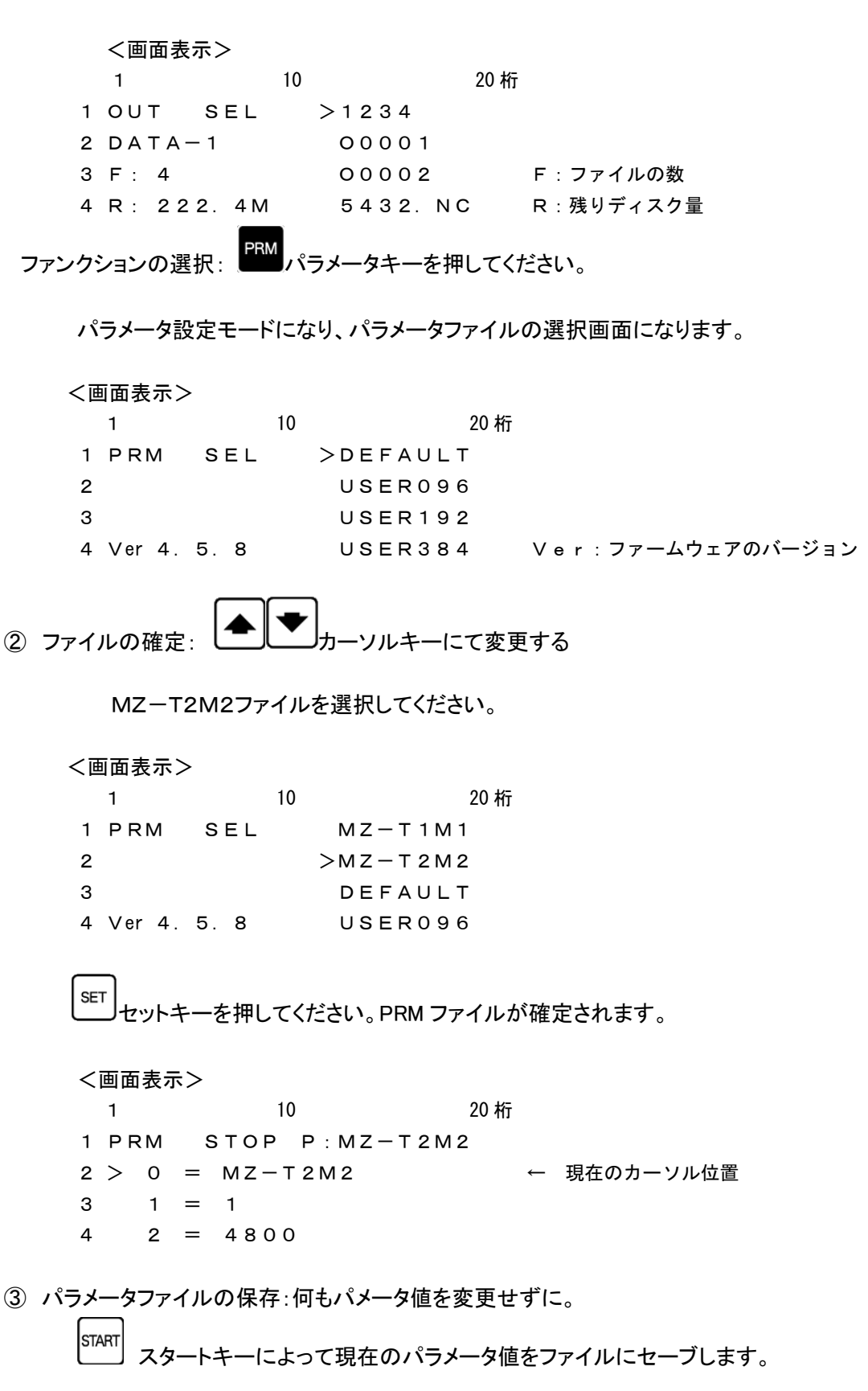

<画面表示> 1  $10$   $20 \text{ }\text{\textsterling}1$ 1 PRM END P:MZ-T2M2 2 3 4 \*\*\*\*\*\*\* END \*\*\*\*\*\*\*

**④ パラメータ設定の終了: RESET リセットキーを押してください。** 「OUT モード」に戻ります。

以上でT2M2用のパラメータに設定できましたが、うまく通信出来ない場合は パラメータの#2 通信速度と#53 返送データのパリティを変更して下さい。

操作1: データの入力

指定されたディレクトリの指定されたファイルにMAZATROLからのデータを書き込みます。

1-1 プログラムの入力(新規ファイルの場合)

**① ファンクションの選択: KADAのインキーを押してください。** 

入力モードになり、ファイル選択モードになります。

<画面表示> 1 10 20 桁 1 IN SEL >1234 2 DATA-1 O0001 3 F: 4 O0002 4 R: 222.4M 5432.NC ② ファイル名の直接入力: → リターンキーを押してください。 ファイル名の直接入力モードになります。 <画面表示> 1 10 20 桁 1 Input file name: 2 3 4 ③ ファイル名を入力して下さい。 例えば、O2000の場合 5 <u><sup>MNO</sub>Jのキーを押します。</u></u></sup> <画面表示> 1 10 20 桁 1 Input file name:  $2 \quad 5$ 3 4 次に<sup>ALP</sup>アルファベットキーを5回押します。 すると表示が、 5→M→m→N→n→O と変化します。

<画面表示> 1 10 20 桁 1 Input file name: 2 O $\blacksquare$ 3 4

続けて

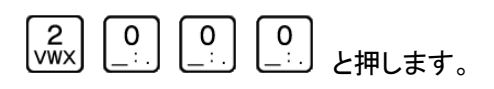

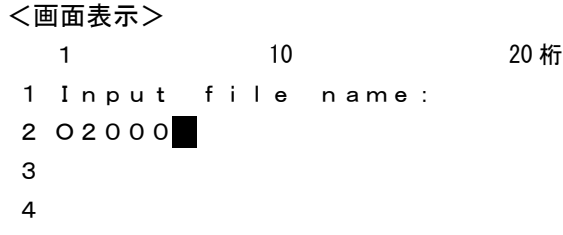

次に リターンキーを押してください。

<画面表示> - 1 10 20桁<br>1 10 20桁 1 IN STOP P:MZ-T1M1 ← 現在有効なパラメータファイル 2 DATA-1 02000 ← 現在のフォルダ ファイル名 3 New File 4

6 入力開始: 257ART スタートキーでデータ入力待機状態となります。

 <画面表示> 1 10 20 桁 1 IN RUN P:MZ-T1M1 ← 現在有効なパラメータファイル 2 DATA-1 02000 ← 現在のフォルダ ファイル名 3 00000000 New File 4 **1** 

⑦ MAZATROL からプログラムを出力して下さい。

データを受信しますと3行目と4行目に入力の状態を表示します。

```
<画面表示>
1         10          20 桁
1 IN RUN P:MZ-T1M1 ← 現在有効なパラメータファイル
2 DATA-1 02000 ← 現在のフォルダ ファイル名
3 00002048 New File ← 入力データ量 
4 > ← 入力中を示すインジケータ
```
 $-103-$ 

但し、インジケータの表示は入力データが2048以上で表示します。

⑥ 入力終了: データ入力が終了したときは以下の表示になります。

<画面表示> 1 10 20 桁 1 IN END P:MZ-T1M1 2 DATA-1 02000 ← 現在のフォルダ ファイル名 3 00002513 New File ← 入力データ量 4 \* \* \* \* \* \* END \* \* \* \* \* \* \* ← 入力終了を示すインジケータ

RESET リセットキーを押してください。OUTモードのファイル選択状態になります。

1-2 プログラムの入力(既存ファイルを選択する場合)

**② ファンクションの選択: NAAAAAAAAAAAAAAAAAAAA** 

入力モードになり、ファイル選択モードになります。

<画面表示>

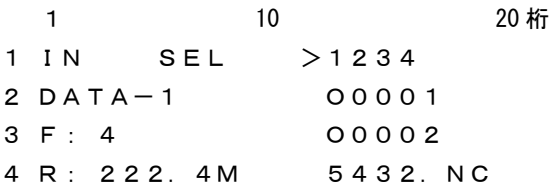

⑤ ファイルの選択: 例えば、O0002の場合

カーソルキーで >マークをO0002の位置まで移動して下さい。

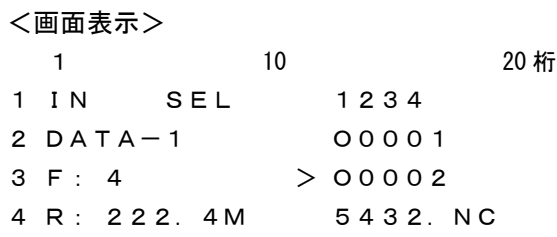

⑥ ファイルの確定: 入力するファイル名を確定します。 セットキーを押して下さい。

既存ファイルを選択した場合、データを上書き入力して問題ないかどうかを再確認 する

「Overwrite? Yes/No」という確認画面が表示されます。

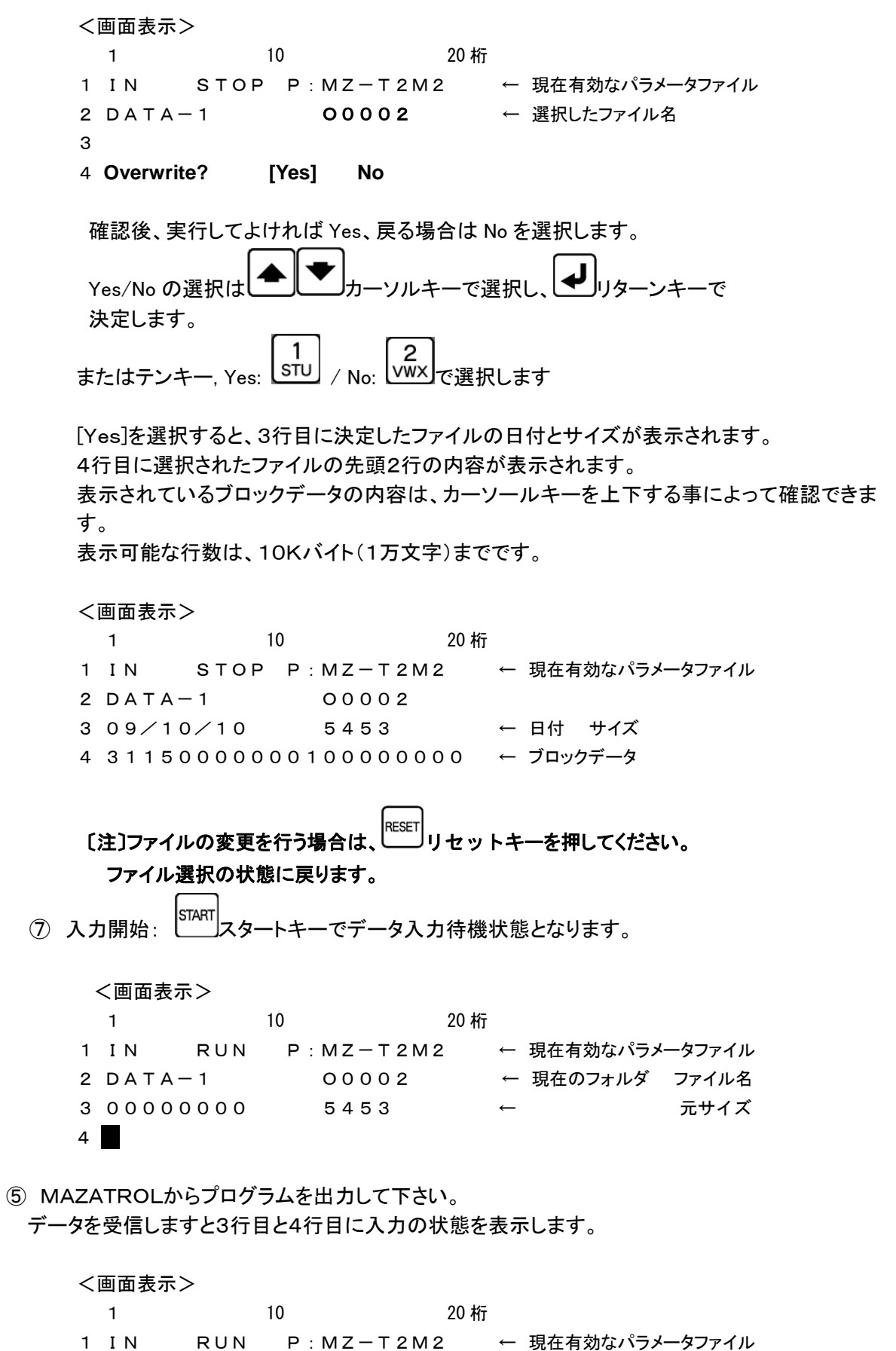

2 DATA-1 000002 ← 現在のフォルダ ファイル名 3 00002048 5453 ← 入力データ量 元サイズ 4 > ← 入力中を示すインジケータ

但し、インジケータの表示は入力データが2048以上で表示します。 入力終了: データ入力が終了したときは以下の表示になります。

<画面表示>

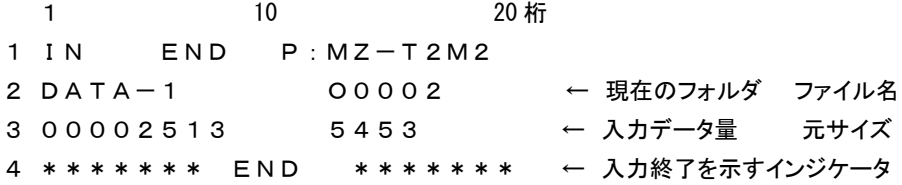

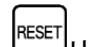

リセットキーを押してください。OUTモードのファイル選択状態になります。

#### 操作2: データの出力

指定されたディレクトリの指定されたファイルのデータをMAZATROLへ送出します。 [注] 電源入力時および、終了/リセット時にはこのモードになります。

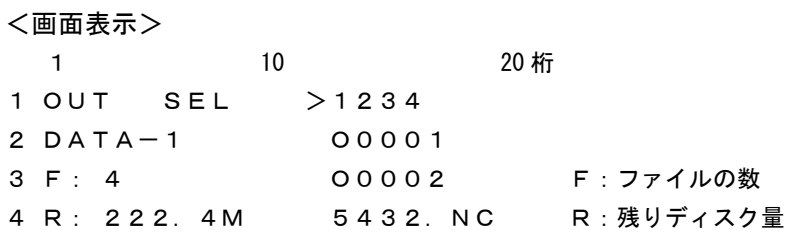

# 2-1 ファイルをカーソルキーで選択して出力する

- **① ファンクションの選択: 2017**アウトキーを押してください。 ファイル選択モードになります。
- ④ データファイルの選択: カーソールキーにてファイルを選択してください。
- (5) ファイルの確定: 出力するファイルを確定します。 エコ セットキーを押してくだい。

3行目にファイルの日付とサイズが表示されます。 4行目に選択されたファイルの先頭1行の内容が表示されます。 表示されているブロックデータの内容は、カーソールキーを上下する事によって確認できま す。 表示可能な行数は、10Kバイト(1万文字)までです。

<画面表示> 1 10 20 桁 1 OUT STOP P:MZ-T1M1 ← 現在有効なパラメータファイル 2 DATA-1 1234 3 09/10/08 9082 ← 日付 サイズ 4 31110000000100000000 ← ブロックデータ

〔注〕ファイルの変更を行う場合は、 リセットキーを押してください。 ファイル選択の状態に戻ります。

**○ 出力開始: START**<br>○ 出力開始: スタートキーでデータ出力待機状態となります。

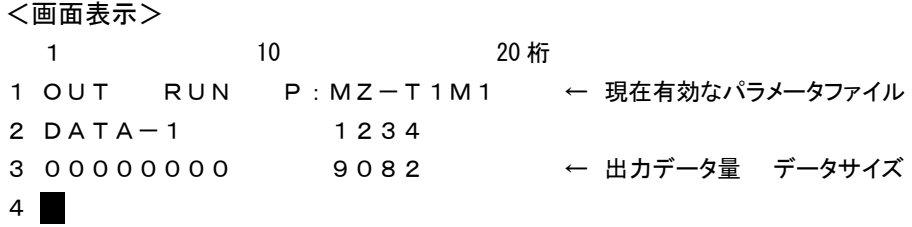

MAZATROLからのスタート信号(読込操作をする)を受信するとデータを出力開始します。 その時、3行目と4行目に出力の状態を表示します。

<画面表示>

```
1 10 20 桁
1 OUT RUN P:MZ-T1M1 ← 現在有効なパラメータファイル
2 DATA-1 1234 
3 00002048 00009082 ← 出力データ量 データサイズ
4 > ← 出力中を示すインジケータ
```
但し、インジケータの表示は出力データが2048以上で表示します。

⑤ 出力終了: データ出力が終了したときは以下の表示になります。

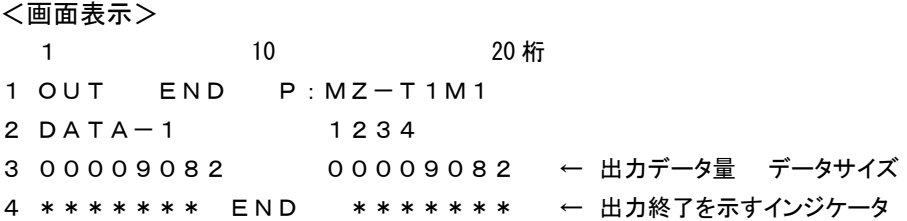

|<sub>RESET</sub>|<br>|\_\_\_\_|リセットキーを押してください。ファイル選択状態になります。

# 2-2 ファイル名を直接入力して出力する

① ファンクションの選択: 000 アウトキーを押してください。 ファイル選択モードになります。

<画面表示>

1 10 20 桁 1 OUT SEL >1234 2 DATA-1 O0001 3 F: 4 O0002 4 R: 222.4M 5432.NC

**┛**)<br><u>リ</u>リターンキーを押してください。

<画面表示> 1 10 20 桁 1 Input file name: 2 3 4 ⑥ ファイル名を入力して下さい。 例えば、O0002の場合  $5 \mid$ <u>wŇo</u>Jのキーを押します。

<画面表示> 1 10 20 桁 1 Input file name:  $2 \quad 5$ 3 4

次に ALP アルファベットキーを5回押します。 すると表示が、 5→M→m→N→n→O と変化します。

<画面表示> 1  $10$   $20 \text{ kT}$ 1 Input file name: 2 O 3 4

続けて

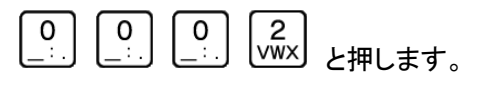

<画面表示> 1 10 20 桁 1 Input file name: 2 O0002 3 4 次に ■リターンキーを押してください。

<画面表示> 1 10 20 桁 1 OUT STOP P:MZ-T2M2 ← 現在有効なパラメータファイル 2 DATA-1 O0002 3 09/10/10 91086 ← 日付 サイズ 4 31110000000100000000 ← ブロックデータ
(7) 出力開始: START スタートキーでデータ出力待機状態となります。

<画面表示>

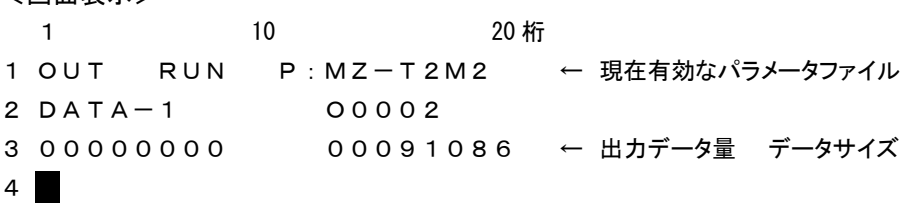

MAZATROLからのスタート信号(読込操作をする)を受信するとデータを出力開始します。

その時、3行目と4行目に出力の状態を表示します。

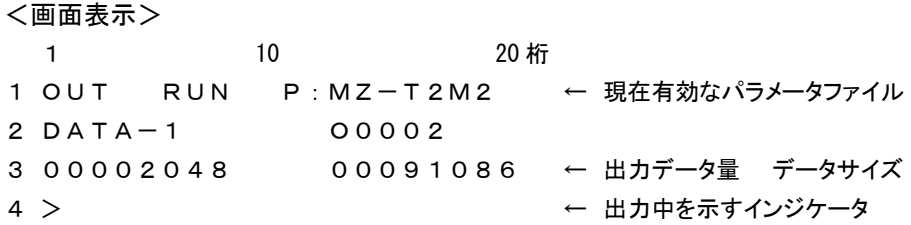

但し、インジケータの表示は出力データが2048以上で表示します。

⑧ 出力終了: データ出力が終了したときは以下の表示になります。

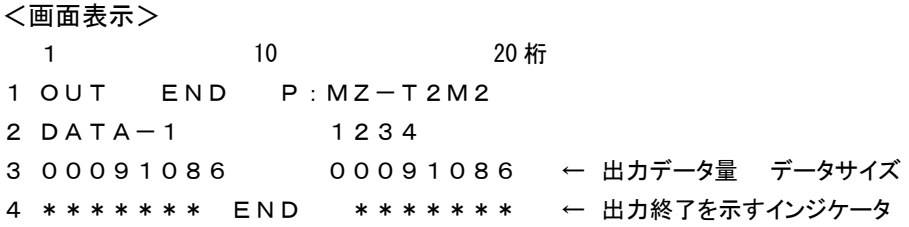

|<sub>RESET</sub>|<br>|ビンリセットキーを押してください。ファイル選択状態になります。

## 14.アラーム状態

エラーが発生したときにはアラーム状態となります。

アラーム状態では、現在の処理を中止して RESET キーが押されるまで待機します。

アラーム状態が解除される(RESET キーが押された)と、特別な場合を除き「OUTモード」 へ戻ります。

### 14-1. アラーム表示: 0

システム関する異常です。

これらの異常発生の原因を修正してから再度システムを立ち上げてください。

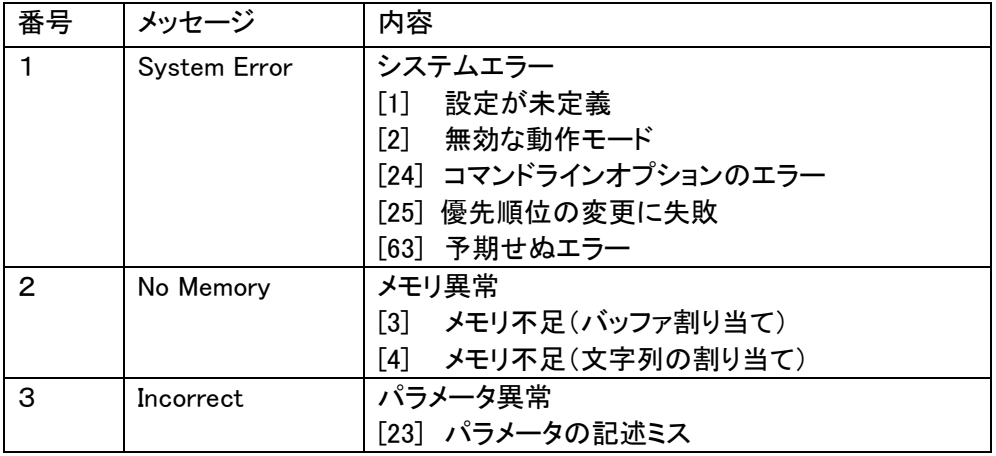

#### 注) System Error (63)について

 このアラームは mametan が採用しているオペレーションシステム(OS)の"LINUX" カーネルが表示するアラームです。LINUXはマルチタスク用のOSで色々なジョブ(機能) が同時に動作しています。ごく希にこれらのジョブの負荷が大きく限度を超えた場合に発生 する場合があります。

\* System Error (63)が発生した場合必ず電源の再投入をしてください。

## 14-2. アラーム表示: 1

内蔵フラッシュディスクおよびファイルに関する異常です。

アラームの解除は RESET キーで行ってください。

処理を実行中に以下のアラームが発生した場合は、以後の処理は中止されます。

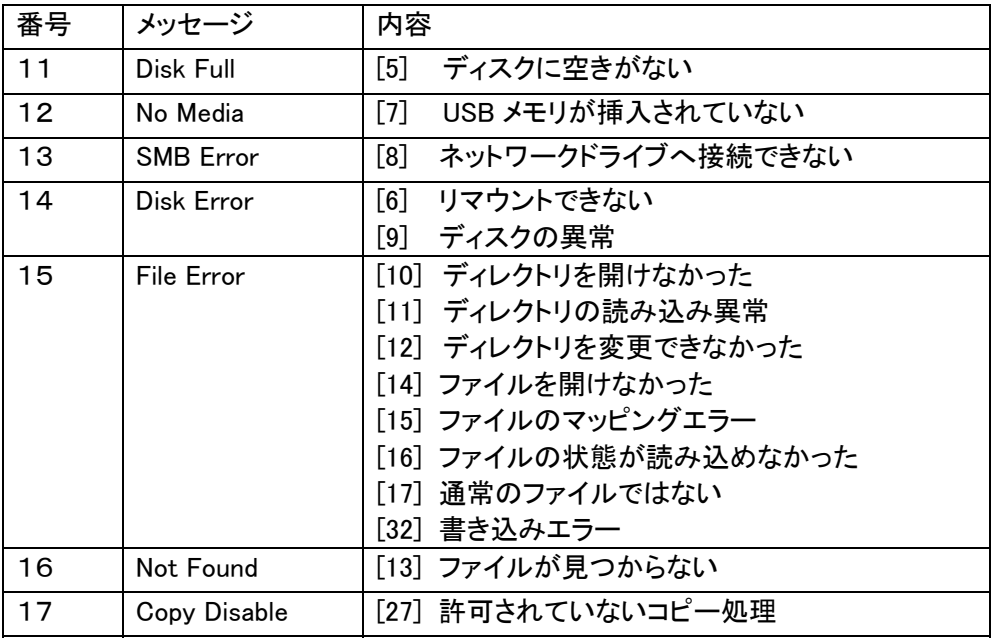

# 14-3. アラーム表示: 2

RS232C通信に関する異常です。

アラームの解除は RESET キーで行ってください。

処理を実行中に以下のアラームが発生した場合は、以後の処理は中止されます。

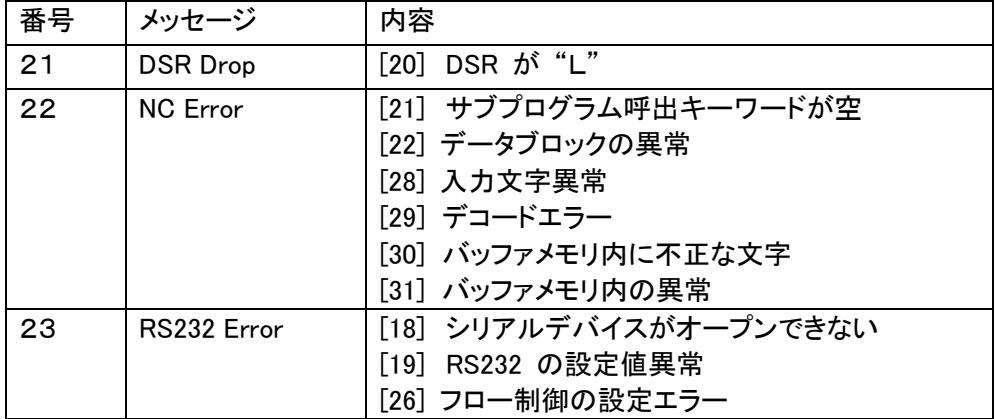

# 15.外部接続端子

# 15-1.RS232-1(COM1)

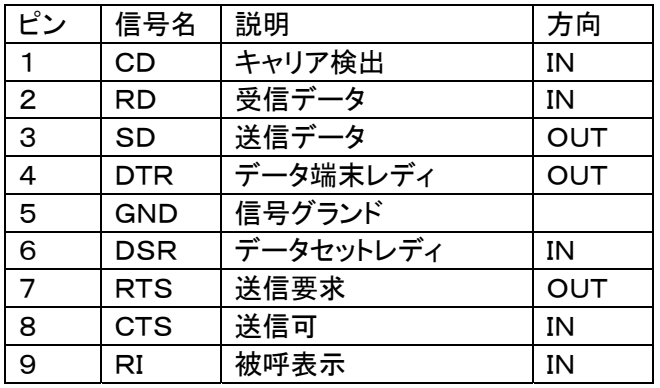

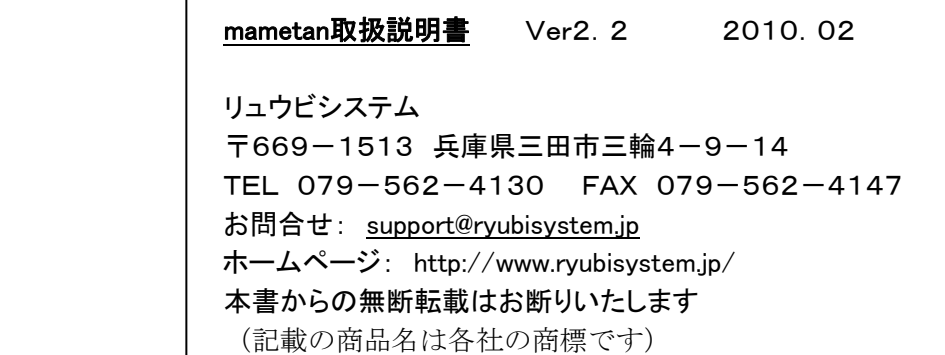